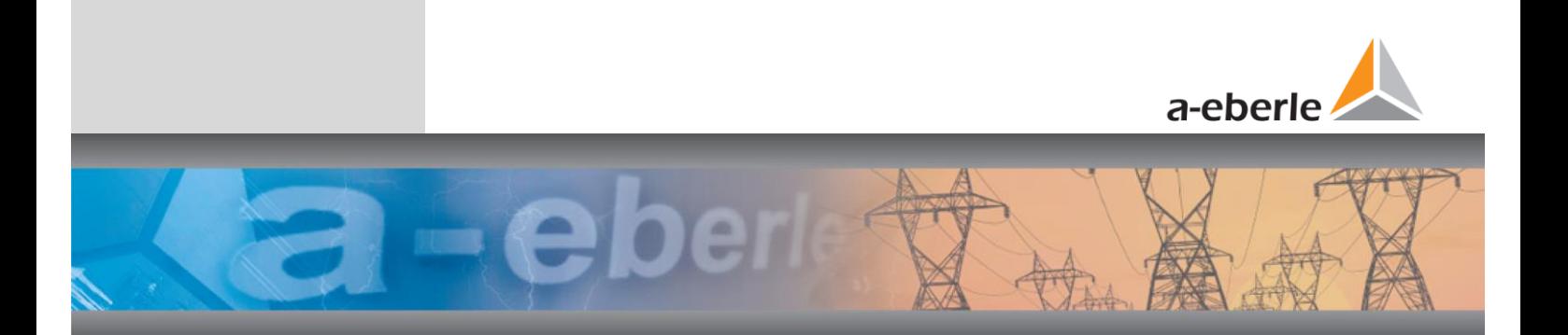

# **Inbetriebnahme**

# **Bedienungsanleitung**

# Power Quality Analysesoftware

WebPQ<sup>™</sup>Visualizer

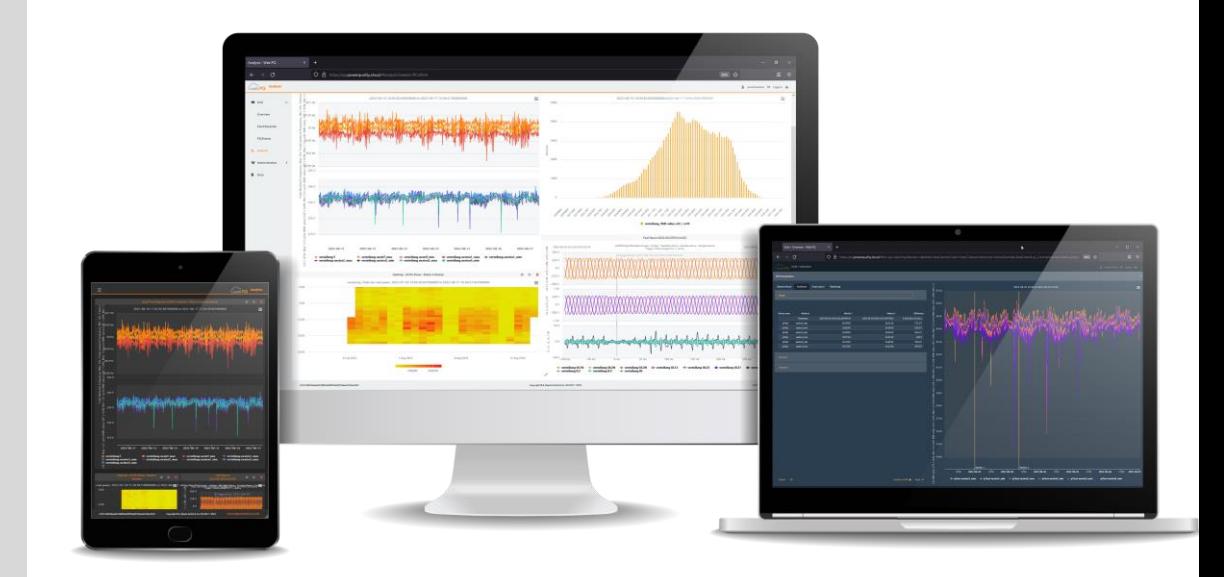

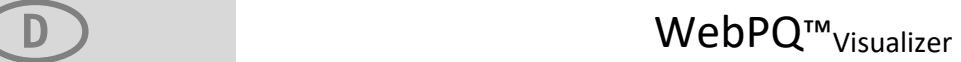

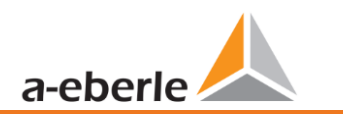

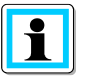

**Hinweis:**

Bitte beachten Sie, dass die vorliegende Bedienungsanleitung nicht in jedem Fall den aktuellen Bezug zur Softwareversion darstellen kann. Wenn Sie beispielsweise die Software des Gerätes updaten, passt unter Umständen die vorliegende Beschreibung nicht mehr in jedem Punkt.

In diesem Fall sprechen Sie uns entweder direkt an oder verwenden Sie die auf unserer Internetseit[e \(www.a-eberle.de\)](http://www.a-eberle.de/) verfügbare, aktuelle Version der Bedienungsanleitung.

#### **A. Eberle GmbH & Co. KG**

Frankenstraße 160 D-90461 Nürnberg Telefon: 0911 / 62 81 08 0 Telefax: 0911 / 62 81 08 99 E-Mail: [info@a-eberle.de](mailto:info@a-eberle.de) Internet: www.a-eberle.de

Die Firma **A. Eberle GmbH & Co. KG** übernimmt keine Haftung für Schäden oder Verluste jeglicher Art, die aus Druckfehlern oder Änderungen in dieser Bedienungsanleitung entstehen.

Ebenso wird von der Firma **A. Eberle GmbH & Co. KG** keine Haftung für Schäden und Verluste jeglicher Art übernommen, die sich aus fehlerhaften Geräten oder durch Geräte, die vom Anwender geändert wurden, ergeben.

#### **Copyright 2023 A. Eberle GmbH & Co. KG Änderungen vorbehalten.**

# Inhaltsverzeichnis

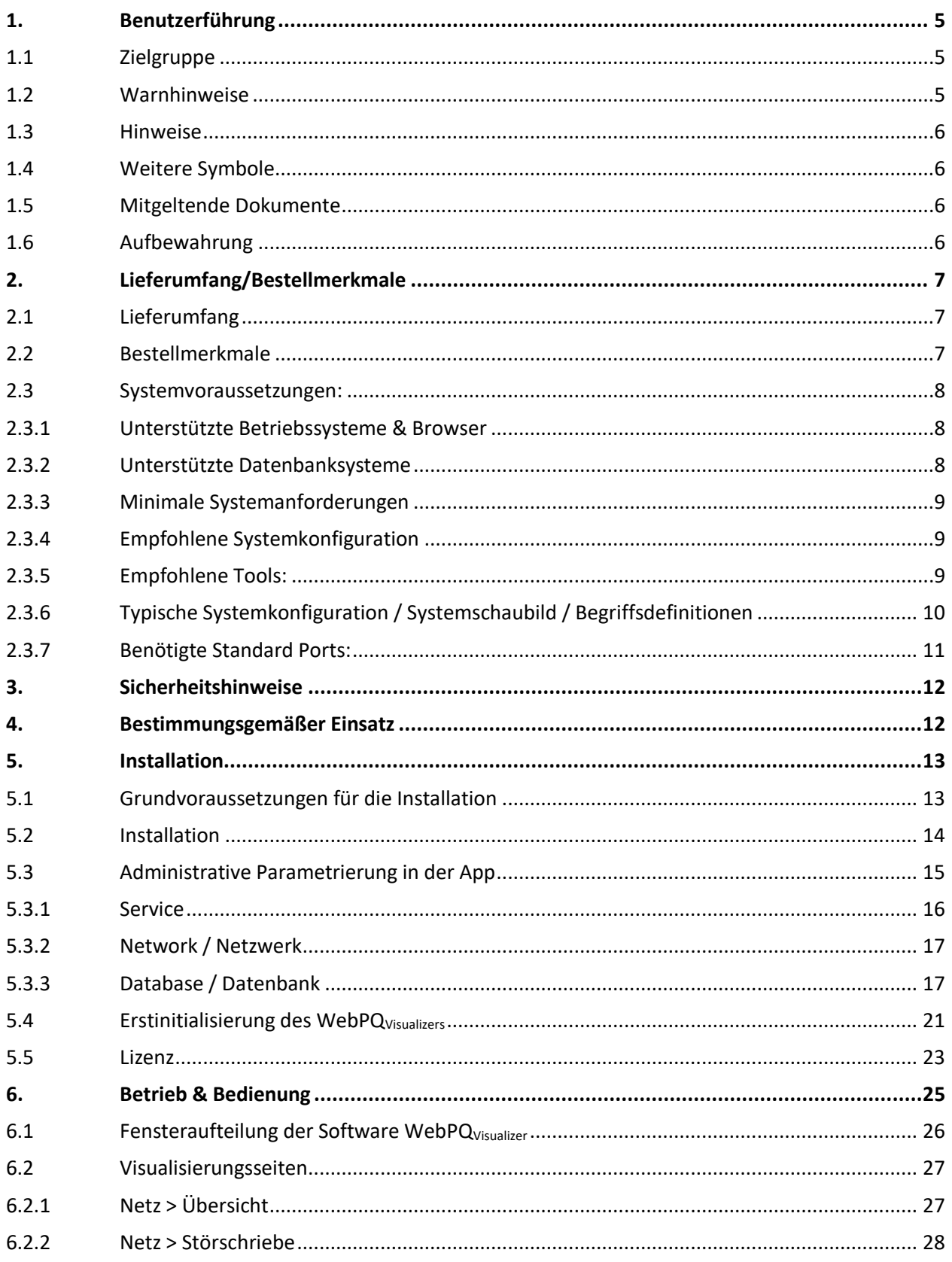

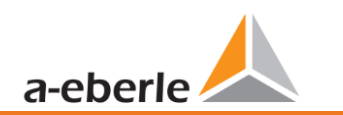

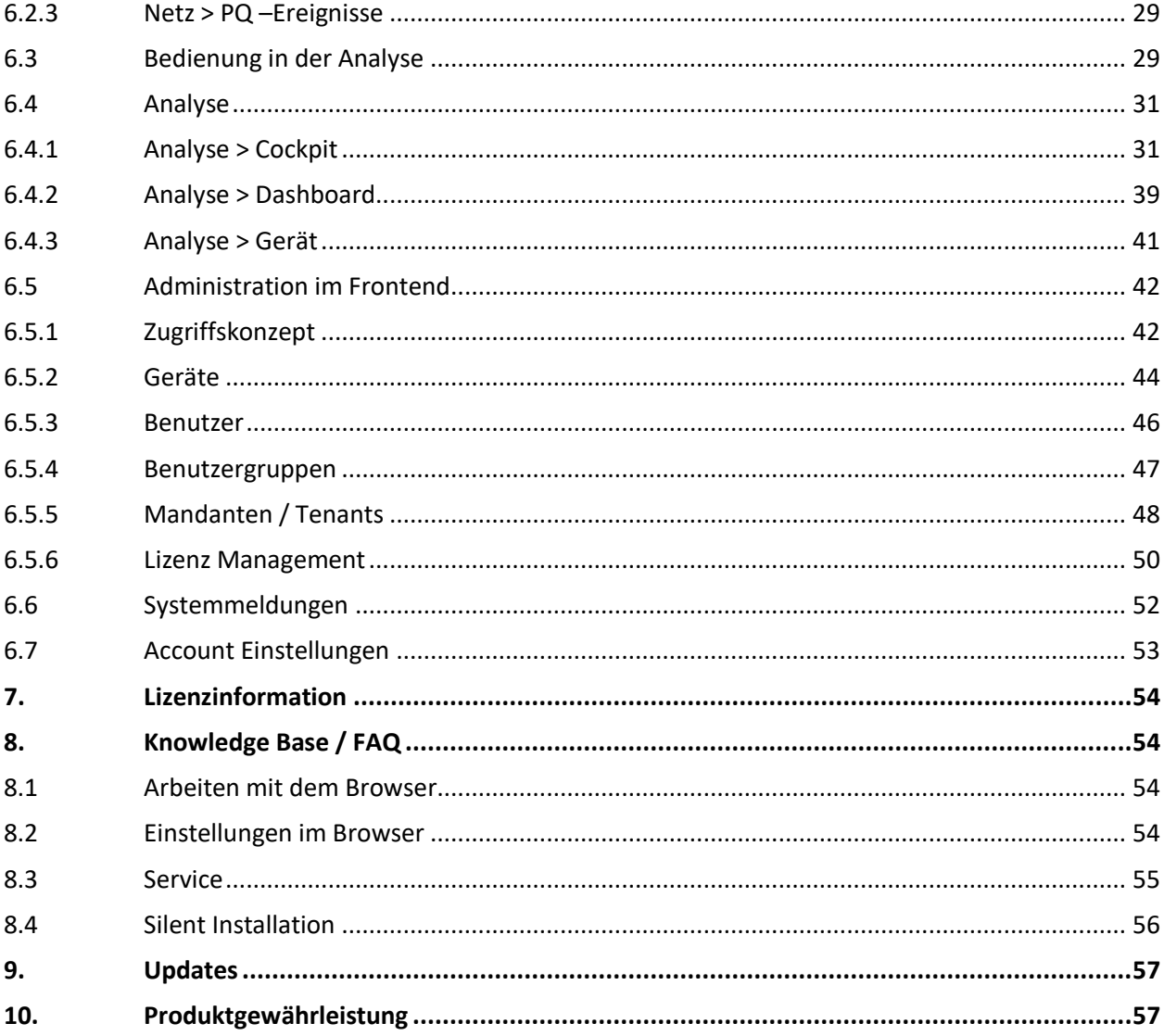

# <span id="page-4-0"></span>**1. Benutzerführung**

In der Bedienungsanleitung sind alle wichtigen Informationen für die Installation und den Betrieb zusammengefasst. Lesen Sie die Bedienungsanleitung vollständig durch und verwenden Sie das Produkt erst, wenn Sie die Bedienungsanleitung verstanden haben.

## <span id="page-4-1"></span>**1.1 Zielgruppe**

Diese Bedienungsanleitung richtet sich an ausgebildetes Fachpersonal sowie geschultes und geprüftes Bedienpersonal. Der Inhalt dieser Bedienungsanleitung ist den mit der Installation und dem Betrieb des Systems beauftragten Personen zugänglich zu machen.

### <span id="page-4-2"></span>**1.2 Warnhinweise**

### 1 **Aufbau der Warnhinweise**

Warnhinweise sind wie folgt aufgebaut:

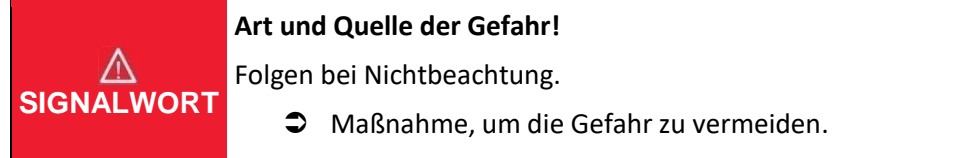

### 1 **Abstufung der Warnhinweise**

Warnhinweise unterscheiden sich nach Art der Gefahr wie folgt:

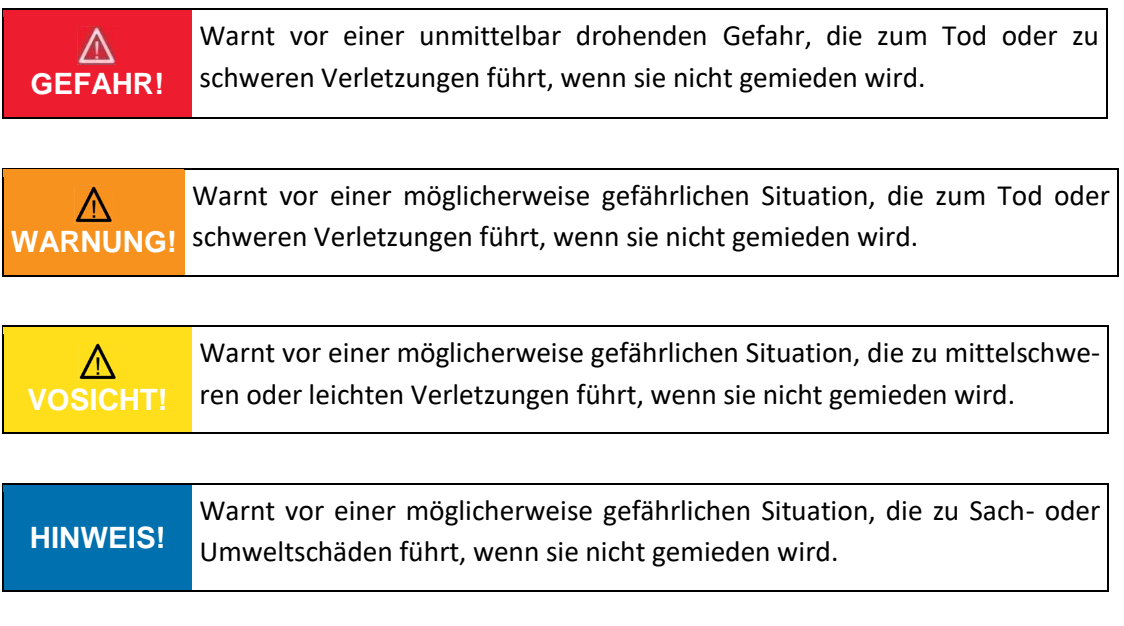

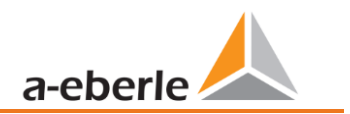

### <span id="page-5-0"></span>**1.3 Hinweise**

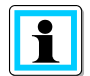

Tipps zum sachgerechten Umgang mit der Software und Empfehlungen.

### <span id="page-5-1"></span>**1.4 Weitere Symbole**

#### 1 **Handlungsanweisungen**

Aufbau der Handlungsanweisungen:

- Anleitung zu einer Handlung.
	- $\%$  Resultats Angabe falls erforderlich.

### **1** Listen

Aufbau nicht nummerierter Listen:

- 0 Listenebenen 1
	- Listenebene 2

Aufbau nummerierter Listen:

- 1) Listenebene 1
- 2) Listenebene 1
	- 1. Listenebene 2
	- 2. Listenebene 2

### <span id="page-5-2"></span>**1.5 Mitgeltende Dokumente**

Beachten Sie für die sichere und korrekte Verwendung der Software auch die zusätzlich mitgelieferten Dokumente sowie einschlägige Normen und Gesetze.

### <span id="page-5-3"></span>**1.6 Aufbewahrung**

Bewahren Sie die Bedienungsanleitung, inklusive der mitgeltenden Dokumente griffbereit in der Nähe des Systems auf.

# <span id="page-6-0"></span>**2. Lieferumfang/Bestellmerkmale**

# <span id="page-6-1"></span>**2.1 Lieferumfang**

- 0 Installationsdatei
- 0 Lizenzvereinbarungen

# <span id="page-6-2"></span>**2.2 Bestellmerkmale**

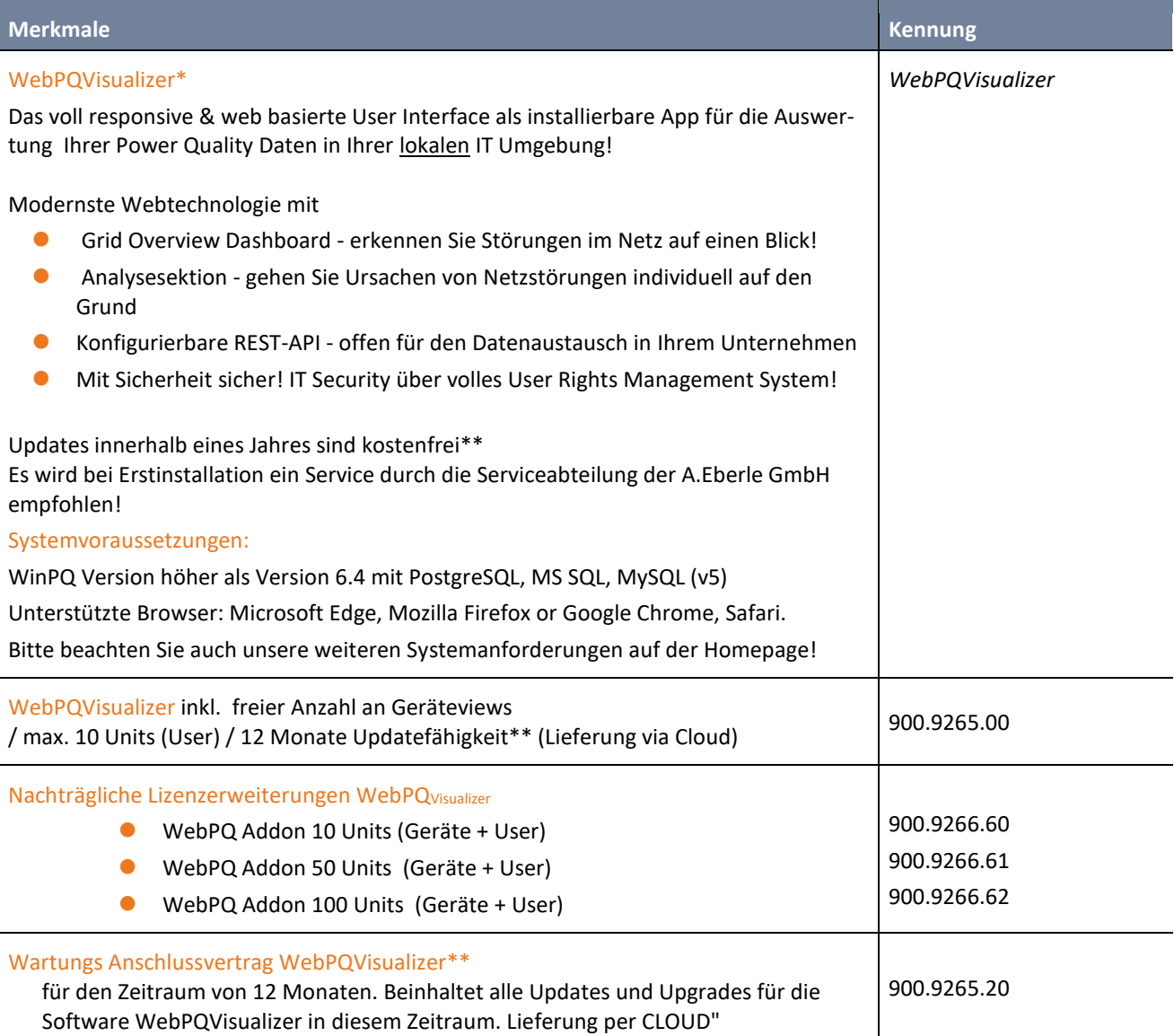

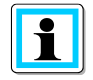

\* Lizenzmodell ist unabhängig von der WinPQ!

\*\* Nach Ablauf des Updatezeitraums muss die Anzahl der nicht durchgeführten Updates erworben werden!

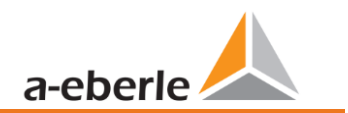

### <span id="page-7-0"></span>**2.3 Systemvoraussetzungen:**

### <span id="page-7-1"></span>**2.3.1 Unterstützte Betriebssysteme & Browser**

- Windows 8 64 Bit\*
- Windows 10 64 Bit
- 0 Windows 11
- 0 Windows Server 2012 (R2)\*
- **Windows Server 2016 (R2)**
- 0 Windows Server 2019
- 0 Windows Server 2022
- 0 WebPQ: Chrome, Firefox, Microsoft Edge, Safari

\* bis Version 6.2 / WebPQ ausgeschlossen

### <span id="page-7-2"></span>**2.3.2 Unterstützte Datenbanksysteme**

- $\bullet$  PostgreSQL =  $14^*$
- 0 MySQL V5.X (Version ist Teil des Lizenzschlüssels, siehe Preisliste)
- 0 Maria DB V5.X (Version ist Teil des Lizenzschlüssels, siehe Preisliste)
- 0 MSSQL (Version 2012- 2019) \*\*

\*PostgreSQL wird ab WinPQ > 6.2 unterstützt.

\*\*individueller Bestellvorgang und Lizenzschlüssel sind notwendig!

### **2.3.2.1 Datenbank Einstellungen**

### **1** MYSQL

Für den WebPQ Visualizer sind die folgende zusätzlichen Einstellungen in der MY.ini notwendig:

```
[MySQLd]
datadir="C:\\Program Files (x86)\\WinPQ\\MySQL\\Data"
port=3306
max_allowed_packet=32M
max_user_connections=200
```
Die My.ini befindet sich per Standard auf dem WinPQ Datenabnkserver unter: C:\Program Files

(x86)\WinPQ\MySQL. Wenn ein anderer Installationspfad gewählt wurde dann unter %WinPQInstallations-

verzeichnis%\MySQL

### <span id="page-8-0"></span>**2.3.3 Minimale Systemanforderungen**

- 0 CPU: 4 Kerne
- RAM: 8 GB Arbeitsspeicher
- 0 Speicher: 20 GB für WinPQ Installation und zusätzlich 1 GB pro Jahr je angeschlossenem Messgerät (bei Verwendung der Standardprofile)
- 0 Netzwerk: Ethernet Adapter für Kommunikation mit TCP/IP PQ Geräten
- 0 Display: Remotedesktopverbindung oder Monitor mit mind. Auflösung 1280 x 1024 Pixel

### <span id="page-8-1"></span>**2.3.4 Empfohlene Systemkonfiguration**

- Hardware: Server (24h/365Tage) Betrieb ausgelegt / Virtuelles Serversystem
- 0 CPU: CPU mit 4 oder mehr Kernen
- RAM: 8 GB oder mehr Arbeitsspeicher
- 0 Speicher: 20 GB für WinPQ Installation und zusätzlich 1 GB pro Jahr je angeschlossenem Messgerät (bei Verwendung der Standardprofile) mit Redundanz und automatischer Sicherung
- 0 Datenbank: Solid-State-Disk Datenträger für die Datenbank
- 0 Netzwerk: Ethernet Adapter mit hohem Datendurchsatz für Kommunikation mit TCP/IP Geräten
- 0 Display: Remotedesktopverbindung oder Monitor mit hoher Auflösung (z.B. 1920x1200 Pixel)

### <span id="page-8-2"></span>**2.3.5 Empfohlene Tools:**

- 0 PDF Reader
- Datenbanktool wie z.B<https://dbeaver.io/> (universell für alle unterstützen Datenbanken)

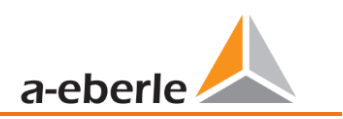

### <span id="page-9-0"></span>**2.3.6 Typische Systemkonfiguration / Systemschaubild / Begriffsdefinitionen**

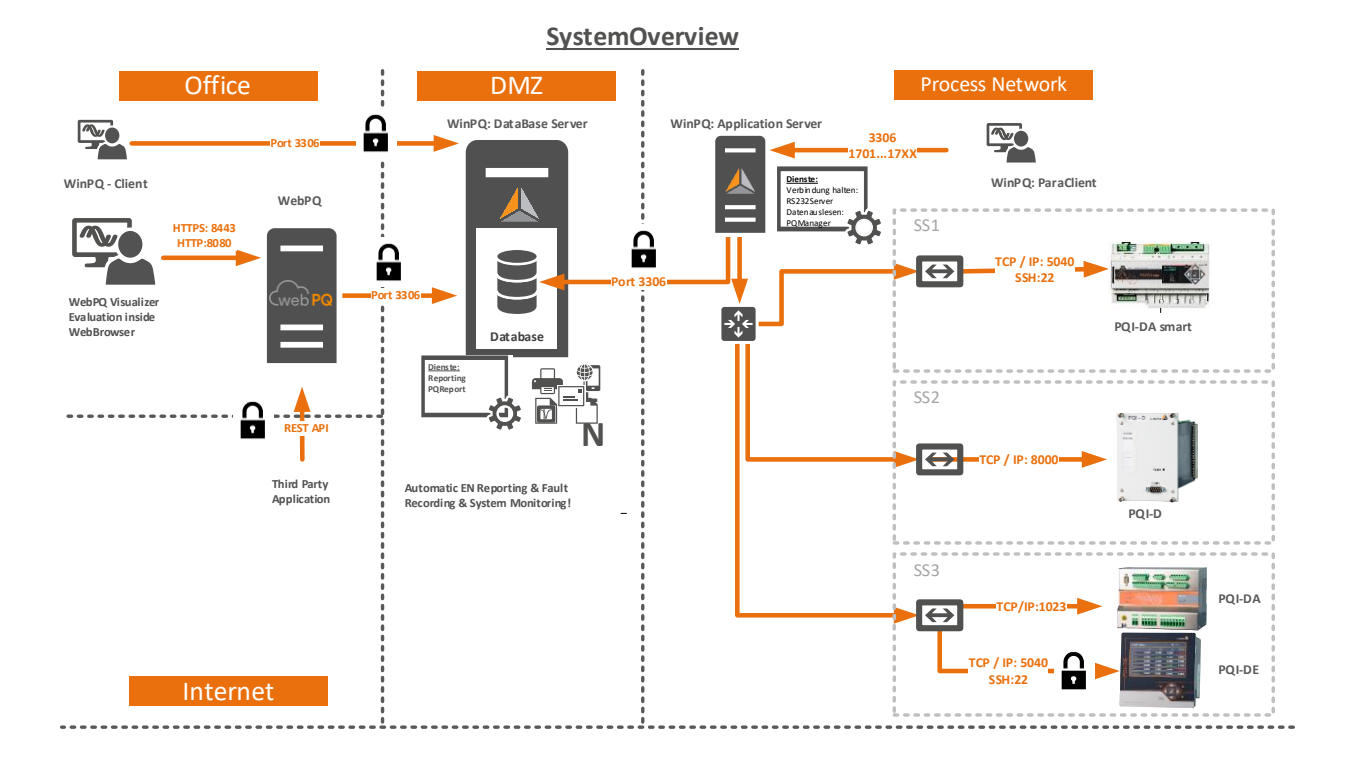

#### **1 WinPQ-Database Server**

Host auf dem die Datenbank (MySQL, MS-SQL, MariaDB, PostgreSQL) läuft.

#### **1 WinPQ Application Server**

Host auf dem die Prozesse zum Auslesen der Daten der Messgeräte, als auch das Reporting läuft. Über diesen Host wird meist auch die zentrale Parametrierung, Firmware Update Prozesse der Messgeräte und die Grundeinstellung der Software durchgeführt

#### 1 **WinPQ-Client**

Host auf dem Parametrierung (Zugriffports wie in Kapitel [2.3.7](#page-10-0) beschrieben notwendig) durchgeführt wird. Häufig jedoch wird auch nur Visualisierung und Auswertung auf den WinPQ Clients zugelassen (Ports für die Parametrierung sind dann gesperrt)

### 1 **WebPQVisualizer**

Host auf dem die Visualisierungslösung WebPQ<sub>Visualizer</sub> installiert ist. Dieser Host stellt für die WebPQ<sub>Visualizer</sub> Clients einen WebServer zur Visualisierung im Browser der Clients bereit. Die Administration (Kapitel [5.3\)](#page-14-0) findet auf diesem Host statt

#### 1 **WebPQVisualizer Client**

Host auf dem mittels Browser die eigentliche Analyse der Messdaten stattfindet. Häufig ist dieser Host im Office Netzwerk vorzufinden.

# <span id="page-10-0"></span>**2.3.7 Benötigte Standard Ports**

Freigaben in Gateways und Firewalls sind von Zeile zu Spalte zu erledigen (z.B. vom WinPQ-Client ist die Freigabe auf den Server mit Port 5432 vorzunehmen um Messdatenvisualisierungen auf dem Client zu ermöglichen)

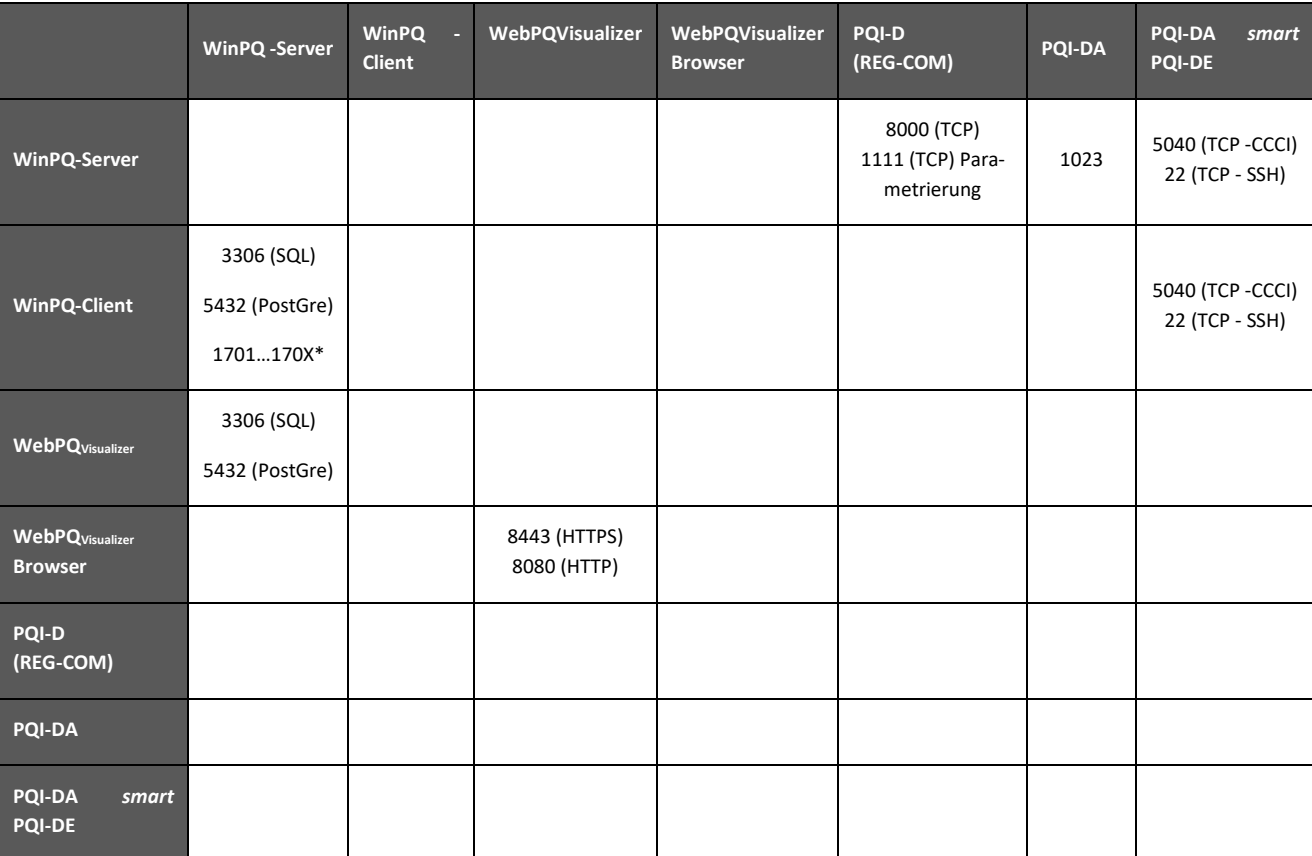

\*Wenn der WinPQ Client Verbindung auf die Messgeräte Applikationsbedingt benötigt, wird pro Verbindung zum Messgerät PQI-D oder PQI-DA genau ein Port benötigt. Beispiel: Wenn zwei PQI-D's mit REG-COM über eine Verbindung mit IP 192.168.100.102 über Port 8000 mit dem WinPQ-Server verbunden sind, wird hierfür vom WinPQ-Client ein Port z.B. 1701 benötigt.

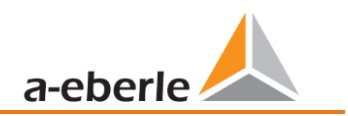

# <span id="page-11-0"></span>**3. Sicherheitshinweise**

- S Bedienungsanleitung beachten.
- Die Bedienungsanleitung immer beim Gerät aufbewahren.
- Sicherstellen, dass ausschließlich Fachpersonal die Software bedient.
- Sicherstellen, dass die Software ausschließlich im Originalzustand betrieben wird.
- Sicherstellen, dass immer der aktuelle Stand der Software installiert ist

# <span id="page-11-1"></span>**4. Bestimmungsgemäßer Einsatz**

Das Produkt WebPQ<sub>Visualizer</sub> dient ausschließlich zur Bewertung von Power Quality Messdaten und Energiemessdaten im Energienetz in der Nieder,- Mittel- und Hochspannung. Die Software wird in wird die Software in einer vom Hersteller nicht festgelegten Weise benutzt, so kann es unter Umständen zu Schäden kommen!

# <span id="page-12-0"></span>**5. Installation**

Die Installation des WebPQVisualizers wird in mehreren Teilschritten durchgeführt und gliedert sich in die Installation, die Administrative Parametrierung und zuletzt die Erstinitialisierung des WebPQ<sub>Visualizers</sub>. Generell müssen vorab die Grundvoraussetzungen für die Installation erfüllt sein.

# <span id="page-12-1"></span>**5.1 Grundvoraussetzungen für die Installation**

Grundlage der Software WebPQ<sub>Visualizer</sub> ist eine vorhandene Datenbank mit Messdaten der Softwarelösung "WinPQ" ab Version V6.4 mit konvertiertem Datenbestand! Wenn Sie sich hierzu nicht sicher sind, kontaktieren Sie bitte den Produktsupport unte[r pqsys-support@a-eberle.de](mailto:pqsys-support@a-eberle.de)

Die Installation der Software kann entweder direkt auf dem WinPQ Applikationsserver oder auf einem eigenen dedizierten Windows Server in Ihrer lokalen IT Umgebung erfolgen. Beachten Sie hierzu auch die Begriffsdefinitionen in Kapitel [2.3.6.](#page-9-0)

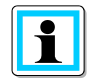

Bitte beachten Sie die unbedingt die Kompatibilitätsangaben und Versionen der unterstützten Datenbanken aus Kapitel [2.3.2](#page-7-2)

Durch die in Kapitel [2.3.6.](#page-9-0) beschriebene variable Client / Server Struktur der WinPQ Datenbanksoftware ist eine Vielzahl an Konfigurationsmöglichkeiten gegeben. Für die unterschiedlichen Konfigurationen müssen unterschiedliche Parametervorgaben beachtet werden.

### **1. Standartkonfiguration:**

In dieser Konfiguration befindet sich die WinPQ Datenbank, der WinPQ Applikationsserver als auch die hier zu installierende Applikation WebPQ<sub>Visualizer</sub> meist auf einem Host (PC / Server).

Falls es sich in Ihrer IT Umgebung um eine Standardkonfiguration handelt sind die Parameter in den nachfolgenden Kapiteln bereits mit den korrekten Werten hinterlegt!

### **2. Angepasste Client /Server Konfiguration:**

- 0 In dieser Konfiguration befindet sich die Datenbank meist auf einem dedizierten Datenbankserver und häufig auch in einem anderen Netzwerksegment.
- In dieser Art der Installation müssen vor Installation die Portfreigaben wie in Kapitel [2.3.7](#page-10-0) beschrieben bekannt sein und entsprechend in den dazwischenliegenden Firewalls oder Gateways

freigegeben werden!

Bevor die Installation gestartet werden kann, sollten zudem generell folgende Parameter bekannt sein.

- 0 IP Adresse / Hostname und Port des Datenbankservers in welchem die Messdaten der WinPQ gespeichert sind.
- 0 Typ des Datenbankservers (MSSQL- Microsoft SQL, MySQL, PostgreSQL) mit Version der Datenbank
- Zugangsdaten (Name der Datenbank, User mit Schreibrechten in der Datenbank und Passwort der Datenbank) der vorhandenen WinPQ Datenbank

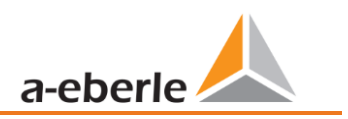

# <span id="page-13-0"></span>**5.2 Installation**

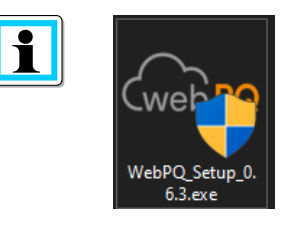

Die Software WebPQVisualizer wird über einen Installationsassistenten "Setup.exe" mit Angabe der Version über unser Portal [https://software.a](https://software.a-eberle.de/)[eberle.de](https://software.a-eberle.de/) mit einem dediziertem einmaligen Zugang unter Angabe der SHA256 Hashsumme sicher an Sie ausgeliefert.

Bitte prüfen Sie gegebenenfalls zu Ihrer eigenen Sicherheit die Übereinstimmung der angegebenen Checksummen

Für die Installation sind administrative Rechte auf dem Host notwendig!

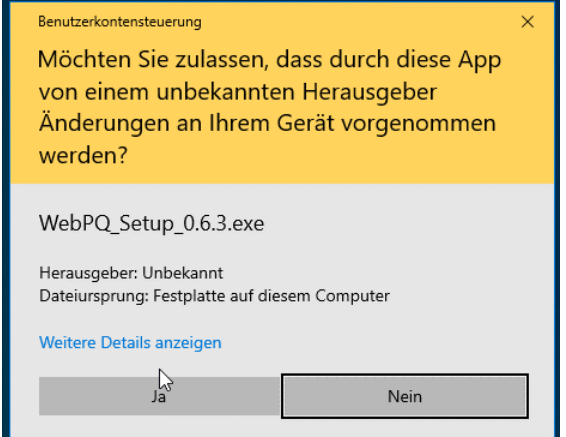

Die Installation der Software ist über einen Doppelklick auf die Anwendung "WebPQ Setup x.y.z.exe" zu starten.

Im Anschluss ist die Installation in der Benutzerkontensteuerung mit "JA" zu bestätigen

Im Anschluss wird die Installation ins Verzeichnis "C:/Programme/WebPQ" gestartet und automatisiert durchgeführt.

Nachdem die Installation fertiggestellt ist, versucht sich die Applikation automatisiert mit Standartparametern einzurichten und startet einen Dienst "WebPQService.exe" im Windows Systemkonto "System".

Falls die Standartparameter im Falle der in Kapitel [5.1](#page-12-1) beschriebenen "Standartkonfiguration" stimmen, wird sich direkt die in Kapitel [5.4](#page-20-0) beschriebene Erstinitialisierung öffnen und es ist keine Anpassung der administrativen Parameter notwendig!

Falls die Softwareapplikation aufgrund von veränderten Verbindungsdaten keine Verbindung zum Datenbankserver herstellen kann, wird die administrative Parametrierung wie in Kapitel [5.3](#page-14-0) beschrieben notwendig und diese Oberfläche öffnet sich automatisiert um Anpassungen vornehmen zu können.

### <span id="page-14-0"></span>**5.3 Administrative Parametrierung in der App**

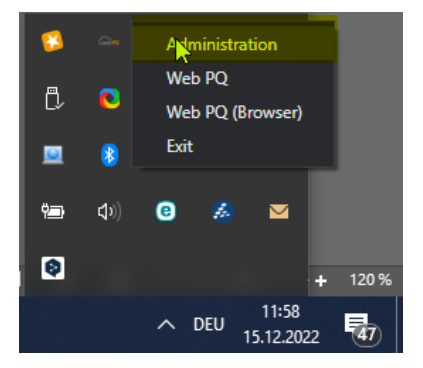

Die administrative Oberfläche des WebPQ<sub>Visualizers</sub> öffnet sich im Falle einer Erstinstallation mit "unpassenden" Verbindungseinstellungen oder kann jederzeit auf dem Host über die Symbolleiste (auf der Taskleiste neben der Uhr) über Rechtsklick auf das Icon "WebPQ" und dann "Administration" geöffnet werden.

Bei der Ersteinstellung der Software ist meist nur der Hostname des Datenbankservers, der Datenbankname sowie der Benutzer sowie Passwort der Datenbank im Bereich "Datenbank" einzustellen.

Wenn alle Einstellungen korrekt vorgenommen sind, starten sich die Prozesse per Klicke auf die "Update Buttons" immer neu und man erhält die Frage, ob man die Applikation mit dem Embedded Webbrowser starten möchte. Mit Klick auf "Yes" öffnet sich dann der WebPQ<sub>Visualizer</sub> in der App.

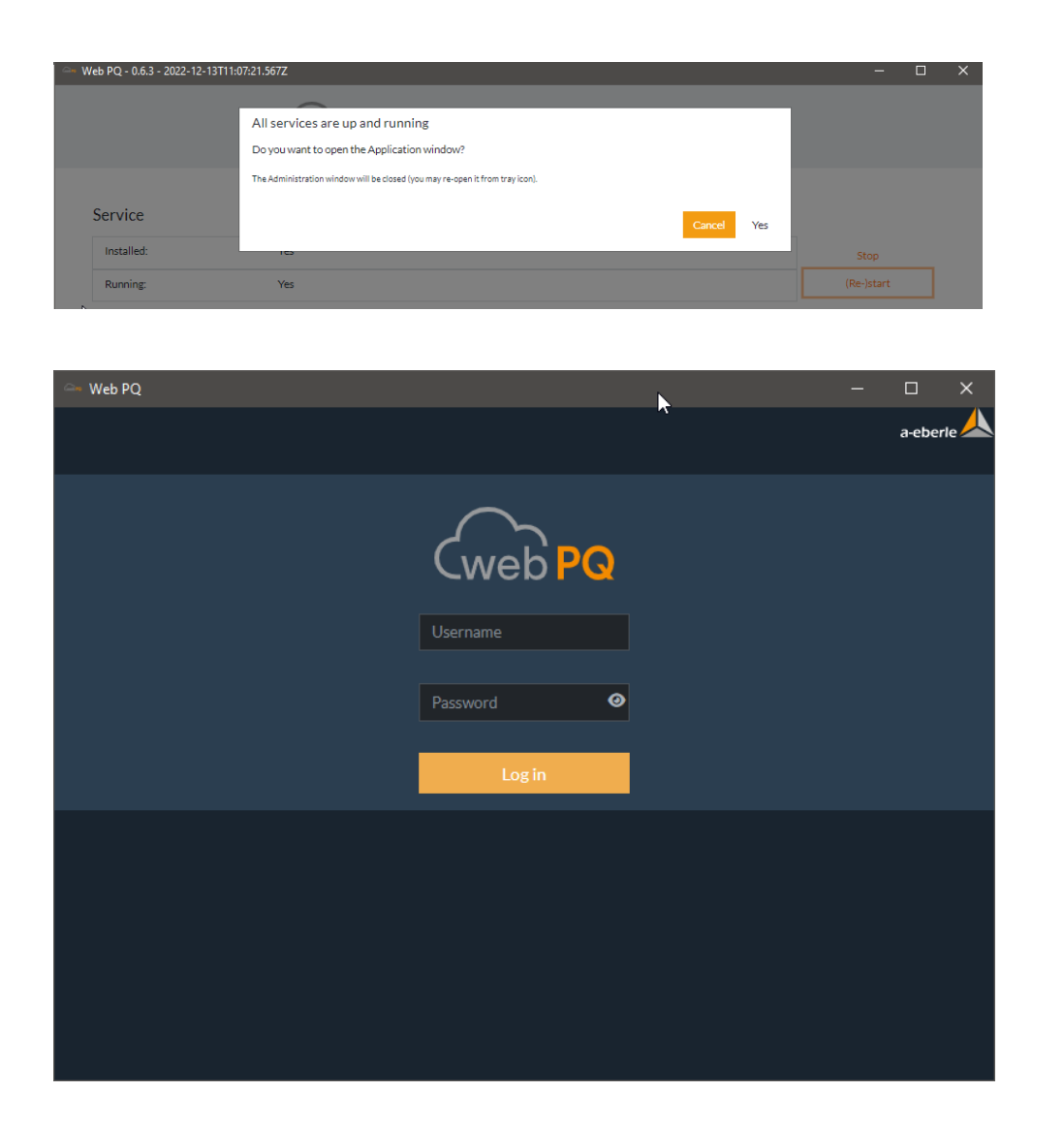

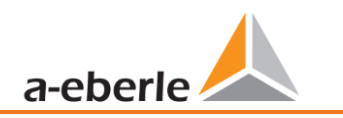

Die administrative Oberfläche selbst gliedert sich generell in 5 Hauptbereiche, welche sich durch Klick auf den Namen aufrufen lassen.

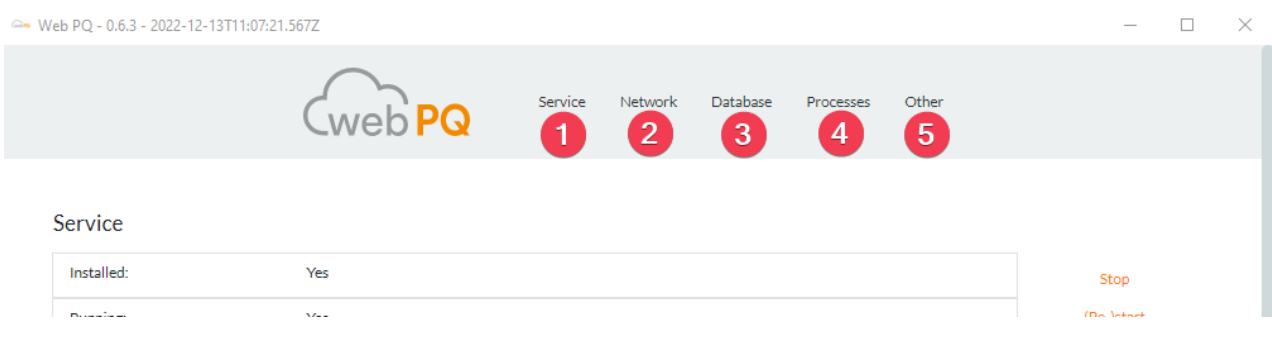

### <span id="page-15-0"></span>**5.3.1 Service**

Im Bereich "Service" hat der User die Möglichkeit den Status der Hintergrundservices "WebPQService.exe", welcher im Systemkonto "System" läuft zu Monitoren  $(\#1)$  sowie neu zu starten  $(\#2)$  und stoppen  $(\#3)$ .

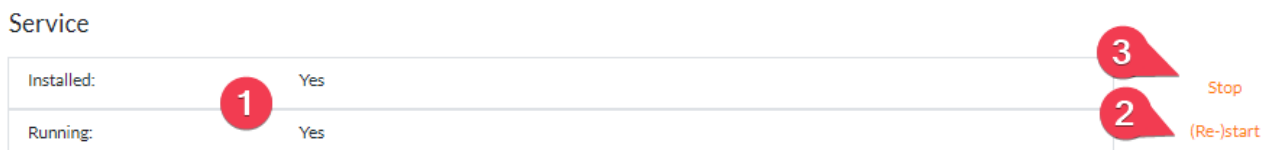

Generell sollte der Service, welcher den Webserver für die Clients bereitstellt sowohl installiert sein (Installed: YES), als auch kontinuierlich laufen (Running: YES)

### <span id="page-16-0"></span>**5.3.2 Network / Netzwerk**

Die Einstellungen in diesem Bereich beziehen sich zum großen Teil auf den Webserver, welcher auf dem Host (Server) in Form der Applikation WebPQVisualizer installiert ist und den Clients (Auswerte PC's) die Oberfläche zur Verfügung stellt.

Die Standarteinstellungen sind "security by default" gewählt. So ist beispielsweise der WebServer auf dem installierten PC von den Clients per Standard nur per HTTP**S** über Port 8443 (#2) erreichbar. Der Service einer unverschlüsselten Verbindung ist per Standard ausgeschalten (HTTP) (#1)

Um "HTTP**S"** also die verschlüsselte Verbindung vom Client (Auswerte PC) mit dem WebServer, ohne Meldung eines unbekannten Zertifikates im Browser am Client (Auswerte PC) zu verwenden, empfiehlt es sich eigene mit einem Passwort geschützte (#6) Zertifikate in der Applikation WebPQVisualizer zu hinterlegen (#3 & #4)

Die Zertifikate können hierzu unter dem angegebenen Pfad hinterlegt werden und in der Programmoberfläche über einen Klick (#5) auf den Pfad ausgewählt werden.

Network

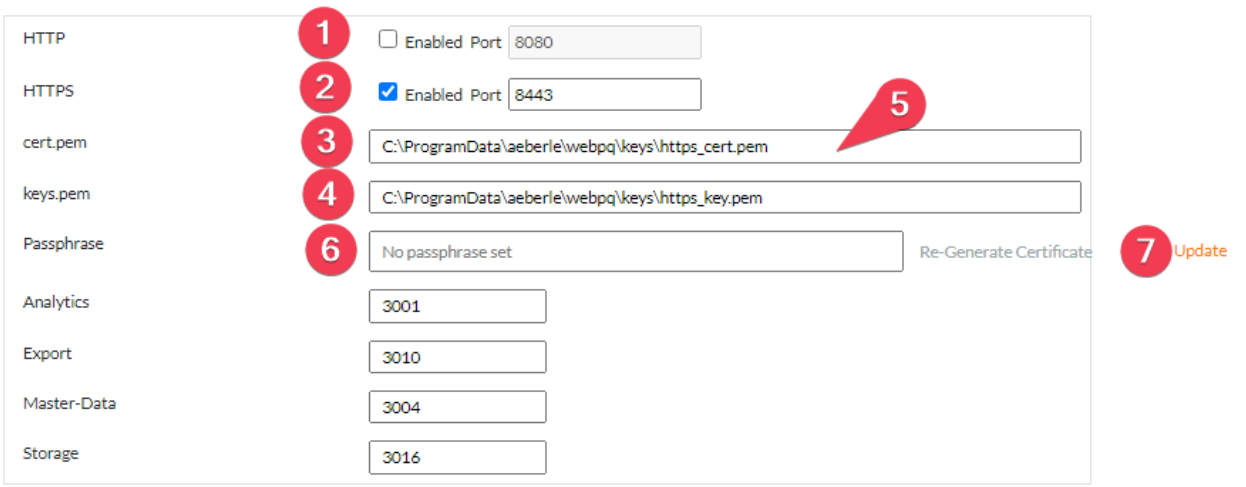

Nachdem Änderungen an den Einstellungen vorgenommen wurden, können diese über #7 "Update" aktiviert werden!

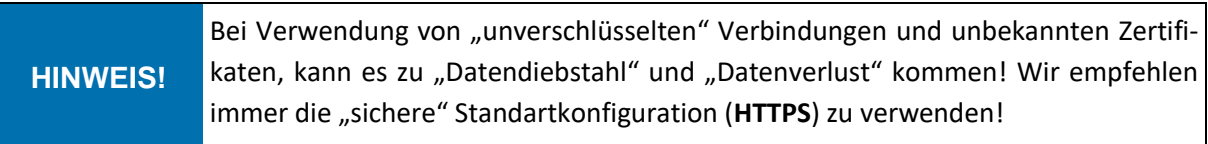

### <span id="page-16-1"></span>**5.3.3 Database / Datenbank**

Die Einstellungen im Bereich der Datenbank sind notwendig, um eine Verbindung mit dem Datenbankserver herstellen zu können, der die Daten für die Visualisierung im Client enthält. Die Einstellungen zur

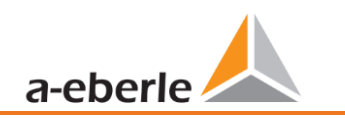

### Datenbankverbidnung sind in der WinPQ im Bereich "Systemverwaltung >> Datenbank" zu finden.

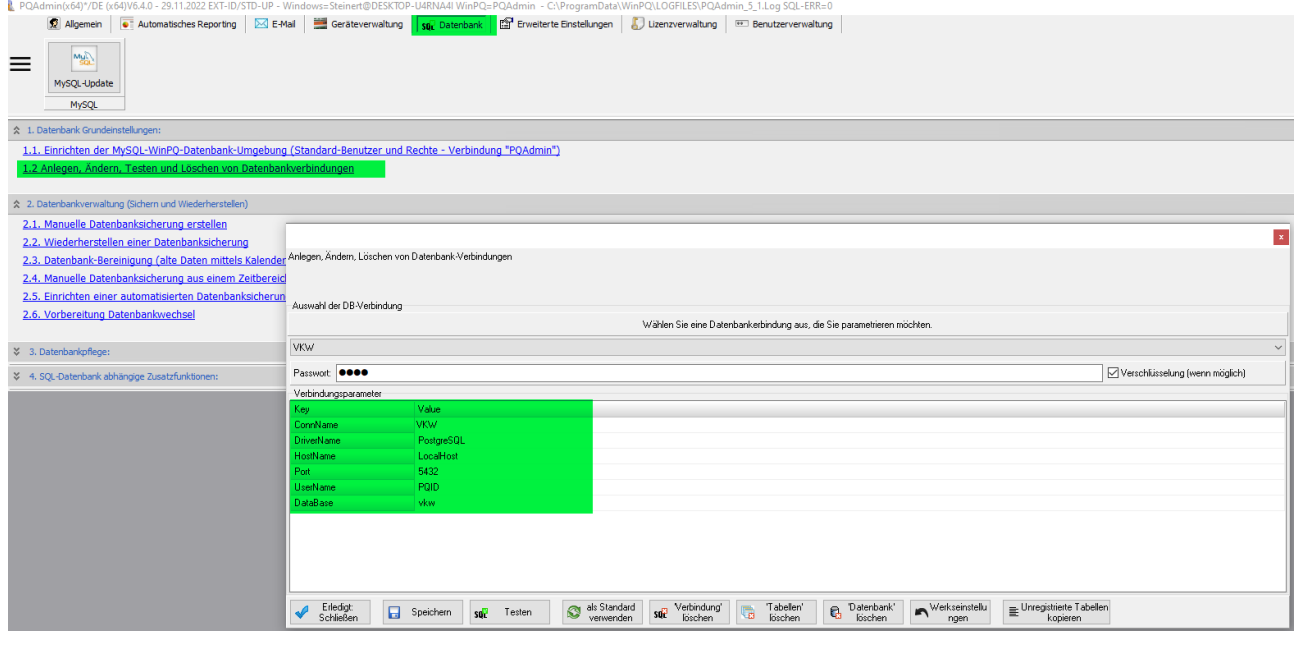

Database

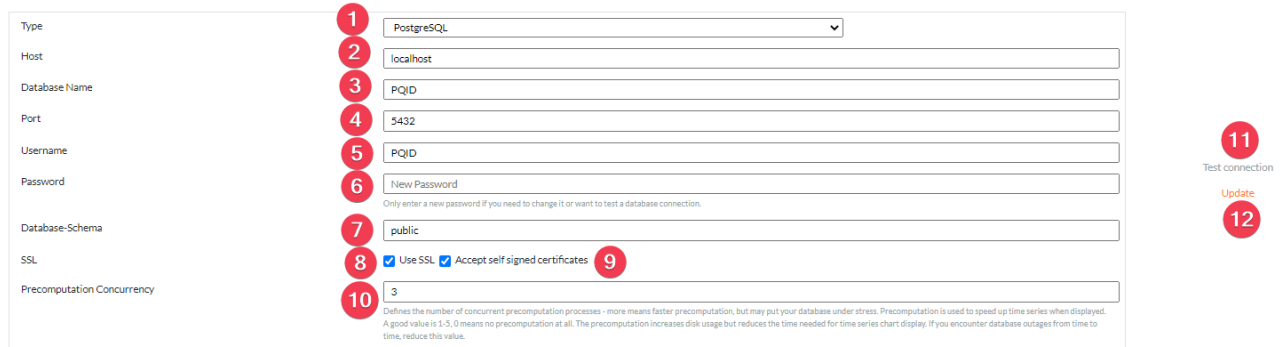

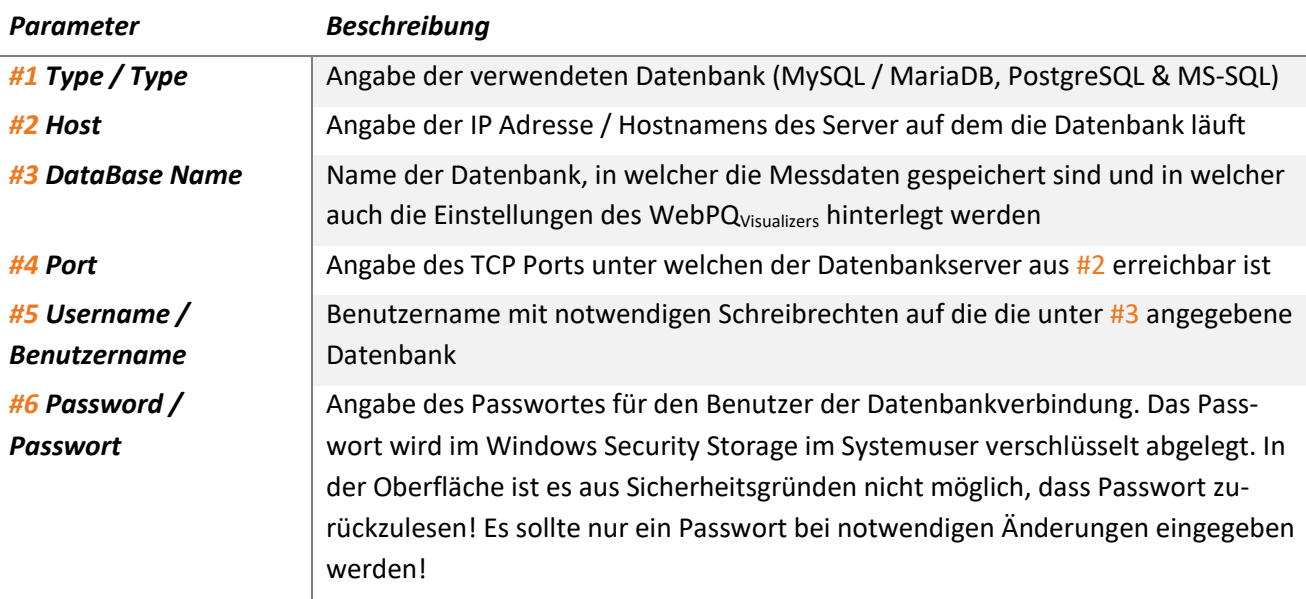

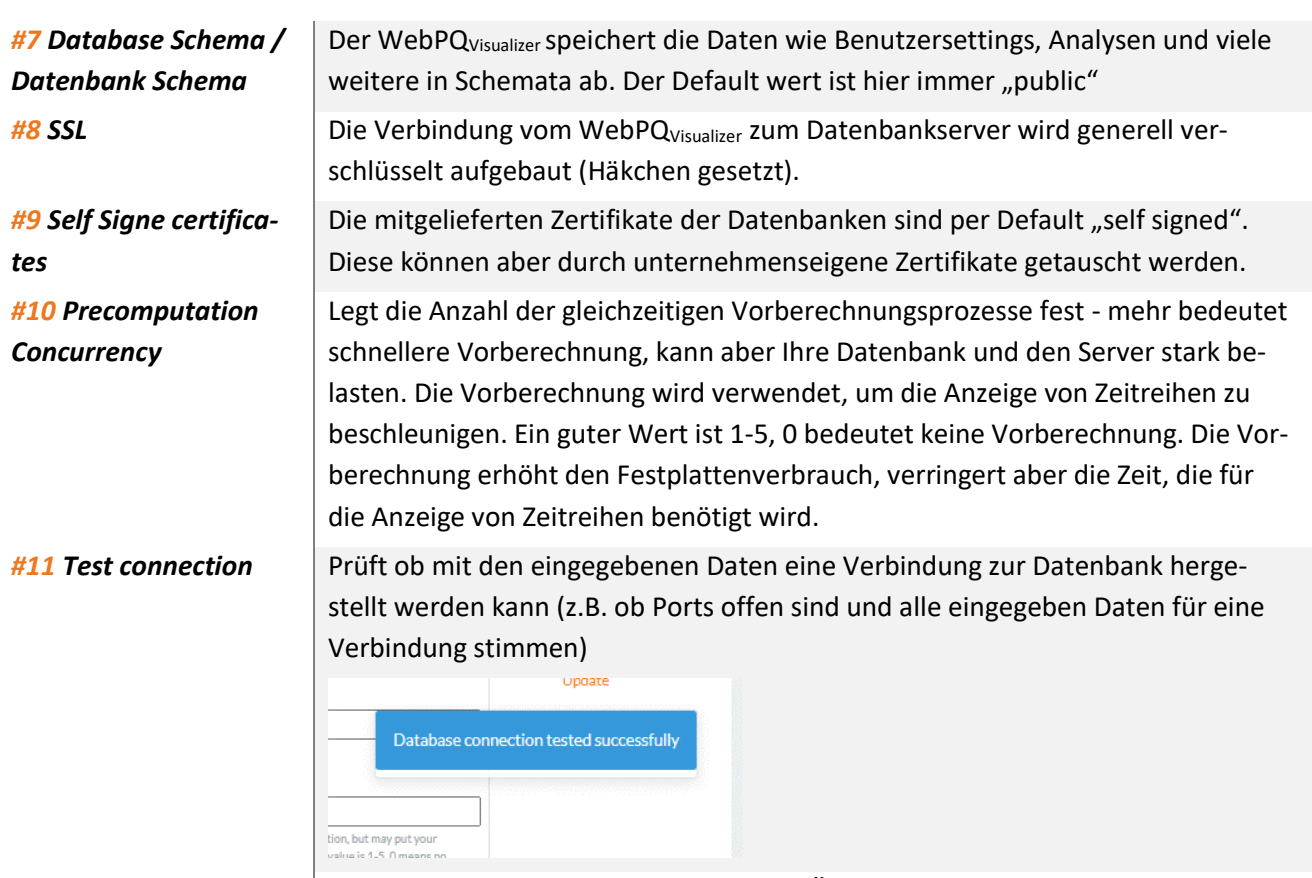

12 Update Sichert die Einstellungen und startet bei Änderungen die Services und Prozesse neu!

Für eine Anbindung an ein WinPQ System, welches mit seinen Standarteinstellungen installiert wurde, sollten die folgenden Einstellungen verwendet werden.

### **5.3.3.1 Einstellungen für Installation bis WinPQ v6.1\***

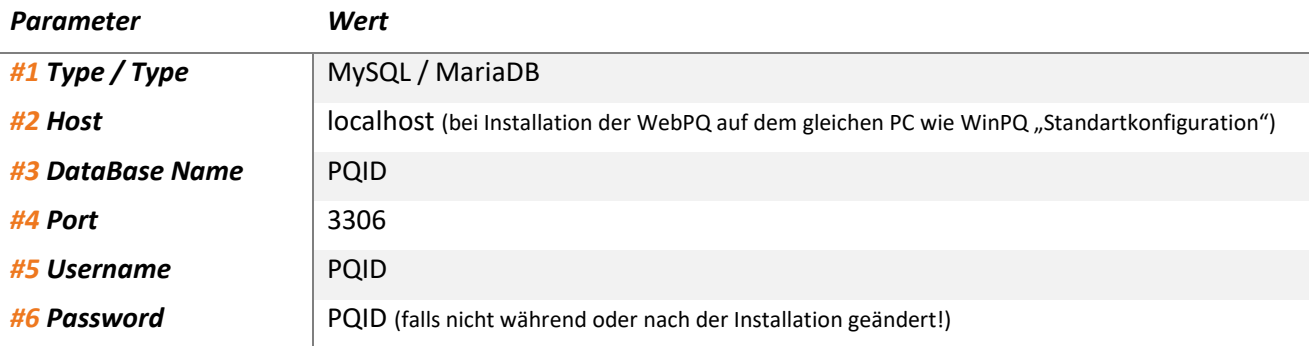

### **5.3.3.2 Einstellungen für Installation bis WinPQ v6.2\***

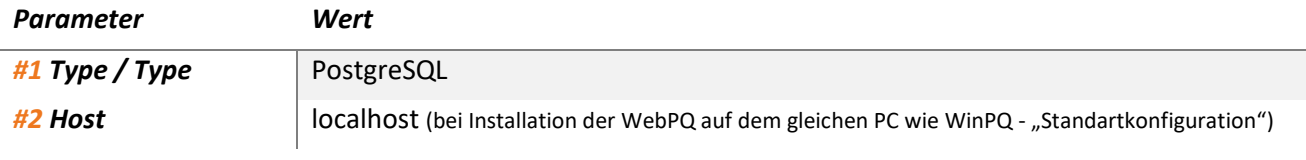

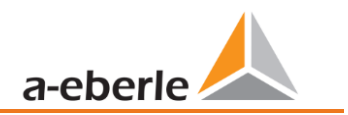

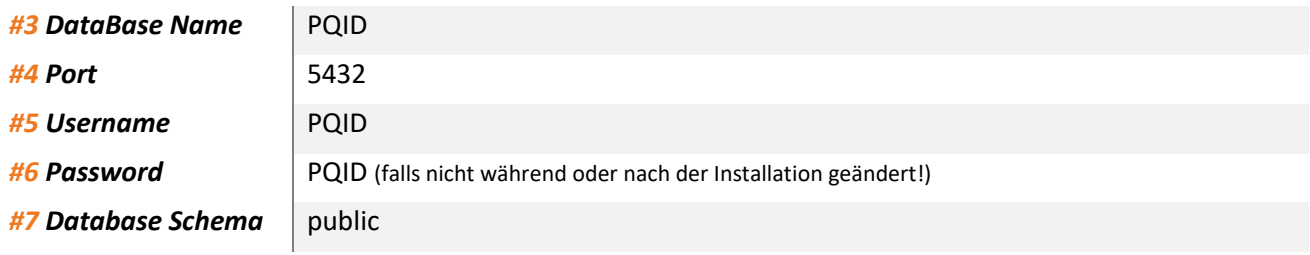

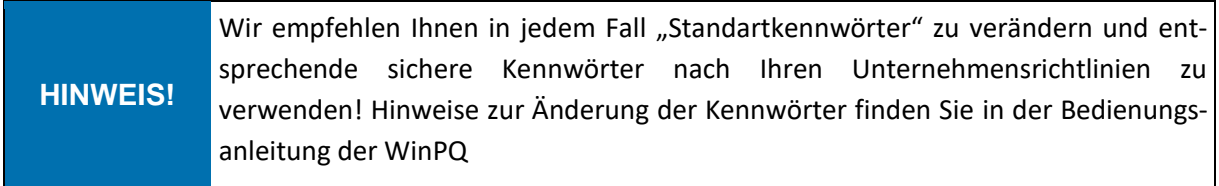

### **5.3.3.3 Other / Andere**

In diesem Bereich der Software ist angegeben in welchem Pfad die in den Punkten 1,2,3,4 & 5 getroffenen Einstellungen gespeichert werden #1 (settings.json). Falls man beispielswiese einen Server neu aufsetzen möchte oder einen Umzug plant, kann diese Datei verwendet werden, um die Einstelllungen aus dem Administrativen Bereich von PC A auf PC B zu überführen! Ausgenommen hiervon sind die Passwörter für die Datenbankverbindung und die Zertifikate!

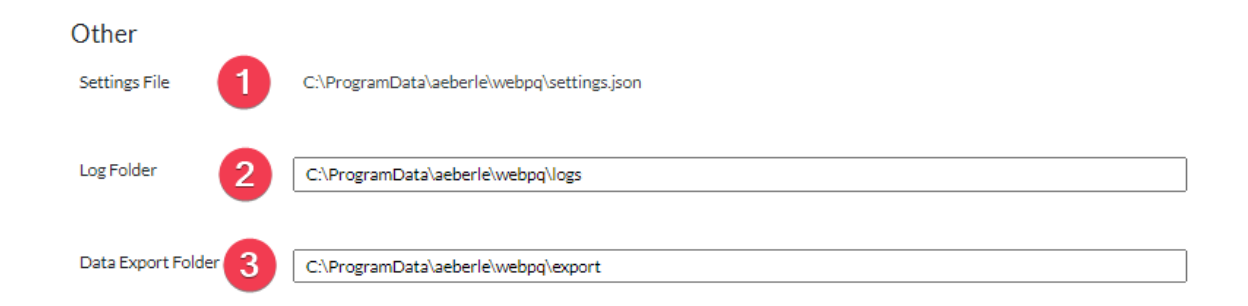

Die Applikation "logt" auf dem Host kontinuierlich Ihre Prozesse und speichert auch Informationen zu Fehlern auf dem Server mit. So werden beispielsweise fehlerhafte Anmeldeversuche in diesen Logfiles hinterlegt. Die Logfiles sind im Log Folder unter #2 zu finden.

Wenn User in der Applikation im Hintergrund Exporte eingestellt haben werden diese Exporte in dem angegebenen Pfad unter #3 abgespeichert.

Alle Pfadangaben können individuell in der Oberfläche verändert werden, indem man direkt auf den Pfad klickt und einen anderen Pfad auswählt!

# <span id="page-20-0"></span>**5.4 Erstinitialisierung des WebPQVisualizers**

Der WebPQ<sub>Visualizer</sub> muss zu Beginn mit einem Administrator in der Applikationsebene und gewissen Grundeinstellungen wie z.B. globalen Passwortrichtlinien erstinitialisiert werden. Die Erstinitialisierung muss immer vorgenommen werden, wenn in der Administrativen Ebene eine neue Datenbankverbindung auf eine vorhanden WinPQ Datenbank angelegt wird! Im Normalfall erscheint wie beschrieben der Erstinitialisierungsdialog selbstständig.

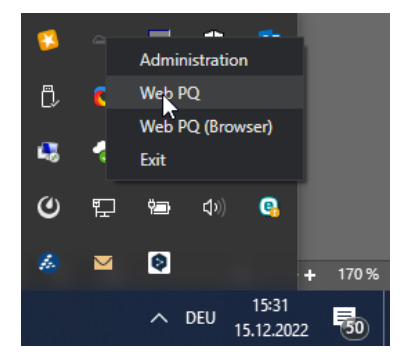

Jedoch kann generell das Frontend der Applikation WebPQ<sub>Visualizer</sub> auf dem HOST immer über die Symbolleiste mithilfe der rechten Maustaste aufgerufen werden.

Hierzu mit der rechten Maustaste auf dem Host auf das ICON "WebPQ" klicken und in der erscheinenden Auswahl "WebPQ" aufrufen.

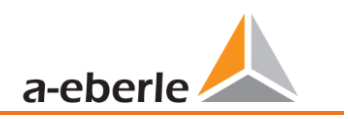

Die Grundeinstellungen gliedert sich in zwei Teilbereiche:

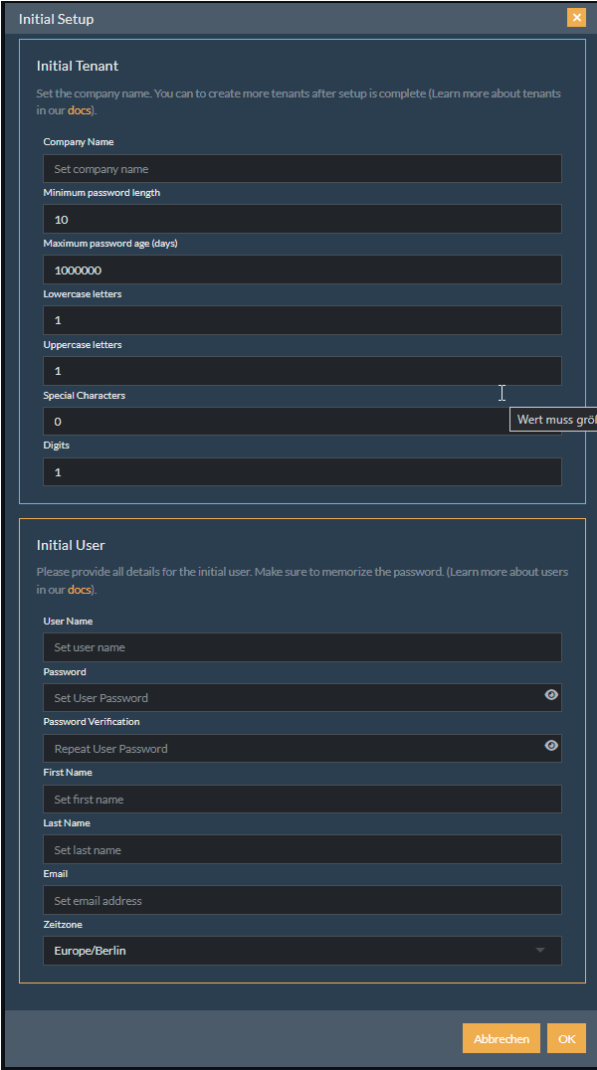

Anlegen einer initialen Firma (Mandanten\*) mit einem Firmennamen und den Passwortrichtlinien, die für diese Firma gelten sollen.

Die Passwortrichtlinien der Benutzer sind in folgende Bereiche aufgeteilt und sollten Ihren Firmenweitern Passwortrichtlinien entsprechen!

- Minimale Passwortlänge
- Ablaufzeit des Passworts
- Anzahl der Kleinbuchstaben
- Anzahl der Großbuchstaben
- Anzahl der Sonderzeichen
- Anzahl der Zahlen

Anlegen des Administrators in der Oberfläche des WebPQVisualizers mit der Angabe des *Benutzernamens* und eines *Passworts*- welches den o.g. Passwortrichtlinien entsprechen muss.

Dem initialen Benutzer muss außerdem ein *Vorname* und *Nachname* sowie eine *Emailadresse* vergeben werden.

Die Einstellung der *Zeitzone* ist wichtig, da die Anzeige der Daten in der Oberfläche sich immer über UTC + Angabe der Zeitzone im User umstellt.

Wenn alle Einstellungen korrekt vorgenommen sind, ist das Fenster mit *OK* zu schließen.

Nach dem Schließen des Fensters mit OK, wird die Software alle Geräte aus der WinPQ Datenbank automatisiert in die Oberfläche des WebPQ<sub>Visualizers</sub> Mappen und in der Usergruppe "User" zuordnen! Dieser Vorgang kann einige Minuten dauern und danach erscheint der normale Anmeldedialog.

#### **HINWEIS!** Das eingegeben administrative Kennwort ist sicher zu verwahren und darf nicht verloren gehen! Eine Wiederherstellung ohne Datenverlust ist nicht möglich!

\*Mandanten werden verwendet, um Ressourcen (Benutzer, Geräte) durch administrative Rechte und Datenspeicherung voneinander zu isolieren. Jede Ressource in WebPQ™ wird von einem eigenen Mandanten gehalten. Ein Mandant repräsentiert typischerweise ein reales Unternehmen oder eine Abteilung/ein Projekt in einem Unternehmen. Mandantens sind in einer Baumstruktur organisiert, so dass ein Mandant Untermandanten haben kann und die Untermandanten wiederum eigene Untermandanten haben können. Alle administrativen Aufgaben können von den Administratoren eines Mandanten und von den Administratoren aller übergeordneten Mandanten in der Baumstruktur erledigt werden. Geräte und Benutzer von Untremandanten sind neben den eigenen Geräten des Mandanten für den besitzenden Mandanten sichtbar und zugänglich.

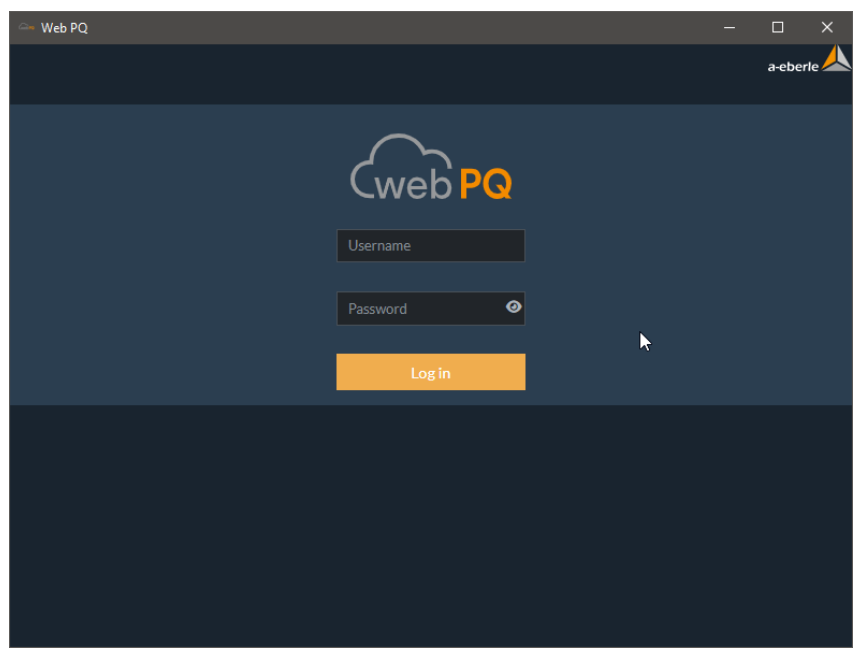

*Anmeldedialog nach Erstinitialisierung*

### <span id="page-22-0"></span>**5.5 Lizenz**

Nach Abschluss der Erstinitialisierung muss sich der Administrator zum ersten Mal an der Software anmelden. Bei der ersten Anmeldung des Administrators wird dieser direkt auf die Lizenzseite geleitet, wo eine gültige Lizenz eingegeben werden muss.

Die Lizenzierung der Software WebPQVisualizer erfolgt über eine Datei welche mit der Software über das Portal [https://software.a-eberle.de](https://software.a-eberle.de/) ausgeliefert wird. Die Datei hat die Auftragsnummer und die Kundennummer im Dateinamen und als Endung JSON und muss sorgfältig verwahrt werden!

Name 3356841.json

Im Bereich des Lizenzmanagements muss über *+Lizenz hinzufügen* die Datei ins System gespielt werden. Hierzu ist die Datei über *Durchsuchen* #1 auszuwählen, die Lizenzdatei zu selektieren #2 und über *Öffnen* #3 in die Software zu übernehmen. Nun wird der Inhalt der Datei ausgegeben und kann mit #4 *"OK"* in die

Software übernommen werden.

Beispiel: Auftrag 335641 – wird mit Lizenzdatei geliefert mit Dateinamen "3356841.json"

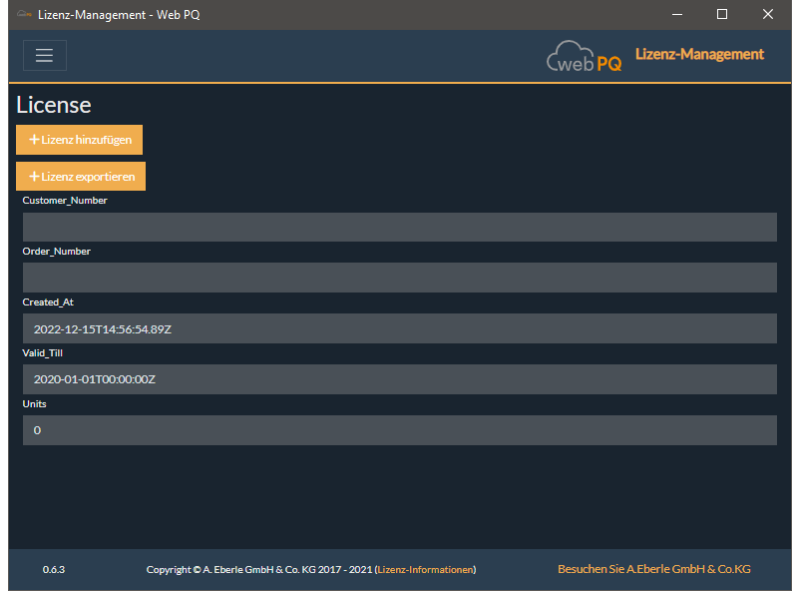

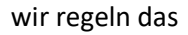

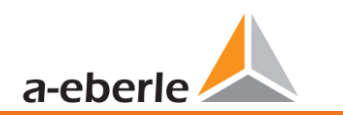

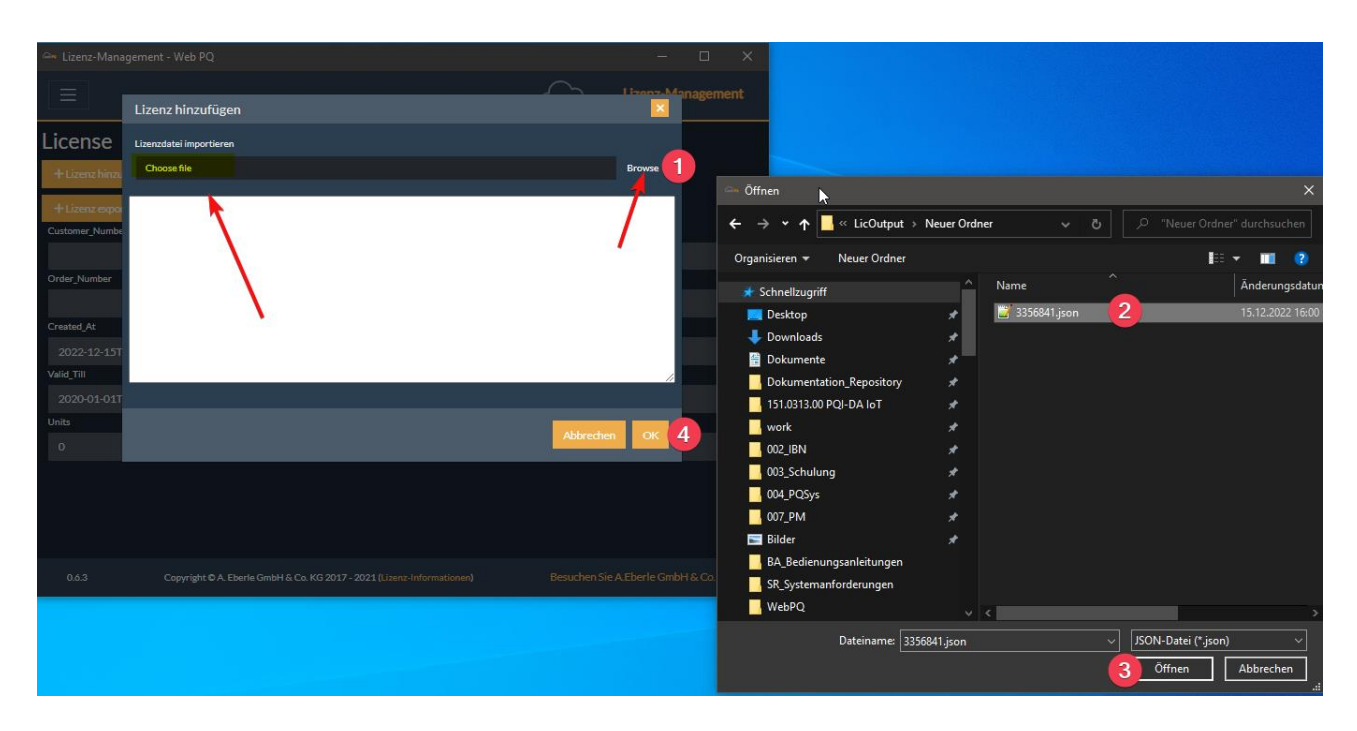

Die Software ist im Rahmen des Gültigkeitszeitraumes ab Kauf für 12 Monate updatebar. Im Anschluss ist ein neuer Wartungsanschlussvertrag mit Artikelnummer 900.9265.20 für die nächsten 12 Monate notwendig. Hierfür muss das aktuell in der Software hinterlegte Lizenzfile an die Firma A.Eberle GmbH übermittelt werden.

Um die Lizenz aus der Datenbank zu exportieren um diese an A.Eberle GmbH zu übermitteln ist der Button +Lizenz exportieren. #1 in der Lizenzverwaltung zu verwenden um die Lizenz lokal abzuspeichern.

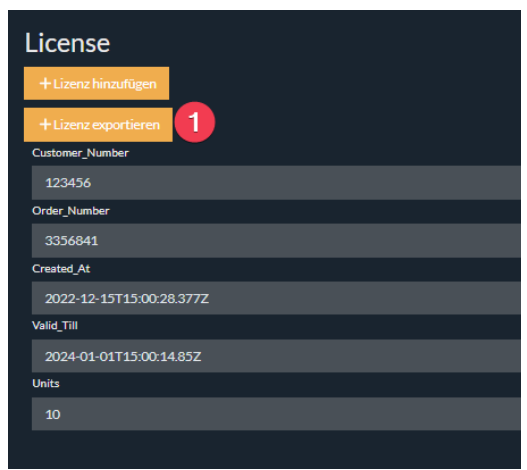

# <span id="page-24-0"></span>**6. Betrieb & Bedienung**

Die Software WebPQVisualizer wird auf den Arbeitsplätzen über den Web Browser über einen Link welcher in Abhängigkeit der eingesetzten IT Umgebung in jeder Installation unterschiedlich sein kann, geöffnet. Es muss für das Arbeiten mit der Software sichergestellt sein, dass der Port, welcher in [5.3.2](#page-16-0) definiert wurde, vom Arbeitsplatz PC aus bis zum Server mit der installierten Software WebPQ<sub>Visualizer</sub> erreichbar ist.

### **Beispiele**:

### **1 Lokale Installation**

Wenn der Serve, auf dem der WebPQVisualizer installiert wurde, auch gleich der Arbeitsplatz PC ist, kann die Software über folgenden Link im Browser geöffnet werden.

<https://localhost:8443/>

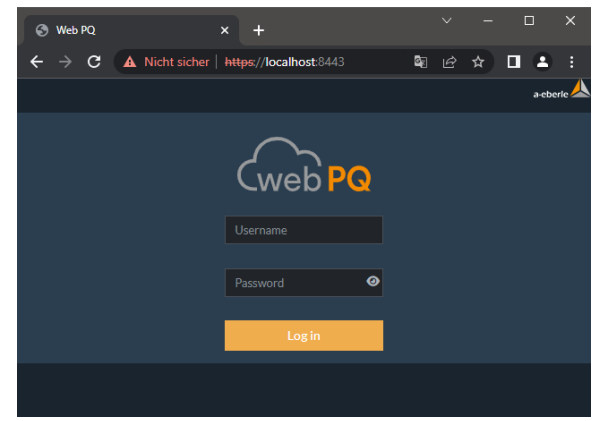

**1 Client Server Architektur** 

Ist die Software WebPQ<sub>Visualizer</sub> auf einem anderen PC installiert (Server), als der Arbeitsplatz PC (Client) muss hingegen die Adresse des Servers (in diesem Beispiel hat der Server die IP-Adresse 10.10.1.20) eingegeben werden. <https://10.10.1.20:8443/>

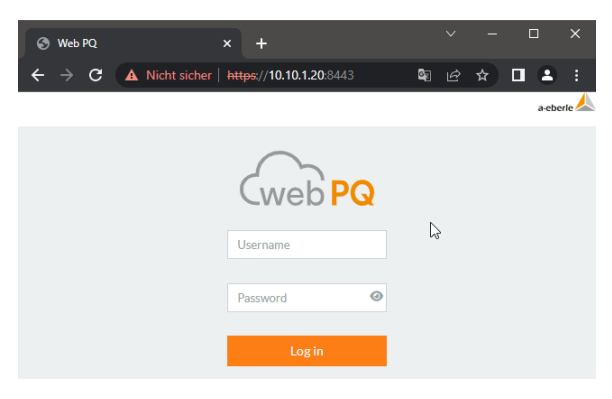

### **Anmeldung am System:**

Unter Eingabe des Benutzernamens und des Passwortes meldet man sich nun direkt am System an!

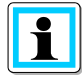

Bei fehlerhaften Anmeldeversuchen wird der User nach fünf falschen Versuchen für fünf Minuten geblockt. Die Anmeldeversuche werden zudem im System geloggt.

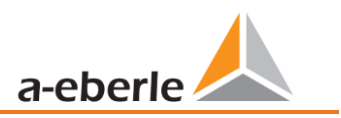

### <span id="page-25-0"></span>**6.1 Fensteraufteilung der Software WebPQVisualizer**

Die Anwendung WebPQVisualizer gliedert sich in drei Bereiche.

Im linken Bereich ist die *Navigationsleiste* #1 zu finden, welche sich u.U. bei kleineren Auflösungen in den oberen Bereich verschoben wird. Dies Navigation ist dann mit Klick auf die *drei Striche* geöffnet werden. Im oberen Bereich ist der neben dem *Navigationspfad* #2, den *Account Einstellungen* #3 (Kapitel [6.7\)](#page-52-0) auch der *System-*

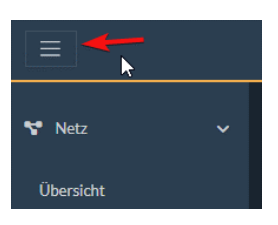

*status* #4 (Kapitel [6.6\)](#page-51-0) anwählbar. Im Arbeitsbereich #5 der Software, werden die ausgewählten Seiten aus der Navigation durch Klick auf die Links geöffnet.

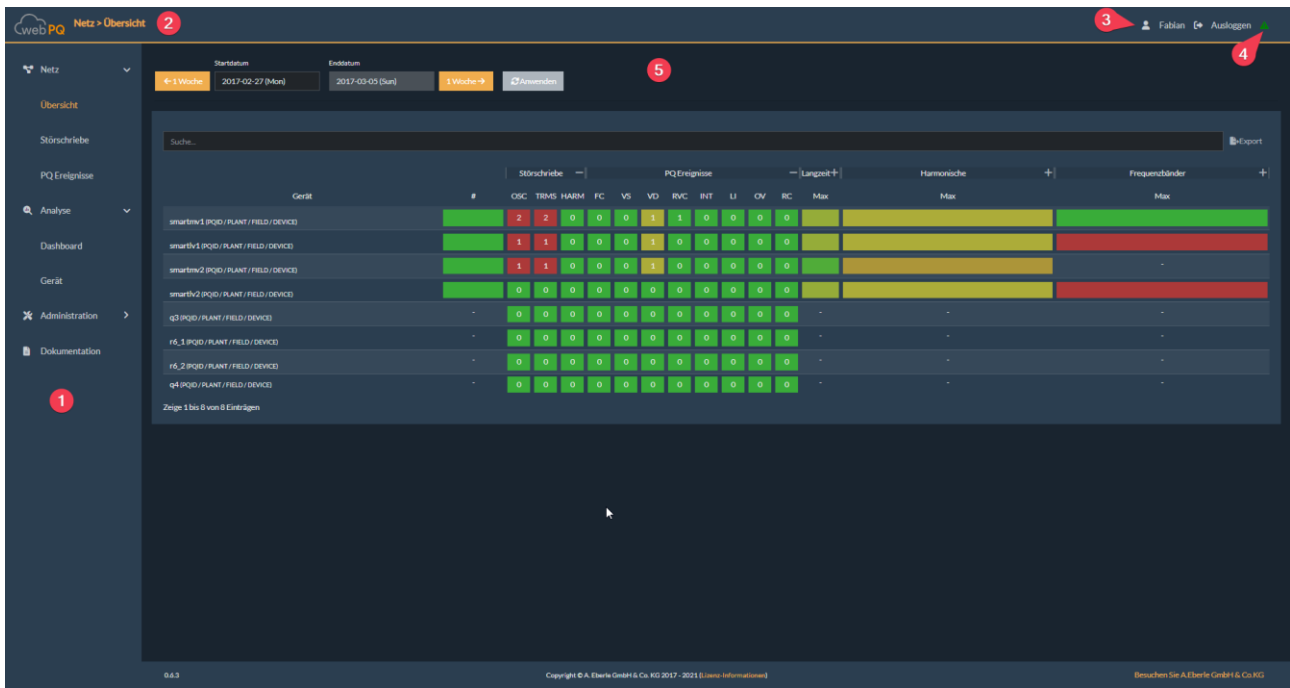

# <span id="page-26-0"></span>**6.2 Visualisierungsseiten**

### <span id="page-26-1"></span>**6.2.1 Netz > Übersicht**

Die Startseite der Software "Netz >Übersicht" gibt dem Benutzer die Möglichkeit eine schnelle Übersicht über alle Geräte, welche in der an die Software WinPQ angebunden sind, in einem ausgewählten Zeitbereich #1 über eine Kalenderwoche zu erhalten. Die Landing Page wird automatisiert aktualisiert um immer die aktuellsten Störungen erkennen zu können.

Die Geräte sind per Standard nach der Anzahl der Störungen im Bereich #3 sortiert. Diese werden entweder in rot (unquittiert) und grün (quittiert) dargestellt. Durch Klick auf einen OSC oder TRMS Schrieb <sup>2</sup> wird das Analyse Cockpit (Kapitel [6.4.1\)](#page-30-1) geöffnet und der Farbe des Buttons mit der Anzahl der Schriebe wechselt von rot nach grün.

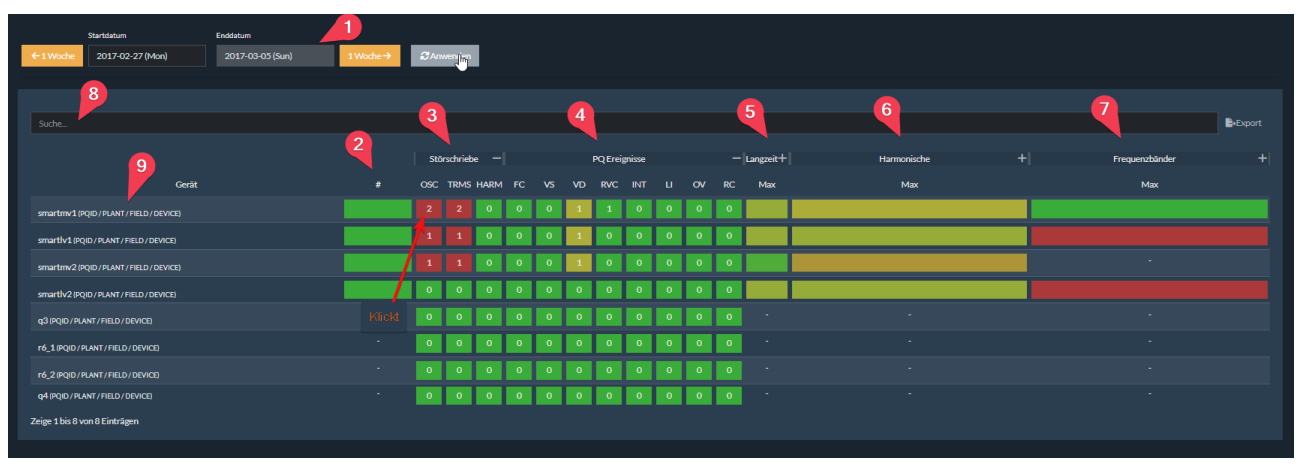

Im Bereich *PQ – Ereignisse #4* werden die Anzahl der Power Quality Ereignisse auf Basis der eingestellten und im Messgerät hinterlegten Power Quality Norm – z.B. EN50160 oder IEC61000-2-4 –aufgelistet. Mit Klick auf das - / + können die einzelnen Bereiche aus- oder eingeklappt werden. Im eingeklappten Zustand werden immer die Maximalen Werte für die Untergruppierten Messwerte für die Darstellung verwendet.

Im Bereich der *Langzeitdaten* #5 sind die statistischen Daten nach der im Messgeräte hinterlegten Norm berechnet. Diese sind Frequenz [F], die Spannungen [U], der THD (Gesamtheit aller Oberschwingungen), der Flicker [PLT] und auch die Spannungsunsymmetrie [UU].

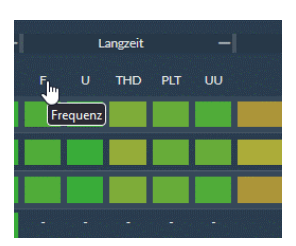

Wenn man mit der Maus auf den Abkürzungen stehen bleibt, werden die Abkürzungen auch über einen Tooltip erklärt.

Durch Klick auf die Bezeichnung z.B. PLT sortiert sich die Anzeige von der schlechtesten Messstelle zur besten Messstelle und umgekehrt. Diese Funktion hilft, die auffälligsten Messstellen im jeweiligen Messwert einfach identifizieren zu können. Mit Klick auf die jeweiligen Messwerte – z.B. "THD" öffnet sich das Analyse Cockpit um von der sehr abtstrakten Darstellung der Messwerte hin zu einer zeitlichen Darstellung zu gelangen.

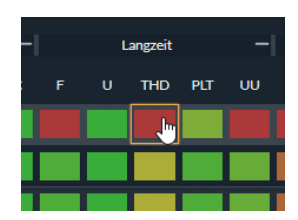

Im Bereich Harmonische #6 sind alle Harmonischen von der H2 (100Hz) bis zur 50. Harmonischen (2500Hz) und auch der Supraharmonischen #7 im Bezug zum jeweiligen Grenzwert aufgelistet.

Die Farbskala in den statistischen Messwerten wechselt von grün (weit weg vom Grenzwert) über gelblich orange nach rot (Messwerte über dem Grenzwert).

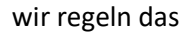

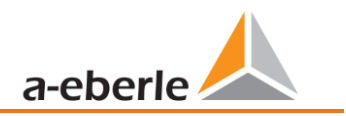

Um einfach die gewünschten Messstellen zu finden, gibt man im Bereich der Suchleiste #8 einen Namen eines Messgerätes ein. Die Anzeige wird dann interaktiv gefiltert.

Klickt man direkt auf einen Gerätenamen #9, wechselt man in der Anwendung von Netz >> Übersicht auf die Seite Analyse >> Gerät (siehe Kapite[l 6.4.3\)](#page-40-0)

### <span id="page-27-0"></span>**6.2.2 Netz > Störschriebe**

Im Bereich "*Netz > Störschriebe*" werden alle Störungen im frei auswählbaren *Zeitbereich* #1 in einer Liste angezeigt. Die Anzeige verfügt über eine *Suchfunktion* #2, eine *Filterfunktion* #3 sowie auch die Möglichkeit, die Störschriebe über die Verlinkung OSC und TRMS #5 in einem Quick View zu öffnen.

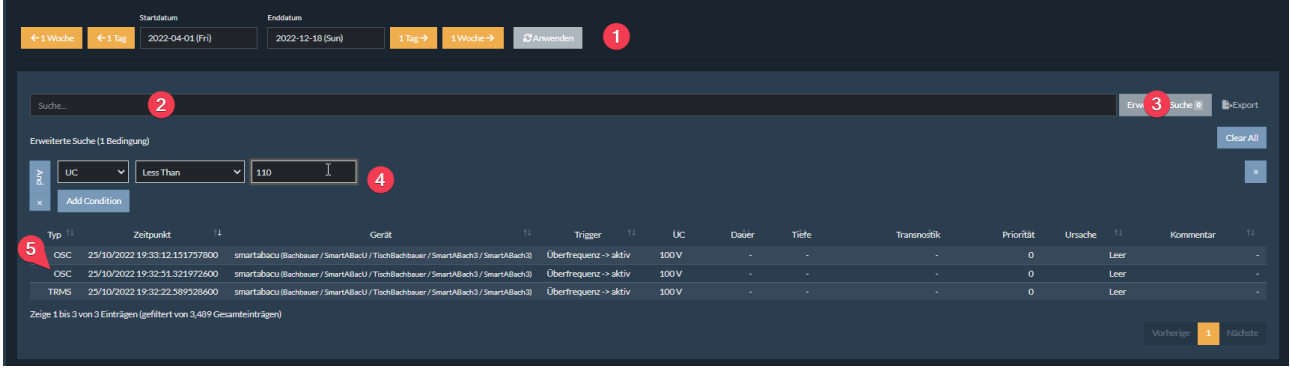

Im Bereich #4 hat der User die Möglichkeit, Filter einzustellen. Im Beispiel unter #4 ist ein Filter auf die Nennspannung (UC) gesetzt, welche kleiner ist als 110V. Somit werden alle Störungen in diesem Nennbereich angezeigt

Mit Klick auf OSC #1 öffnet sich das Quick View Fenster von rechts. Möchte man Marker setzen, die Störung beschreiben oder weitere Analysemöglichkeiten nutzen, kann man über #2 das *Analyse Cockpit* öffnen.

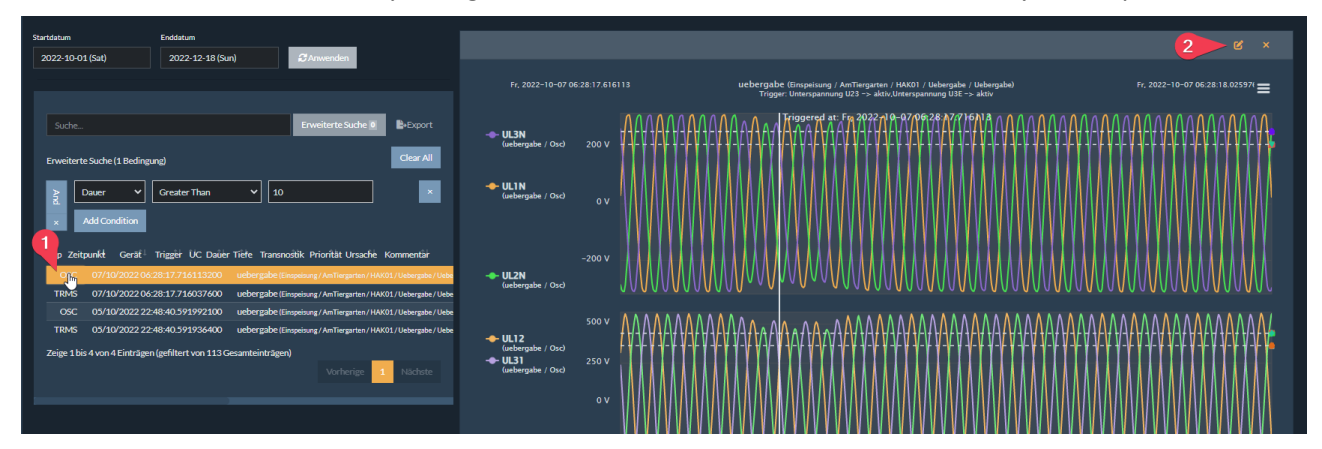

### <span id="page-28-0"></span>**6.2.3 Netz > PQ –Ereignisse**

Im Bereich "*Netz > PQ Ereignisse*" werden alle Power Quality Events im frei auswählbaren *Zeitbereich* #1 in einer Liste angezeigt. Die Anzeige verfügt über eine *Suchfunktion* #2, eine *Erweiterte Suchfunktion* #3, eine Exportfunktion #4 als auch die Möglichkeit, in der Ansicht vorhandene Störschriebe über die Verlinkung OSC und TRMS #5 in einem Quick View zu öffnen.

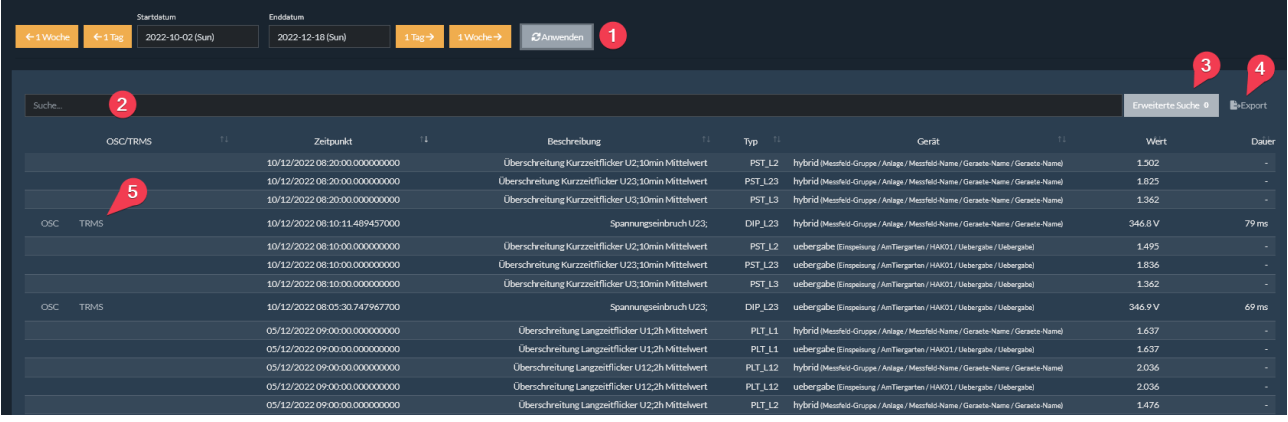

Mit Klick auf OSC #1 öffnet sich das Quick View Fenster von rechts. Möchte man Marker setzen, die Störung beschreiben oder weitere Analysemöglichkeiten nutzen, kann man über #2 das *Analyse Cockpit* öffnen.

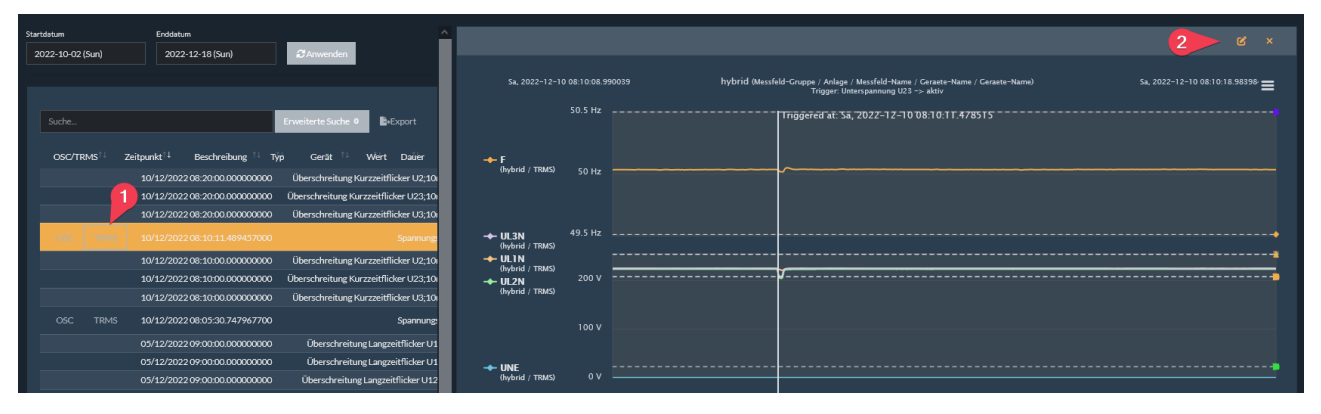

### <span id="page-28-1"></span>**6.3 Bedienung in der Analyse**

### 1 **Zoom In / Zoom Out**

Generell kann man über die linke Maustaste, oder im Falle eines Touch Displays mithilfe der typischen Zoombewegung mit zwei Fingern, hineingezoomt werden.

Zoom In: Die linke Maustaste ist zu halten und nach links oder rechts zu ziehen.

Der gezoomte Bereich kann über die Funktion "*Zoom behalten*" #1 gesichert werden. Mit "*Zoom zurücksetzen"* wird der Zoom auf den Ursprungswert zurückgesetzt.

#### 1 **Submenü in der Analyse #2**

0 View in Full Screen: Um vor allem im Bereich von Tablets oder Handys eine möglichst große Darstellung der Messdaten zu erreichen, ist es möglich, die Grafik auf die komplette Größe des Monitors zu skalieren.

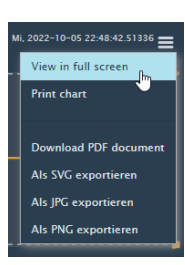

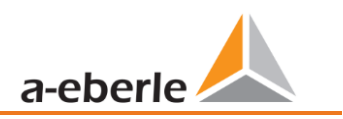

- 0 Print Chart: Hiermit ist es möglich, die Grafik zu drucken
- 0 Download PDF Dokument: Die Grafik kann hierüber als PDF auf dem Host abgespeichert werden.
- Als SVG / JPG / PNG exportieren: Exportiert die Grafik als Bilddatei in das ausgewählte Format.

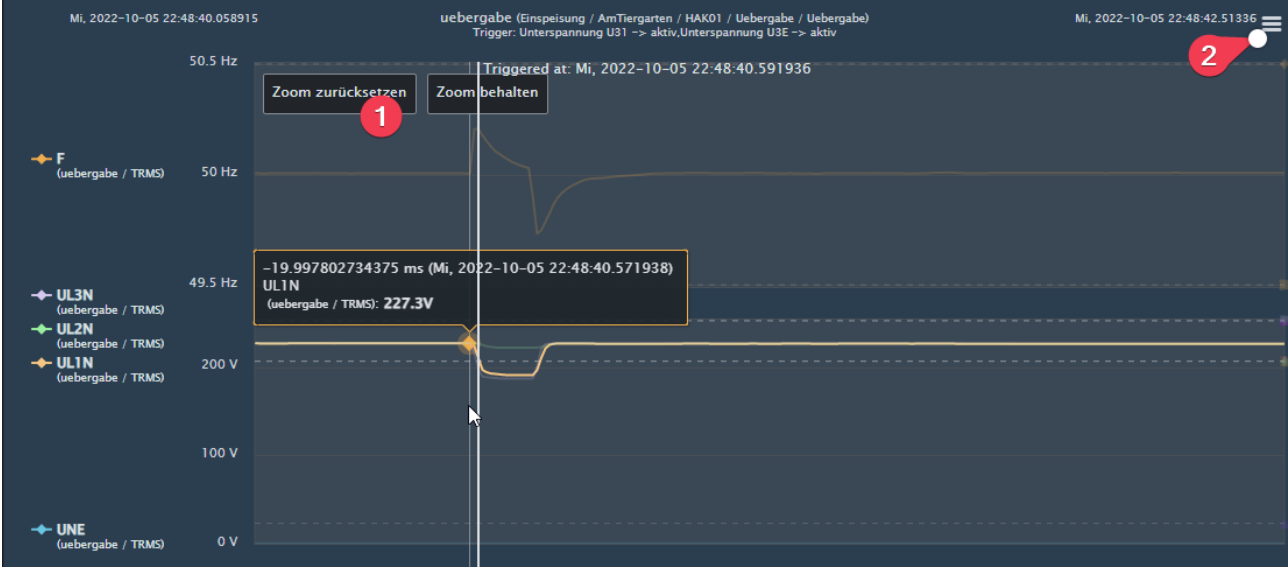

#### 1 **Ein- & Ausblenden von Messwerten an der Y-Achse**

Über Klick auf eine Messgröße #1 hat man die Möglichkeit die Messgrößen an- und abzuwählen. Abgewählte Messgrößen werden immer unten angeordnet. Generell werden die Messgrößen immer in der Reihenfolge der jeweiligen Höhe des Messwertes an der Y-Achse angezeigt.

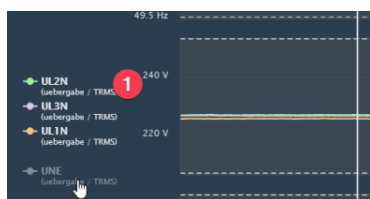

### <span id="page-30-0"></span>**6.4 Analyse**

### <span id="page-30-1"></span>**6.4.1 Analyse > Cockpit**

Das Analyse Cockpit ist das zentrale Analysetool in der Software WebPQ Visualizer.

Das Cockpit ist entweder über den Bereich Analyse Dashboard "Analyse hinzufügen" #1, über den Klick auf einen Messwert in der Statistik im Bereich "Netz > Übersicht" oder auch über den Shortcut

ø

in den vorhandenen Analysen zu öffnen.

Das Analyse Cockpit ist in zwei Teilbereiche geteilt. Im linken Frame sind Einstellungen zu tätigen, im rechten Teil werden die Messdaten visualisiert.

Im Analyse Cockpit sind in den *Grundeinstellungen* #1 der Analysetyp,

die Geräteauswahl, der Auswertezeitraum und den Messgrößen definierbar. Daneben sind im Bereich der *Evaluation* #2 für detaillierte Analyse, hilfreiche Funktionen wie Marker setzen und anzeigen oder Grenzwerte und Extremwerte anzeigen verfügbar. Im Bereich #3 "*Analyse Layout"* gibt es die Möglichkeit die Gruppierung der Messgrößen, die Skalierung sowie die Farbe der Messwerte einzustellen.

In den Widget Einstellungen #4 ist die Größe und die Überschrift des Analysewidgets einstellbar. Das Widget kann vom User mithilfe des Buttons "Zu Registerkarte hinzufügen" in das Analyse Dashboard über-

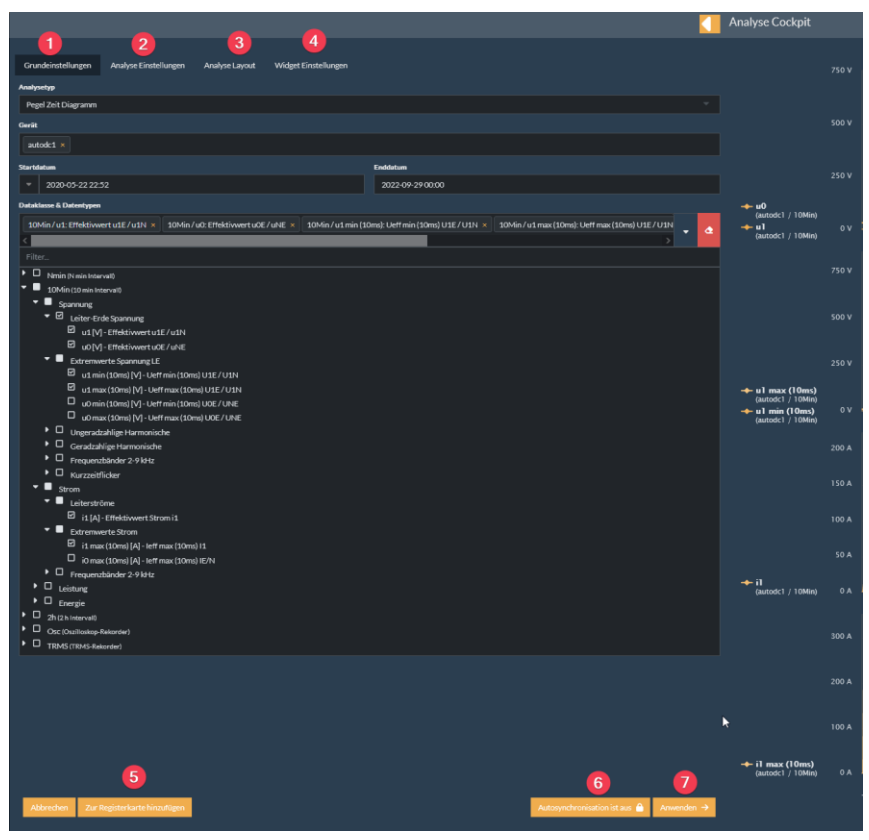

nommen werden.

Der Button *Anwenden* #7 ermöglicht es die getroffenen Einstellungen, wie z.B. die gewählten Messgrößen, in das Frame auf der rechte Seite zu übernehmen. Wenn man als User die Einstellungen, welche man auf der linken Seite tätigt, sofort im Frame rechts sehen möchte, kann man die *Autosynchronisation* #6 einschalten.

Mit *Abbrechen* #8 wird das Analyse Cockpit geschlossen ohne das es in der Anwendung (Datenbank) selbst gesichert wird.

**Hinweis:** Generell werden die Einstellungen des Analyse Cockpits im Cache des Browsers

hinterlegt. Dies ermöglicht es, dass auch bei Nicht Sicherung im Analyse Dashboard die Daten der Analyse beim Öffnen einer neuen Analyse historisch angezeigt werden.

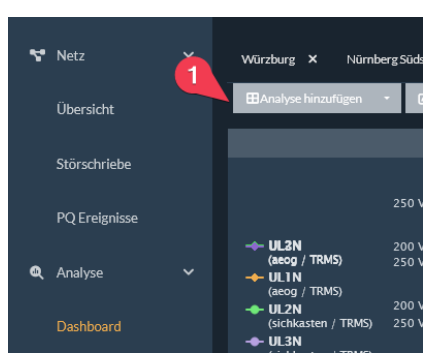

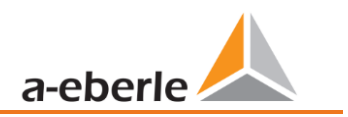

### **6.4.1.1 Grundeinstellungen**

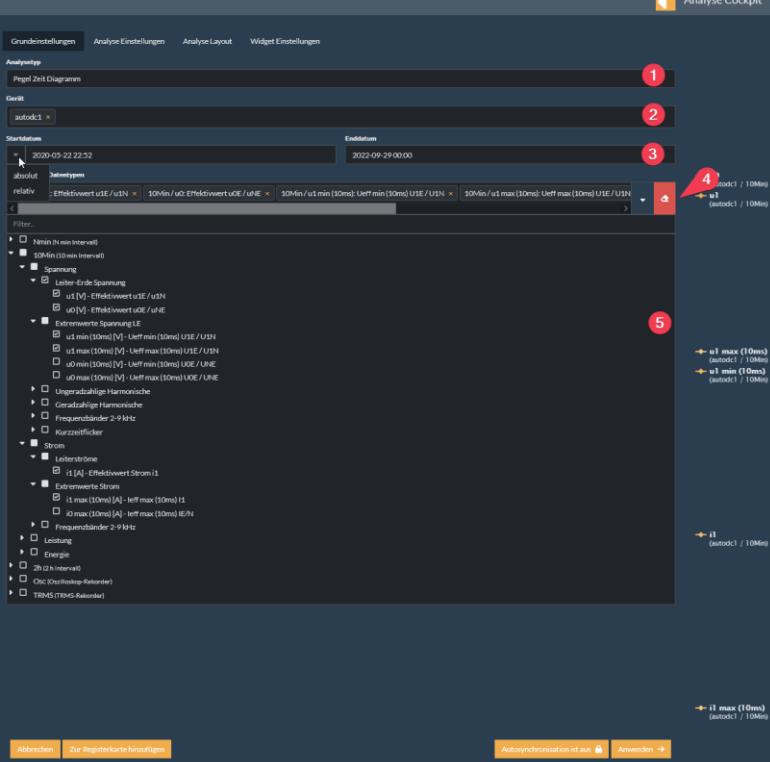

Eingabe mit Enter bestätigt werden, oder durch einen Klick auf das Datum / Uhrzeit um einen Auswahldialog zu öffnen. Durch Klick auf den Pfeil hat man die Möglichkeit zwischen der absoluten Anzeige und einer relativen Zeitanzeige zu

User die Möglichkeit die Analysen immer "Up to date" zu halten. So kann

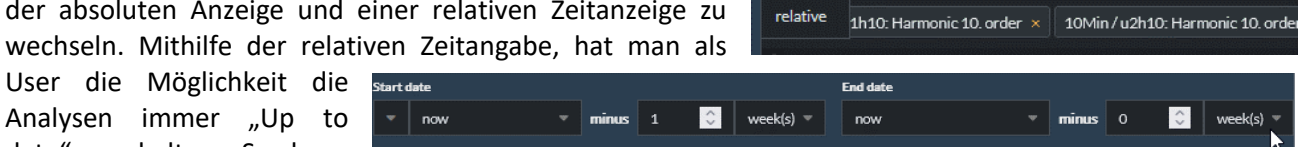

absolute

2022-12-26 01:00

man immer die letzte Woche als Startdatum einstellen und als Enddatum die aktuelle Zeit minus 0 Wochen. Somit ist sichergestellt, dass der User immer die aktuellsten Daten in der Analyse hat und diese sich stetig automatisch aktualisiert

Über den Messgrößenbaum **#5** kann der User die Messwerte die im ausgewählten Zeitraum vom ausgewählten Gerät aufgezeichnet und in die Datenbank übertragen wurden auszuwählen. Die Auswahl kann über **#4** komplett gelöscht werden.

In den verschiedenen Analysen die nachfolgend aufgelistet sind, gibt es Analysespezifische Parameter zu beachten, die hier im Folgenden aufgeführt sind

#### **1** Pegel Zeitdiagramm:

Das Pegel Zeitdiagramm zeigt die ausgewählten Messwerte in einem Liniendiagramm als einen Bereich von Datenpunkten an.

#### **Analysetyp:**

Unter **#1** kann man zwischen verschiedenen Analysen wählen. Standartmäßig wird man das Pegel Zeitdiagramm wählen. Man kann dort aber auch andere Typen wie z.B. Histogramme oder für die Powerquality Event Analyse die ITIC als Auswertegrafik einstellen.

Im Bereich Gerät **#2,** hat man die Möglichkeit, die Geräte, welche in der Analyse ausgewertet werden sollen, auszuwählen. Dies kann entweder durch direkte Eingabe der ID erfolgen oder durch Klick mit der linken Maustatste in den leeren Bereich. Daraufhin erhält man eine Auswahlliste aller in der Datenbank befindlichen Geräte

Mithilfe der Zeiteinstellung **#3** wählt man sich den Auswertezeitraum frei aus. Dies kann entweder durch direkte Eingabe der Zeiten erfolgen und die

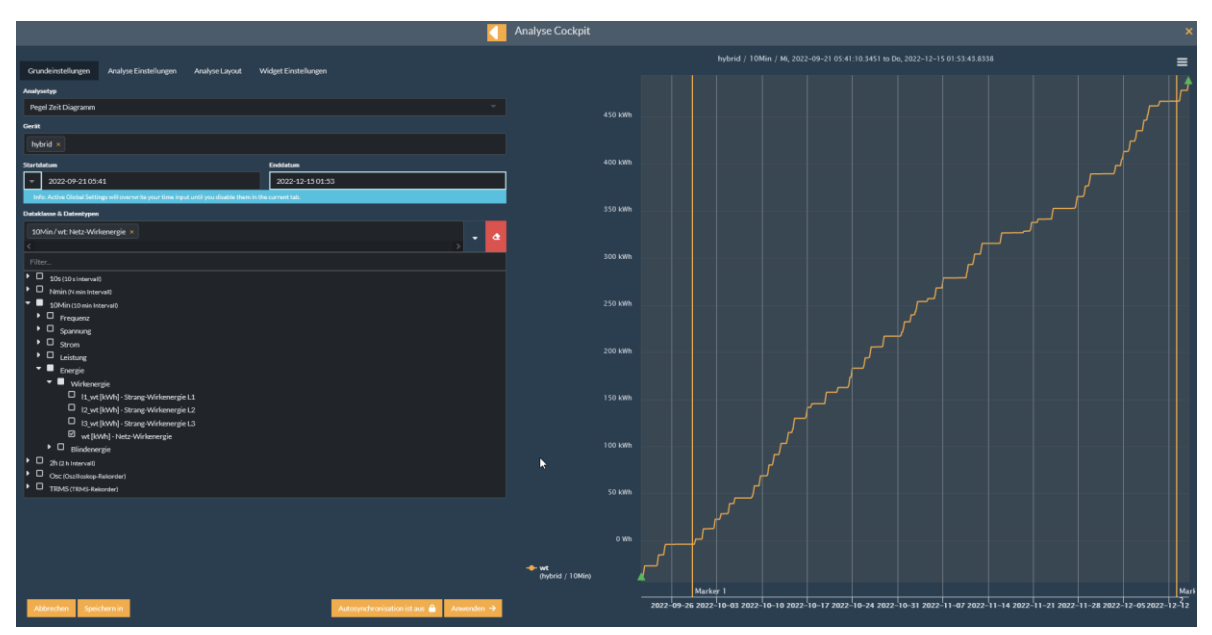

Auch das Flagging nach IEC61000-4-30 Class A kann in der Datenreihe mit angezeigt werden. Das Flagging wird in der Analyse als normaler Messwert angezeigt und auch so dargestellt.

Im Pegel Zeitdiagramm können mit Klick der linken Maustaste bis zu zwei Marker gesetzt werden. Hierzu muss man als User lediglich auf den interessanten Messpunkt klicken. Um Marker zu löschen klickt man den zu löschenden Marker einfach nochmals an. Diese Werte der Marker werden in der Analyse Auswertung direkt angezeigt (siehe hierzu auch Kapite[l 6.4.1.2\)](#page-35-0)

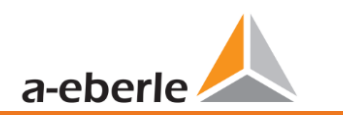

### **1 PQ Events über Zeit**

Die aufgezeichneten und ausgewählten PQ Events werden über die Zeit angezeigt. Man kann als User mit der Maus über die Events fahren und erhält dadurch weitere Informationen wie z.B. die Höhe des Power Quality Events.

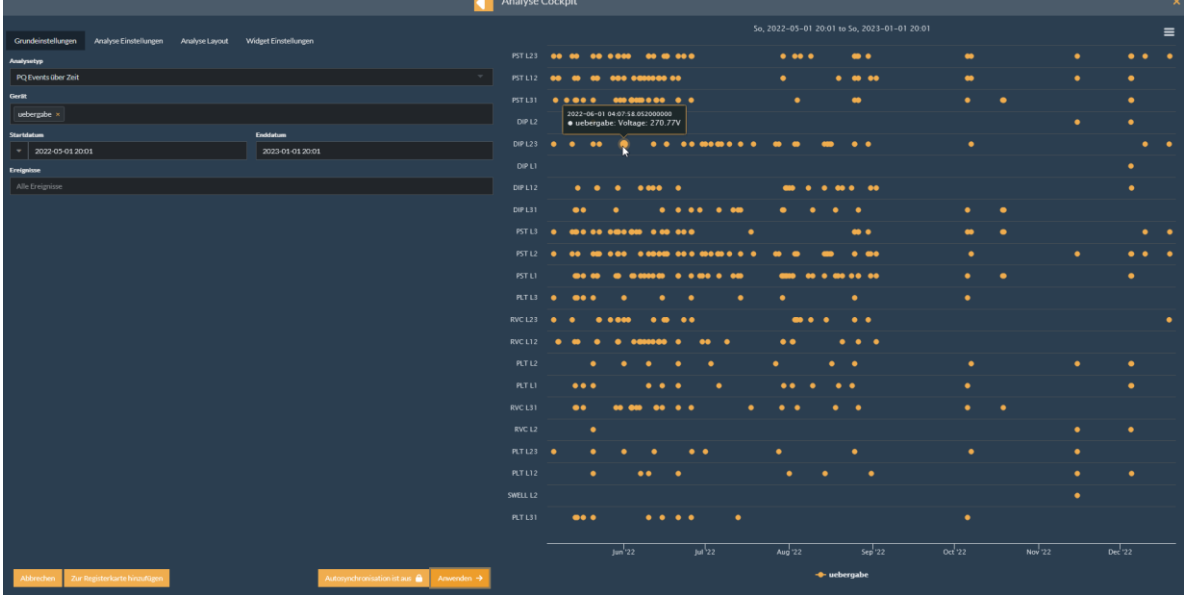

#### **1** Histogramm

Mithilfe eines Histogramms kann man sich die statistische Verteilung einer Messgröße ansehen. In diesem Beispiel wurde die Frequenz **#1** ausgewählt und diese mit **#2** im ausgewählten Zeitraum in einem Abstand von 10mHz statistisch verteilt (Häufigkeitsverteilung).

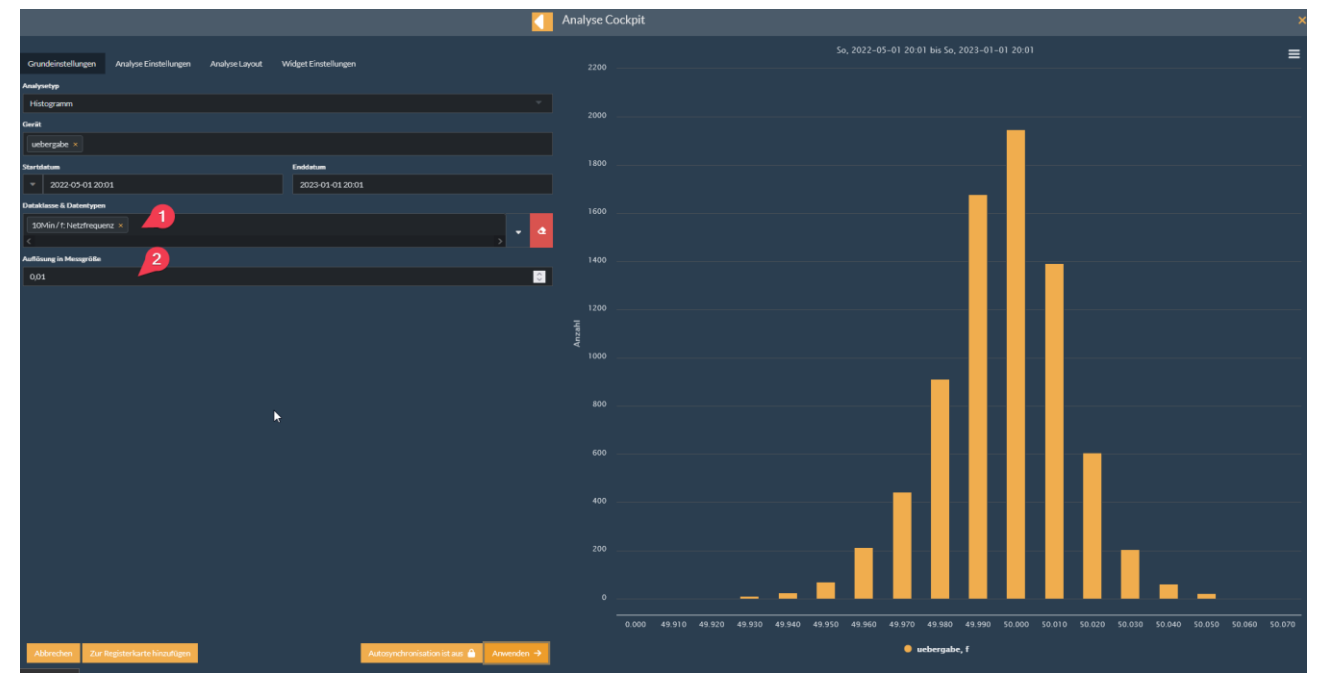

#### 1 **Kommentarbox**

Die Kommentarbox dient dazu, die eigene Analyse die man sich im Bereich des Analyse Dashboards zusammengestellt hat, zu kommentieren. Die Kommentarbox funktioniert nach der vereinfachten Auszeichnungssprache "Markdown" um auch einfache Formatierungen zuzulassen. Markdown ist eine einfache Textsyntax zur Erstellung von formatiertem Text. Die Syntax kann in diesem Markdown Cheatsheet <https://github.com/adam-p/markdown-here/wiki/Markdown-Cheatsheet> nachgeschlagen werden.

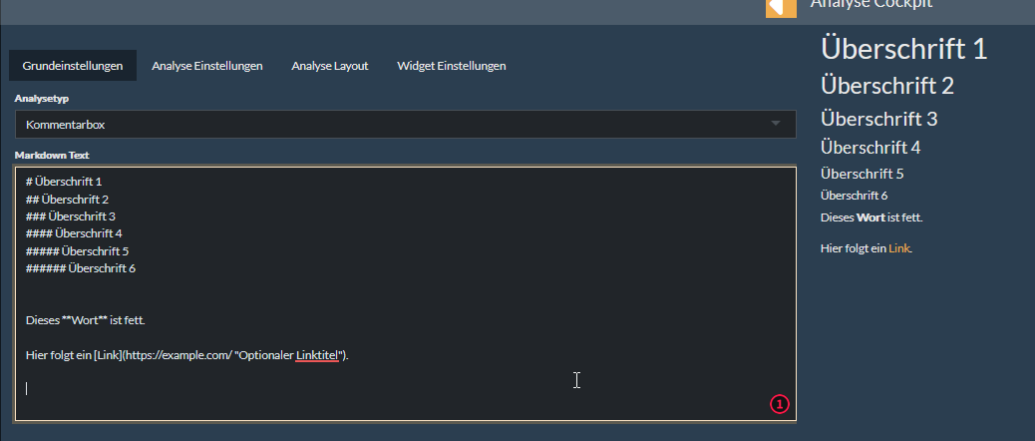

Das Beispiel aus dem Screenshot wäre in "Markdown" Sprache wie folgt einzugeben:

```
# Überschrift 1
## Überschrift 2
### Überschrift 3
#### Überschrift 4
##### Überschrift 5
###### Überschrift 6
Dieses **Wort** ist fett.
Hier folgt ein [Link](https://example.com/ "Optionaler Linktitel").
```
#### **1TIC**

Die ITIC (CBEMA)-Kurve beschreibt eine AC-Eingangsspannung, die typischerweise von den meisten Geräten der Informationstechnologie (ITE) toleriert werden kann. Alle PQ Events die Innerhalb der einhüllenden Kurve liegen sollten zu keiner Unterbrechung oder Beschädigung der Funktion eines angeschlossenen Gerätes führen. Die ITIC wird logarithmisch in X-Achsenrichtung und in Y-Achsendarstellung in Prozent zur eingestellten Nennspannung des jeweiligen Gerätes dargestellt. Somit ist es möglich, Mittelspannungs- und Niederspannungsgeräte in einer Grafik parallel auszuwerten. An der interaktiven Analyse ITIC werden sämtliche PQ Events, die man als User über das Auswahlfeld anwählen kann, angetragen. Ist es durch ein PowerQuality Event wie eine Spannungseinsenkung auch zu einer Triggerung eines Störschriebes gekommen, ist es möglich, diesen über einen Klick auf das PQ –Event interaktiv zu öffnen und auszuwerten.

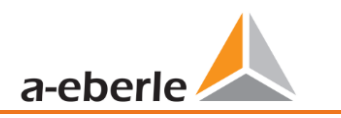

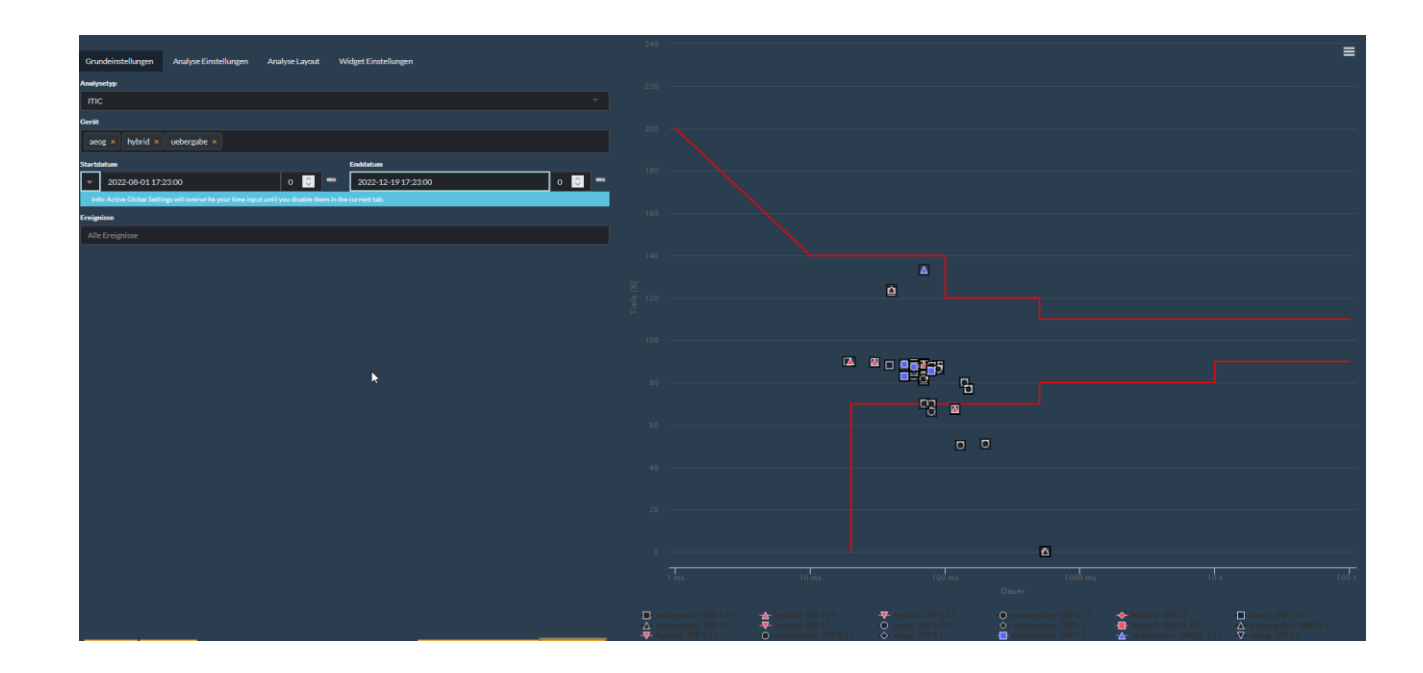

### **6.4.1.2 Analyse Auswertung**

<span id="page-35-0"></span>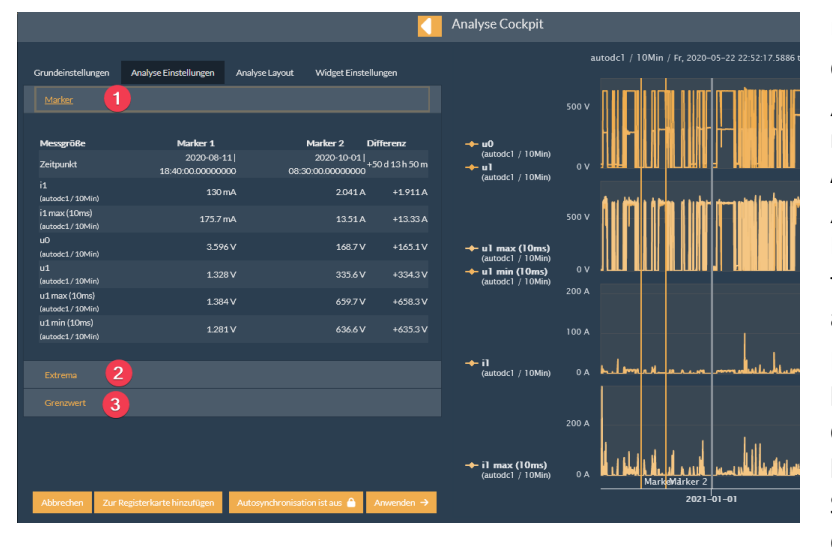

Unter "*Analyse Auswertung"* hat man die Möglichkeit sich die Messwerte der "*Marker"* anzusehen **#1**. Marker können in den verschiedenen Analysetypen gesetzt werden. Unter "*Extrema"* #2 kann man sich sämtliche Extremwerte wie Min / Max und Mittelwerte der ausgewählten Messreihen anzeigen lassen.

Mithilfe der Funktion "Grenzwerte" #3 hat man die Möglichkeit, sich die Grenzwerte, welche im Messgeräte hinterlegt wurden, anzuzeigen. Für die Störschriebe sind dies entsprechend die Triggerbedingungen.

#### **6.4.1.3** *Layout*

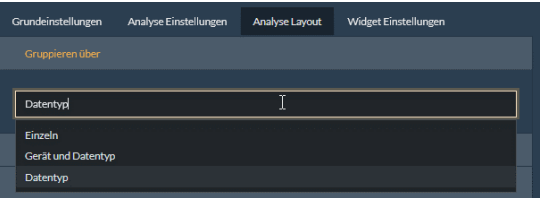

Im "*Analyse Layout*" können die *Gruppierungsverfahren* sowie die *Skalierungen* und *Farben* der Messwerte festgelegt werden.

Mithilfe der "Gruppieren über" Funktion ist es möglich, Messwerte in Einzeldarstellung (jeder Messwert wird in einem einzelnen Pegel Zeitdiagramm dargestellt), nach Gerät und Datentyp (Einheit) sowie über mehrere Geräte hinweg nur über den Datentyp in den verschiedenen Pegel Zeitdiagrammen darzustellen.

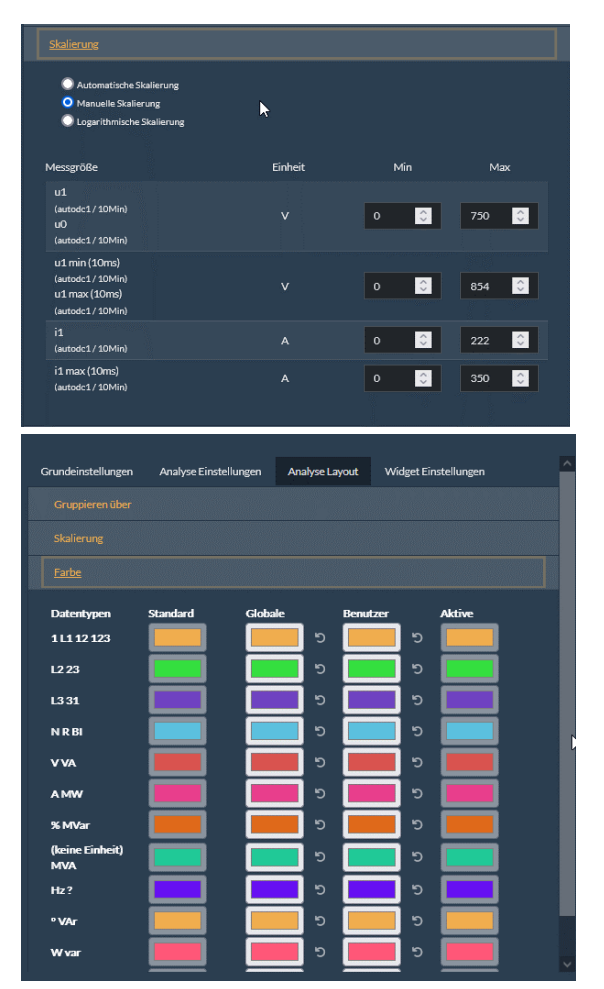

Im Bereich der *Skalierungen* können für die X-Achse im Pegel Zeitdiagramm neben der automatischen Skalierung der Messwerte (Standardeinstellungen) der *Min*imale Messwert und der *Max*imale Messwert für jede Messgröße festgelegt werden. Hierzu müssen einfach die Grenzen unter *Min* und *Max* eingegeben werden. Um Messwerte mit einer breiten Streuung wie z.B. UNE und U1, U2, U3 hochaufgelöst darzustellen hat man außerdem die Möglichkeit die "Logarhtimische Darstellung" zu wählen.

Unter dem Menü "Farbe", können für die Messwerte ein individuelles Farbspektrum festgelegt werden. So ist das Spektrum der Farben je nach Leiterzugehörigkeit (L1,L2,L3 &N oder L12, L23,L31 &N) festzulegen.

#### Beispiel:

L1 wird nach Richtlinie XXX die Farbe Orange zugewiesen. Somit werden alle Messgrößen die L1 als Leiterbezug haben Orange dargestellt, um immer den Leiterbezug direkt über die Farbe erkennen zu können. Um die Messgrößen wie Spannung und Strom oder Leistung untereinander zu trennen, wird die Farbe in 10% Stufen abgetönt.

Die Farbwahl pro Leiter kann Global oder individuell von jedem Benutzer festgelegt werden. Die Farbe, welche unter "Aktive" zu sehen ist, entspricht der aktiven Einstellung für die Session in der sich der User gerade befindet. Um die globale Einstellung wieder zu aktiveren ist der Button <sup>19</sup> in "*Globale*" zu betätigen. Damit wird dann die *globale* Einstellung in die *aktive* Einstellung überführt.

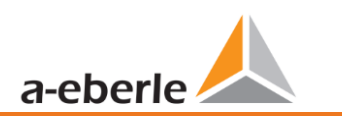

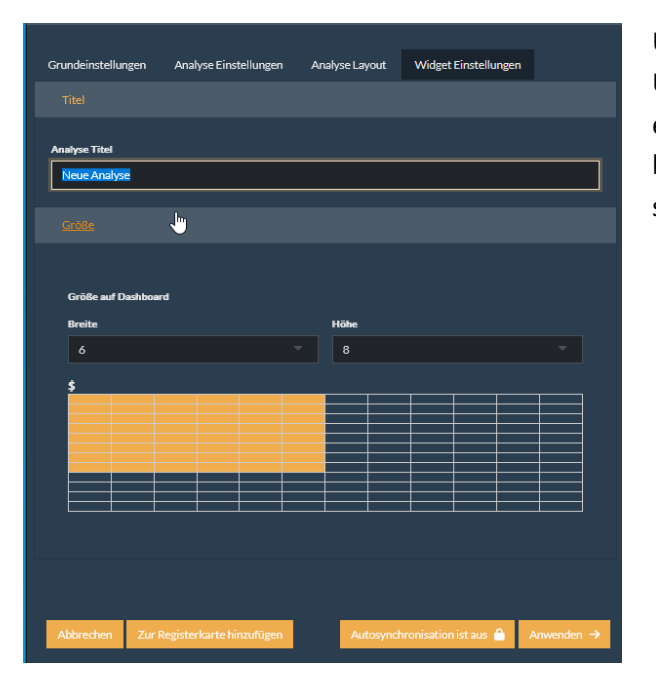

### **6.4.1.4** *Widget Einstellungen*

Unter den *"Widget Einstellungen"* ist es Mögliche die Überschrift / Titel als auch die Größe des Widgets einzustellen, wenn die Analyse in das Analyse Dashboard überführt und dauerhaft gespeichert werden soll.

### <span id="page-38-0"></span>**6.4.2 Analyse > Dashboard**

Das Analyse Dashboard, welches im in der Navigationsleiste auf der linken Seite unter "*Analyse >> Dashboard"* **#1** zur finden ist, dient zur dauerhaften Sicherung von Analysen in Widgets, die über das Analyse Cockpit erstellt wurden. Mithilfe der Funktion *Analyse hinzufügen* **#2** ist es möglich das Analyse Cockpit zu öffnen, eine individuelle Analyse zu definieren und in das Analyse Dashboard zu überführen (Beschreibung in Kapitel [6.4.1\)](#page-30-1). Mit der Funktion "Tab Einstellungen" #3 ist es möglich für alle im Tab gespeicherten Analysen den Zeitraum auf dem Tab zu verändern. So kann man z.B. nie einem Widget die Leistungen und in einem anderen Widget die maximalen Ströme und Spannungen sowie den THD ausgewählt haben. Um die Abhängigkeiten der Größen untereinander wochenweise zu vergleichen, kann die über die Tab Einstellun-

gen der Zeitbereich für alle Widgets angeglichen werden. Hierzu ist auf "Tab Einstellungen"

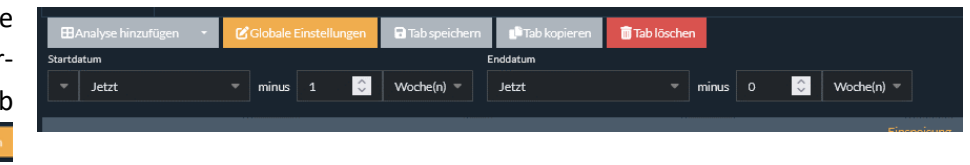

zu klicken und den Zeitbereich für den Tab und alle darunter befindlichen Analysen zu verändern.

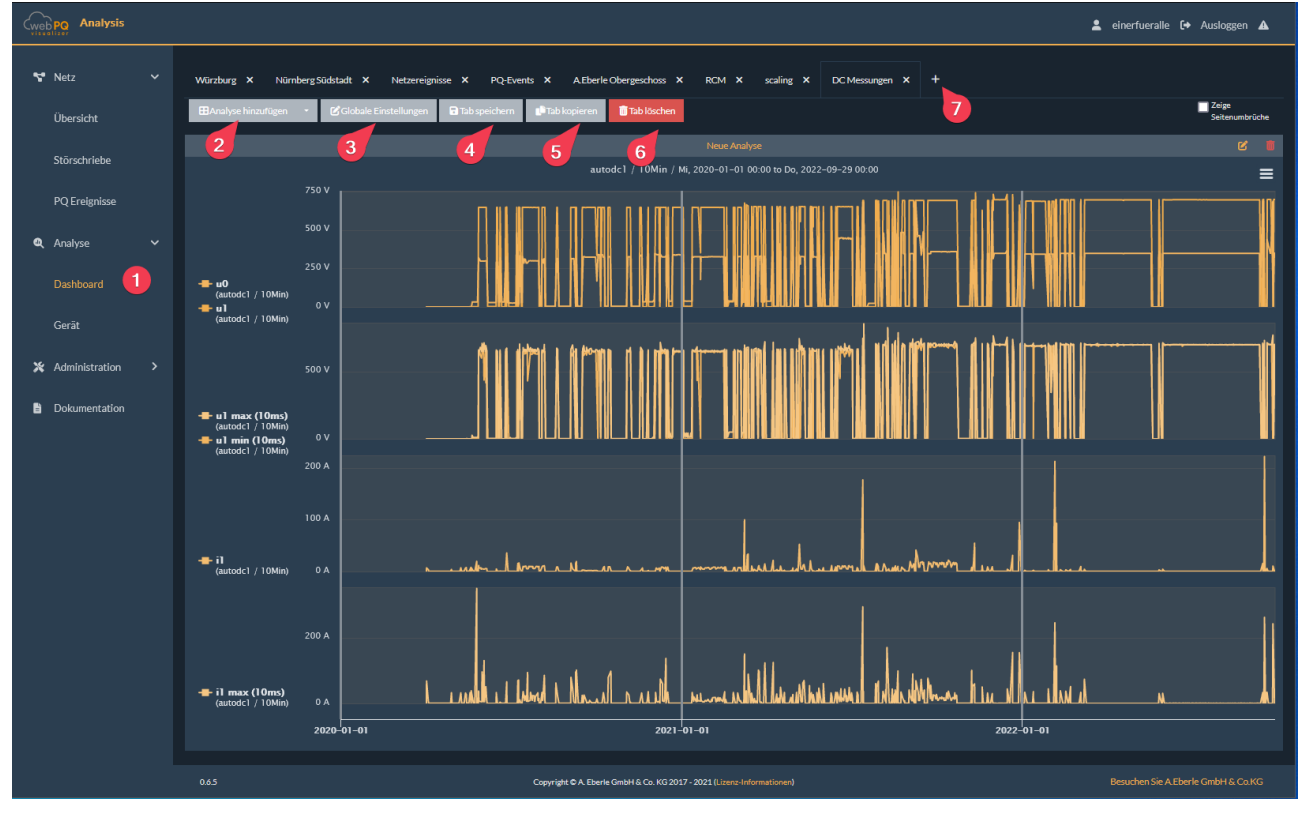

Über die Funktion "Tab speichern" #4, werden die Einstellungen wie Fenstergrößen und zoomstufen, Marker usw. gespeichert. Hat man Einstellungen verändert, wird man bei Verlassen des Bereiches Analyse

Dashboard aufgefordert, die Änderungen zu speichern oder zu verwerfen. Ungespeicherte Tabs werden mit einem "\*" markiert, damit diese einfach zur wiedergefunden werden können um die Speicherung abzuschließen. Mithilfe der Funktion **#5**

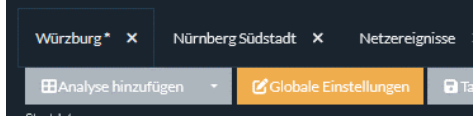

können Tabs 1:1 kopiert werden und unter neuem Namen abgespeichert werden. Mit **#6** wird der Tab direkt gelöscht. Wird ein Tab hingegen über das X neben dem Tab Namen geschlossen, wird dieser nicht

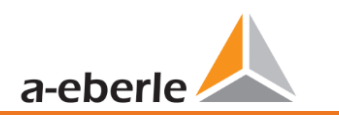

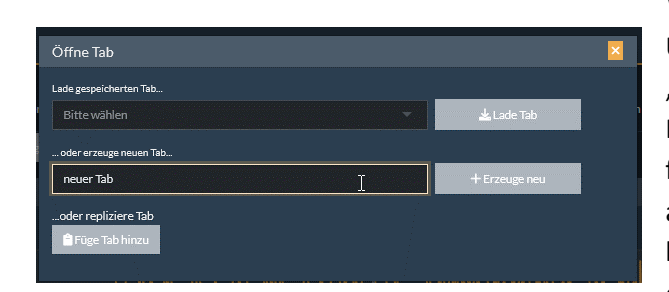

gelöscht, sondern kann jederzeit wieder über das **in der Tableiste #7** aus dem Tab Menü eingeblendet werden.

> Über das wird das Tab Menü geöffnet. Im Bereich "Lade gespeicherte Tab" kann man alle Tabs aus dem Hintergrundspeicher wieder in die Oberfläche überführen. Um einen Neuen Tab zu erzeugen, klickt man auf "*+ Erzeuge neu"*. Um die mithilfe der Funktion **#5** kopierten Tab in einen neuen zu speichern, nutzt man die Funktion "Füge Tab hinzu" und fügt über STRG+V

den Inhalt in das leere Feld ein:

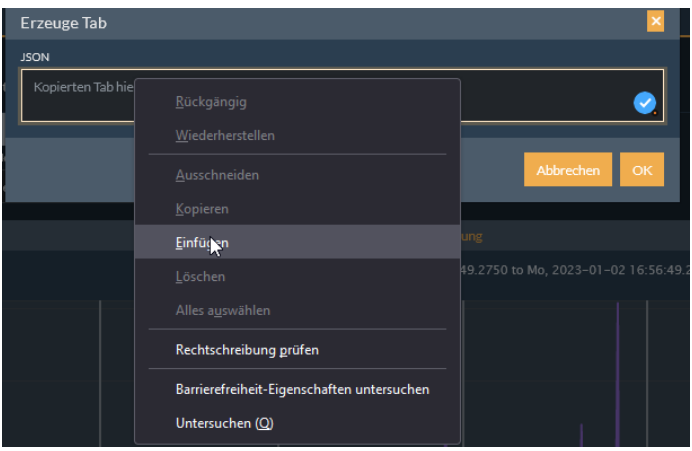

### <span id="page-40-0"></span>**6.4.3 Analyse > Gerät**

Um möglichst schnelle und effektiv einen Überblick über die wichtigsten Power Quality Messparameter, PQ Events und Störschriebe einer Messstelle zu bekommen, kommt man bei Klick auf die Gerätenamen oder über die "Analyse Gerät" in den Status einer Messstelle. Unter **#1** kann man Wochenweise vor oder zurückspringen. Im Bereich **#2** ist die Messstelle auszuwählen. Im Bereich **#3** findet man die Meta Informationen zur Messstelle, als auch die ausgewählte Kalenderwoche sowie die Auswertung nach EN50160 von allen relevanten Messgrößen im Farbspektrum (Grün = OK, Rot = über dem Grenzwert). Im Bereich **#4** wird die Frequenz als Histogramm, die Spannungsextremwerte, der Flicker und der THD in Abhängigkeit der Spannungsebene als Pegel Zeitdiaramm dargestellt. Über B kann man aus allen Diagrammen wieder ins Analyse Cockpit springen und die Analyse nach seinen Bedürfnissen auch unabhängig von festen Kalenderwochen erledigen oder sich weitere Messgrößen hinzublenden. Im Bereich **#5** sind tabellarisch alle Störschreibe aufgelistet, die in der gewählten Kalenderwoche aufgetreten sind. Die ITIC im linken Bildbereich listet alle PQ-Events im Zeitbereich auf.

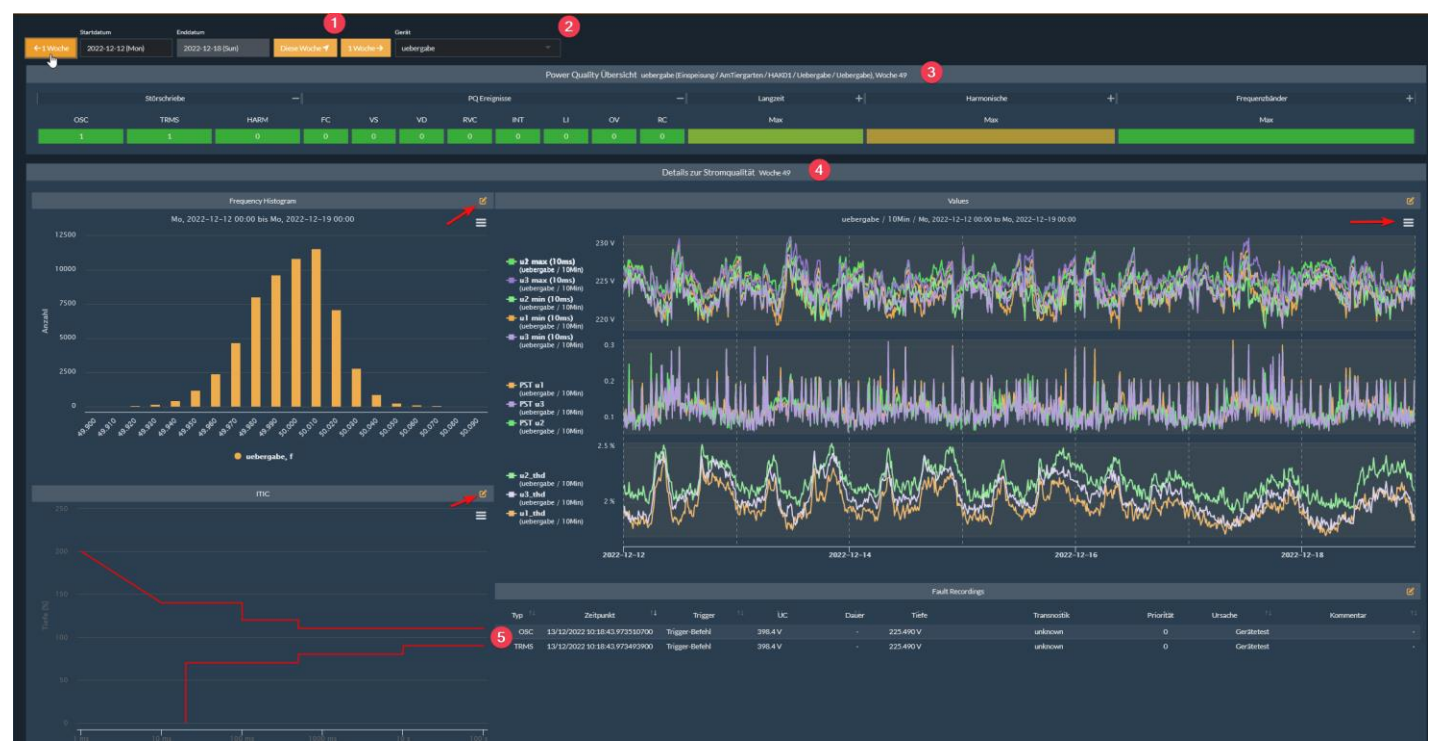

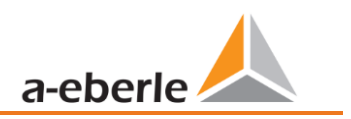

### <span id="page-41-0"></span>**6.5 Administration im Frontend**

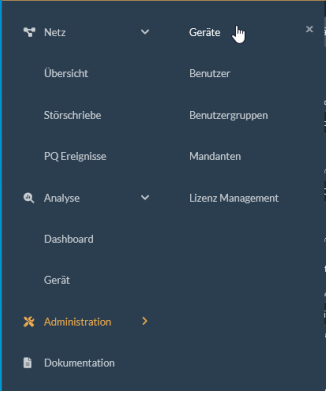

Die Administration der Geräte, Usergruppen, Lizenzmanagement und Mandanten ist auf der linken Seite im Menübaum zu finden. In Abhängigkeit der Rechte, die man als User besitzt, werden hier Einstellungen angezeigt oder ausgeblendet.

Generell sind per Standard drei Usergruppen festgelegt:

a\_eberle\_default\_users,

a\_eberle\_default\_operators:

a eberle default administrators

### <span id="page-41-1"></span>**6.5.1 Zugriffskonzept**

Der Zugriff wird nach Benutzern, Geräten, Mandanten, Gerätegruppen und Berechtigungen geregelt. Benutzer, Geräte und Gerätegruppen sind "Eigentum" eines Mandanten. Außerdem kann jeder Benutzer über Berechtigungen für bestimmte Geräte verfügen. Sie können nur mit Objekten interagieren, die Ihrem Mandanten gehören und für die Sie die erforderlichen Berechtigungen haben.

### **6.5.1.1 Berechtigungen**

<span id="page-41-2"></span>Jeder Datenzugriff auf Benutzer, Geräte oder Mandanten erfordert eine Berechtigung. Ein Beispiel: Um die Messwerte eines Geräts zu lesen, muss dem Benutzer und dem Gerät die Berechtigung "Messwerte lesen" erteilt werden.

Eine Berechtigung kann für alle Objekte innerhalb eines Mandanten oder nur für ein einzelnes Gerät gültig sein. Zur Unterscheidung zwischen diesen beiden Arten von Berechtigungen nennen wir sie Mandanten-Berechtigungen bzw. Geräteberechtigungen.

#### **1 Berechtigungen für Mandanten**

- 0 Gerätemetadaten ändern: Ermöglicht das Ändern der Beschreibung oder des Standorts eines Geräts. Entspricht der Erteilung der Geräteberechtigung Metadaten ändern für jedes Gerät Ihres Mandanten.
- 0 Benutzer-Metadaten ändern: Ändern des Passworts oder der Kontaktinformationen eines Benutzers.
- 0 Geräte erstellen und löschen
- 0 Erstellen und löschen von Untermandanten
- 0 Benutzer erstellen und löschen
- 0 Benutzer und Geräte migrieren: Ändert den Eigentümer-Mandanten eines Benutzers oder Geräts in einen anderen Unter-Mandanten von Ihnen.
- 0 Berechtigungen auf einem beliebigen Mandanten-Gerät ändern:

Diese Berechtigung unterscheidet sich von allen anderen Berechtigungen, die ein Benutzer haben kann. Wenn sie erteilt wird, kann der Benutzer alle Geräteberechtigungen eines beliebigen Geräts in seinem Mandanten an jeden Benutzer in seinem Mandanten erteilen, einschließlich sich selbst. Es ist so, als hätte jede Geräteberechtigung zumindest den Status "darf gewähren" (siehe Berechtigungsstatus). Diese Berechtigung ist nützlich für Benutzer, die ausnahmslos vollen administrativen Zugriff auf jedes Gerät in ihrem Mandanten haben müssen, da auch neu hinzugefügte Geräte von ihm verwaltet werden können.

#### 1 **Geräteberechtigungen**

0 Messwerte lesen

Die wichtigste Berechtigung auf WebPQ<sub>Visualiser</sub> Sie ist erforderlich, um eine Analyse von Gerätemessdaten durchzuführen.

0 Metadaten ändern:

Wie die Mandantenberechtigung *"Gerätemetadaten ändern*". Ermöglicht das Ändern der Beschreibung oder des Standorts eines bestimmten Geräts.

- 0 Messwerte veröffentlichen: Diese Berechtigung hat noch keine Auswirkungen. Es wird in Zukunft verwendet werden, damit Dienste Messdaten veröffentlichen können.
- 0 Messungen löschen:

Diese Berechtigung hat noch keine Auswirkungen. Sie wird in Zukunft verwendet werden, um das Löschen von früheren Messdatenpunkten zu ermöglichen.

### 1 **Zustände der Erlaubnis**

Manchmal reicht es nicht aus, nur eine Erlaubnis zu erteilen. Wenn Sie Ihrem Kollegen eine Berechtigung erteilen wollen, müssen Sie auch berechtigt sein, diese Berechtigung jemand anderem zu erteilen. In diesem Fall muss sich die Berechtigung im Status "kann erteilen" oder "voll erteilt" befinden.

Die vier Zustände, in denen sich die Berechtigung eines Benutzers befinden kann, sind wie folgt

**Verweigert** 

Die Berechtigung wird dem Benutzer nicht erteilt, und er darf sie keinem anderen Benutzer (einschließlich sich selbst) erteilen.

- **Erteilt** Die Erlaubnis wird dem Benutzer erteilt. Er darf sie jedoch nicht an andere Benutzer erteilen.
- 0 Kann erteilen

Die Berechtigung wird dem Benutzer nicht gewährt, aber er kann den Status der Berechtigung für alle Benutzer seines Mandanten, einschließlich sich selbst, ändern! Setzen Sie diesen Berechtigungsstatus bei Benutzern, die nur ihre Kollegen verwalten wollen, aber die Berechtigung selbst nicht haben wollen, weil dies ihre Anwendung mit irrelevanten Daten aufblähen würde.

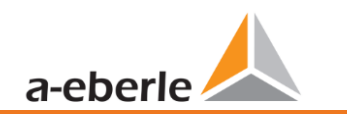

0 Vollständig gewährt Die Kombination aus Erteilt und kann Erteilen. Die Berechtigung wird dem Benutzer gewährt, und er darf auch den Berechtigungsstatus aller Benutzer seines Mandanten ändern.

#### 1 **Geräteberechtigungen werden in einem dreistufigen Modell erteilt:**

- Ein Benutzer kann die Berechtigung *" Berechtigungen auf einem beliebigen Mandanten-Gerät ändern"* in seinem Mandanten-Berechtigungssatz haben. Diese Berechtigung erlaubt es, jede andere Berechtigung jedes Geräts im Mandanten und seinen Unter-Mandanten zu bearbeiten.
- Ein Benutzer kann in einer Benutzergruppe aufgeführt sein, und diese Gruppe gewährt Berechtigungen für bestimmte Geräte. Benutzergruppen werden von einem Benutzer verwaltet, der die oben erwähnte Berechtigung zum Ändern von Berechtigungen für jedes Mandanten-Gerät besitzt. Pro Mandanten gibt es zwei Standardbenutzergruppen:
	- o Standardbenutzer: Diese Gruppe listet alle Geräte und alle Benutzer des Mandantens auf, zu dem sie gehört. Die erste von dieser Gruppe erteilte Berechtigung ist das Lesen von Messdaten der Geräte.
	- o Standard-Betreiber. Diese Benutzergruppe listet alle Geräte des Mandantens auf, zu dem sie gehört. Diese Gruppe hat zunächst die Berechtigung, die Metadaten der Geräte zu ändern. Zusätzliche Gruppen können erstellt werden, um mandantenübergreifende Berechtigungen zu erteilen.
- Ein Benutzer kann direkte Berechtigungen für Geräte haben. Dies ist die spezifischste, aber auch mühsamste Art der Erteilung von Berechtigungen, da sie für jede Kombination von Benutzer und Gerät einzeln erteilt werden muss. Das vorzuziehende Modell ist die Erteilung von Berechtigungen über Benutzergruppen.

Alle Berechtigungen wirken positiv. Das heißt, wenn einem Benutzer eine Berechtigung auf einem Gerät durch eine Benutzergruppe oder direkt erteilt wird, kann diese Berechtigung nicht durch eine andere Benutzergruppe widerrufen werden. Wenn Sie nicht allen Benutzern eines Mandanten über die Standardbenutzergruppe Leserechte für alle Geräte des Mandanten gewähren möchten, müssen Sie alle Berechtigungen für diese Standardgruppe verweigern und anschließend eigene Berechtigungsgruppen einrichten. Da diese benutzerdefinierten Gruppen nicht mit neu erstellten Geräten oder Benutzern gefüllt werden, kann es in diesem Fall bequemer sein, einen Unter-Mandanten Ihres Mandanten zu erstellen, um die spezifischen Benutzer und Geräte zu hosten.

### <span id="page-43-0"></span>**6.5.2 Geräte**

Über die Geräteverwaltung können Messgeräte angesehen, hinzugefügt, in der Oberfläche administriert und gelöscht werden.

Da der WebPQ <sub>Visualizer</sub> eine Visualisierungslösung auf Basis von vorhandenen Messdaten ist, werden automatisiert alle 60 Sekunden alle über die WinPQ neu hinzugefügten Geräte in die Visualisierung automatisch hinzugefügt. Diese Geräte werden dann der Benutzergruppe a\_eberle\_default\_users,

a eberle default operators & a eberle default administrators und dem ersten Mandanten XXX hinzugefügt.

Über den Button *"+ Gerät"* #1 hat man die Möglichkeit weitere Geräte anzulegen.

Diese Funktion erfordert die Berechtigung "*Anlegen und Löschen von Geräten*".

Dies ist in der WebPQVisualizer V1 generell nur eingeschränkt notwendig, wenn keine besondere Konstellation mit unterschiedlichen Mandanten gewählt wird. Sprechen Sie uns in diesem Fall direkt an!

Wenn Einstellungen wie die Beschreibung, oder die Spannungsebene der Messstelle geändert werden sollen, gelangt man über Klick auf das einzustellende Messgerät **#2** ins Submenü des Gerätes.

Diese Funktion erfordert die Mandantenrechte "Ändern von Geräte-Metadaten" & "Anlegen und *Löschen von Geräten"*

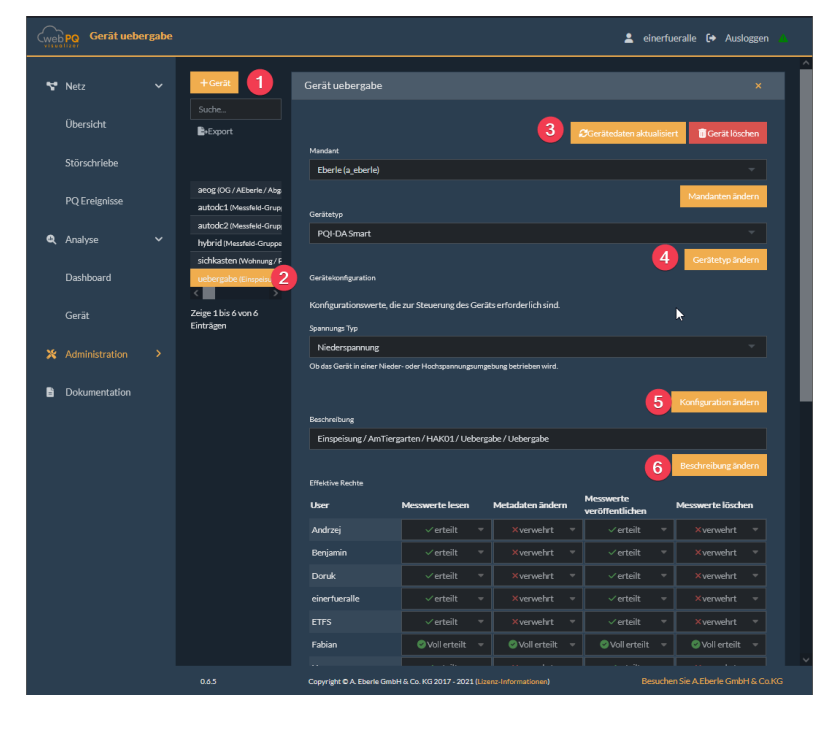

In diesem Menü ist es möglich mithilfe der Funktion "Gerätedaten aktualisieren" **#3** die aktuellen Einstellungen des Messgerätes aus der WinPQ Datenbank in den WebPQ<sub>Visualizer</sub> zu überführen. Mit "Gerät löschen" wird das Gerät aus dem WebPQ Visualiser entfernt.

Über Gerätetyp (**#4**) kann der Messgerätetyp verändert werden. Die Einstellung der Spannungseben (**#5**) ist für das Reporting und die Anzeige von Messdaten wichtig. So werden generell in der Niederspannung Leiter / Erde Kenngrößen für das Reporting herangezogen, für die Mittel & Hochspannung die Leiter /Leiter Messgrößen und PQ- Events.

Die Beschreibung / Langnamen werden generell 1:1 aus dem Gerät übernommen. Sind diese jedoch nicht korrekt oder unplausibel, kann der User an dieser Stelle individuelle Beschreibungen hinzufügen und die Einstellung aus dem Gerät überschreiben. Hierzu muss lediglich ein freier Text eingegeben werden, der die Messstelle beschreibt und mit "Beschreibung ändern" #6 abgespeichert werden.

Die Einstellungen, die an dieser Stelle durchgeführt werden, haben keinen Einfluss auf die Geräteparametrierung selbst!

Generell sollten alle Einstellungen, die in diesem Menü getroffen wurden, automatisch korrekt aus der WinPQ Datenbank überführt werden. Die Einstellungen sind aber in Einzelfällen notwendig, wenn kein direkter Zugriff auf die Softwarelösung WinPQ möglich ist und individuelle Einstellungen für die Messtellen vorgenommen werden sollen!

### <span id="page-45-0"></span>**6.5.3 Benutzer**

Unter Administration >> Benutzer, können einzelne Benutzer hinzugefügt werden.

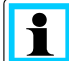

Diese Funktion erfordert die Mandantenrechte "Ändern von Benutzer-Metadaten" & "Anlegen und *Löschen von Nutzern"*

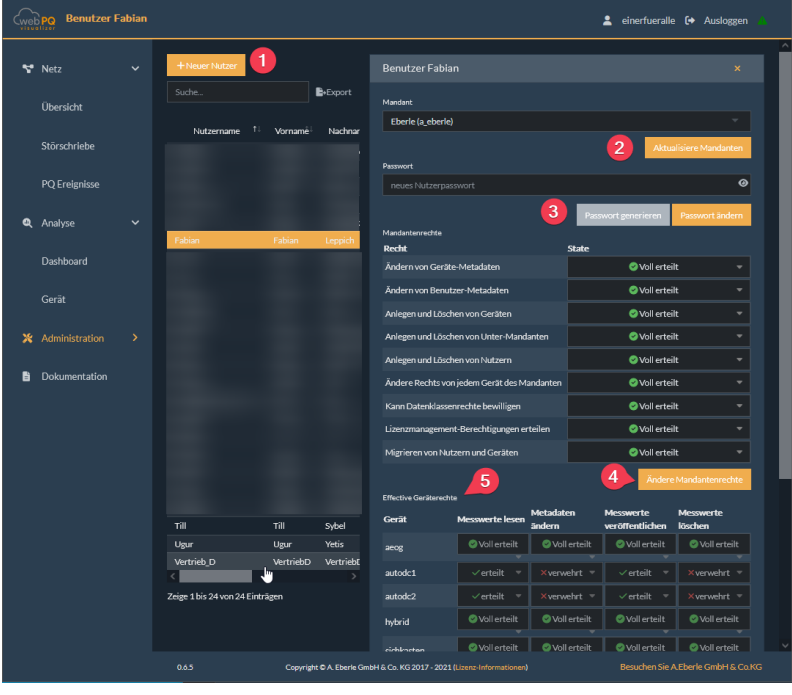

**6.5.3.1 Einen neuen Benutzer anlegen**

Diese Funktion erfordert die Berechtigung "Benutzer erstellen".

 Gehen Sie zu Benutzer. Drücken Sie "Neuer Benutzer" (**#1**), um einen neuen Benutzer anzulegen. Es erscheint ein Dialog, der nach Details fragt.

 Geben Sie einen alphanumerischen Benutzernamen ein und weisen Sie dem Benutzer ein Passwort zu. Der Benutzer verwendet die von Ihnen eingegebenen Anmeldedaten für die Anmeldung bei WebPQ<sub>Visualizer</sub>.

Vorname, Nachname und E-Mail sind ebenfalls korrekt einzugeben.

- Wählen Sie einen Mandanten in der Mandantenauswahl. Es ist auch möglich, Benutzer für einen Ihrer Untermandanten zu erstellen.
- Aktivieren Sie das Kontrollkästchen Mandanten Admin, wenn Sie dem Benutzer Administratorrechte innerhalb des gewählten Mandantens gewähren möchten.
- Schließlich können Sie ein oder mehrere Geräte auswählen, die der Benutzer sehen darf. Der Benutzer wird in die Eigenschaft "Zugelassene Benutzer" für jedes Gerät eingetragen, das Sie hier ausgewählt haben. Dieser Schritt ist optional. Die Liste der Geräte eines Benutzers kann jederzeit nachträglich geändert werden (siehe Eigenschaften eines Benutzers ändern).
- Drücken Sie "OK", um den Vorgang abzuschließen und den Benutzer anzulegen.

#### **6.5.3.2 Eigenschaften eines Benutzers ändern**

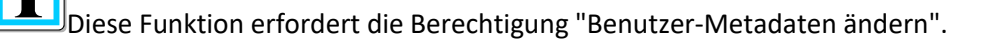

 Gehen Sie zu Benutzer. Wählen Sie den Benutzer aus, indem Sie auf seine Zeile in der Benutzertabelle klicken. Bearbeiten Sie die Felder Ihrer Wahl und drücken Sie auf Aktualisieren.

### **6.5.3.3 Löschen eines Benutzers (nur für Administratoren)**

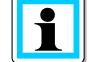

Für diese Funktion benötigen Sie die Berechtigung Benutzer erstellen und löschen.

- Gehen Sie zu Benutzer. Wählen Sie den Benutzer aus, indem Sie auf seine Zeile in der Benutzertabelle klicken.
- Klicken Sie auf "Benutzer löschen" in der linken unteren Ecke.

### <span id="page-46-0"></span>**6.5.4 Benutzergruppen**

Benutzergruppen dienen zur einfachen Administration von vielen Geräten. Generell besitzt die Software WebPQVisualizer drei Benutzergruppen:

• a eberle default users

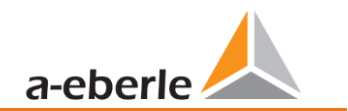

- a eberle default operators
- a eberle default administrators

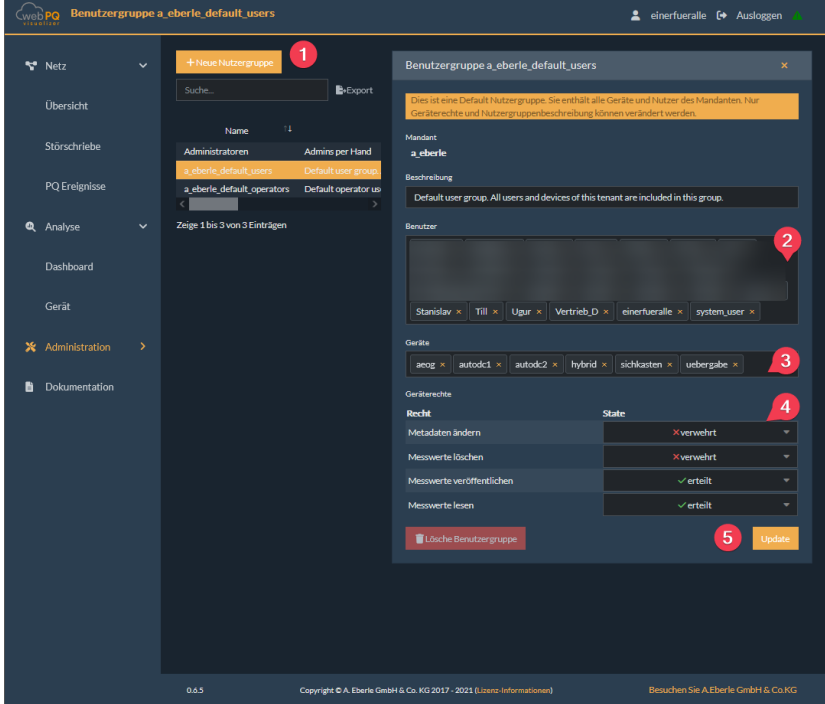

#### **6.5.4.1 Einrichten einer Benutzergruppe**

Um diese Funktion zu verwenden, benötigen Sie die Berechtigung zum Ändern von Berechtigungen auf einem beliebigen Mandanten-Gerät in Ihrem Mandanten.

- Gehen Sie zu Benutzergruppe.
- Klicken Sie auf "Neue Benutzergruppe". (**#1**)
- Geben Sie einen Namen ein, fügen Sie Benutzer und Geräte hinzu. (**#2** und **#3**)
- Wählen Sie einen Mandanten, in der Regel Ihren eigenen Mandanten.
- Passen Sie die Berechtigungen für die Geräte der Benutzergruppe in der Detailansicht der Benutzergruppe an und klicken Sie auf "Aktualisieren". (**#4**)
- Drücken Sie auf "Update". (**#5**)

### <span id="page-47-0"></span>**6.5.5 Mandanten / Tenants**

Mandanten werden verwendet, um Ressourcen (Benutzer, Geräte) durch administrative Rechte und Datenspeicherung voneinander zu isolieren. Jede Ressource in WebPQ<sub>Visualizer</sub> wird von einem eigenen Mandanten gehalten. Ein Mandant repräsentiert typischerweise ein reales Unternehmen oder eine Abteilung/ein Projekt in einem Unternehmen. Mandanten sind in einer Baumstruktur organisiert, so dass ein Mandant Unter-Mandanten haben kann und die Unter-Mandanten wiederum eigene Unter-Mandanten haben können.

Alle administrativen Aufgaben können von den Administratoren eines Mandanten und von den Administratoren aller übergeordneten Mandanten in der Baumstruktur erledigt werden. Geräte und Benutzer von Unter-Mandanten sind neben den eigenen Geräten des Mandanten für den besitzenden Mandanten sichtbar und zugänglich.

| <b>Mandant a_eberle</b><br>Cweb PQ                                              | ▲ einerfueralle <sup>[→</sup> Ausloggen                                                                                                    |
|---------------------------------------------------------------------------------|----------------------------------------------------------------------------------------------------|
| $\mathbf{1}$<br>+ Neuer Mandant<br>Netz<br>$\ddot{\phantom{1}}$<br>Suche        | Mandant a_eberle<br>$\overline{\mathbf{x}}$<br><b>B</b> +Export<br><b>Voller Name</b>                                                          |
| Übersicht                                                                       | $\overline{2}$<br>Eberle<br>Name Ober-                                                                                                    |
| Kurzname <sup>14</sup><br><b>Voller Name</b><br>Störschriebe<br>Eberk<br>eberle | Mandant<br>Benutzer<br>einerfueralle × Benjamin × Messe × Herve × Andrzej × Till × Doruk ×                                                     |
| PQ Ereignisse<br>Zeige 1 bis 1 von 1 Einträgen<br>Q Analyse<br>$\checkmark$     | Roland ×<br>ETFS ×   Markus ×   Produktmanager User ×   Vertrieb D ×<br>3<br>Renato x Renato1 x Ugur x Manuel x Lars x NEPLAN x<br>Stanislav × |
| Dashboard                                                                       | Matias $\times$<br>Saurav $\times$ Marketing $\times$<br>Fabian ×<br>Raphael x<br>Geräte                                                       |
| Gerät                                                                           | $\overline{4}$<br>sichkasten ×<br>uebergabe $\times$<br>hybrid x<br>$aeog \times$<br>autodc1 $\times$<br>autodc2 x                             |
| X Administration<br>$\rightarrow$                                               | Passwortsicherheitsregeln<br>5<br>V Passwörter regulieren                                                                                      |
| Dokumentation<br>B                                                              | Minimale Passwortlänge<br>$ \hat{\mathbf{v}} $<br>$\Omega$<br>Maximales Passwortalter (in Tagen)                                               |
|                                                                                 | $\langle$<br>1000000<br>Minimale Anzahl an Tagen zwischen Passwortwechseln                                                                     |
|                                                                                 | $\hat{\cdot}$<br>30<br>Muss mindestens enthalten:                                                                                              |
|                                                                                 | kleingeschriebene Buchstaben<br>$\hat{\cdot}$<br>$\mathbf{o}$                                                                                  |
|                                                                                 | großgeschriebene Buchstaben<br>k<br>$\hat{\cdot}$<br>$\mathbf{o}$<br>Sonderzeichen                                                             |
|                                                                                 | $\langle \rangle$<br>$\bullet$<br>Ziffern                                                                                                    |
|                                                                                 | $\hat{\mathcal{L}}$<br>$\mathbf{o}$                                                                                                    |
|                                                                                 | <b>Hervorgehobener Kartenbereich</b><br><b>NHervorgehobenen Kartenbereich ändern</b>                                                           |
|                                                                                 | 6<br>Mandanten aktualisieren                                                                                                    |
|                                                                                 | Mandanten löschen<br>Mandanten löschen<br>$\overline{7}$                                                                                       |
| 0.6.5                                                                           | Copyright © A. Eberle GmbH & Co. KG 2017 - 2021 (Lizenz-Informationen)<br>Besuchen Sie A Eberle GmbH & Co.KG                                   |

**6.5.5.1 Einen neuen Mandanten anlegen**

Diese Funktion erfordert die Berechtigung zum Anlegen und Löschen von Untermandanten.

- Gehen Sie zu Mandanten. Drücken Sie "Neuer Mandant" **#1**, um einen neuen Mandanten anzulegen. Es erscheint ein Dialog, der nach Details fragt.
- Geben Sie den übergeordneten Namen in alphanumerischer Form ein. Der Mandantenname dient auch als Name für die Gerätegruppe, die für diesen Mandanten erstellt wird.
- Wählen Sie Ihren eigenen Mandanten als übergeordneten Mandanten aus. Geräte und Benutzer sind optional. Diese können nachträglich geändert werden (siehe Eigenschaften eines Mandanten ändern).

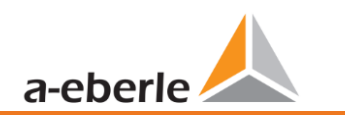

Drücken Sie auf "OK", um die Erstellung des Mandanten abzuschließen.

#### **6.5.5.2 Löschen eines Mandanten**

Diese Funktion erfordert die Berechtigung zum Erstellen und Löschen von Untermandanten.

- Gehen Sie zu Mandanten. Wählen Sie einen Mandanten aus. Ändern Sie die Eigenschaften.
- Klicken Sie unten links (**#7**) auf Mandanten löschen und bestätigen Sie den Vorgang.

Es können nur Mandanten gelöscht werden, denen keine Benutzer und keine Geräte zugewiesen sind. Folgen Sie der Beschreibung unten, um die Liste der Benutzer und Geräte des zu löschenden Mandanten zu leeren.

#### **6.5.5.3 Übertragen von Benutzern und/oder Geräten zwischen Mandanten**

Diese Funktion erfordert die Mandantenberechtigung Benutzer und Geräte migrieren.

- Gehen Sie zu Mandanten.
- $\supset$  Wählen Sie den empfangenden Mandanten aus.
- Fügen Sie die Benutzer/Geräte des abgebenden Mandanten zum aufnehmenden Mandanten hinzu.
- Drücken Sie auf " Mandant aktualisieren" (**#6**).

### <span id="page-49-0"></span>**6.5.6 Lizenz Management**

Die Lizenzierung der Software WebPQ<sub>Visualizer</sub> erfolgt über eine Datei welche mit der Software über das Portal [https://software.a-eberle.de](https://software.a-eberle.de/) ausgeliefert wird. Die Datei hat die Auftragsnummer und die Kundennummer im Dateinamen und als Endung JSON und muss sorgfältig verwahrt werden!

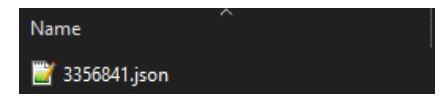

Beispiel: Auftrag 335641 – wird mit Lizenzdatei geliefert mit Dateinamen "3356841.json"

Im Bereich des Lizenzmanagements muss über *+Lizenz hinzufügen* die Datei ins System gespielt werden. Hierzu ist die Datei über *Durchsuchen* #1 auszuwählen, die Lizenzdatei zu selektieren #2 und über *Öffnen* #3 in die Software zu übernehmen. Nun wird der Inhalt der Datei ausgegeben und kann mit #4 "OK" in die Software übernommen werden.

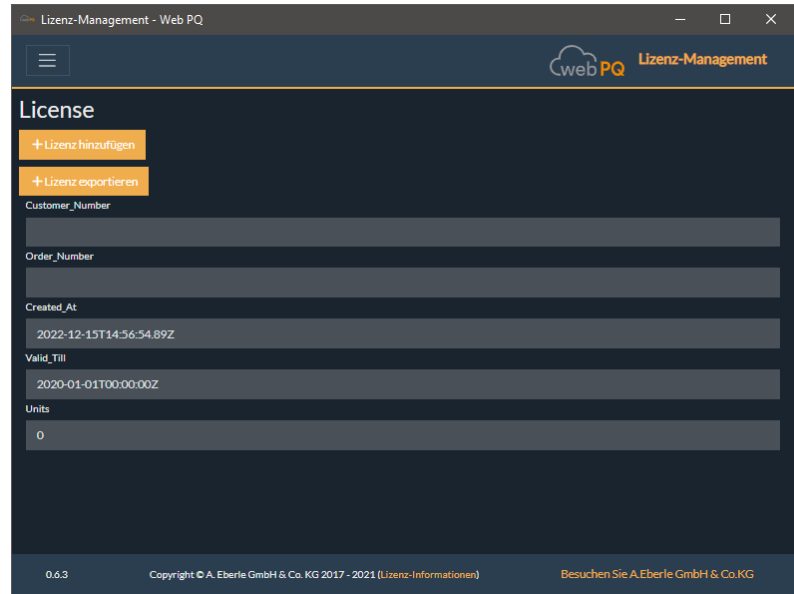

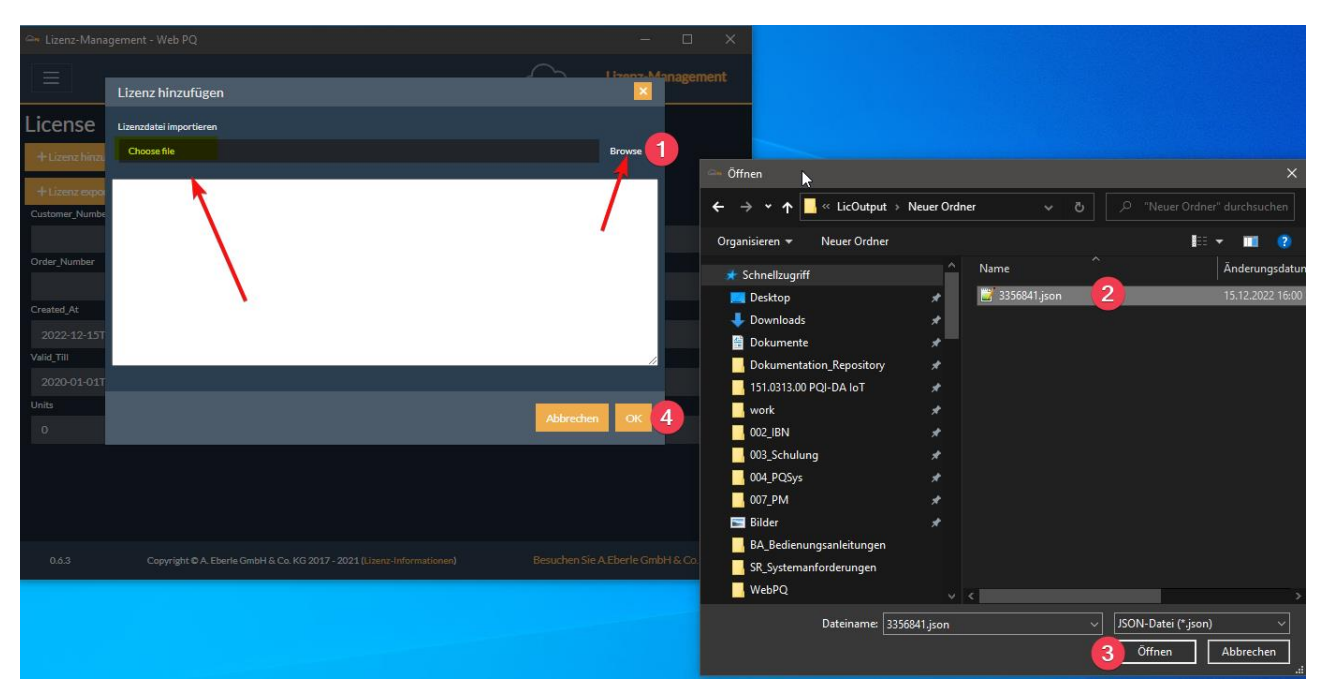

Die Software ist im Rahmen des Gültigkeitszeitraumes ab Kauf für 12 Monate updatebar. Im Anschluss ist ein neuer Wartungsanschlussvertrag mit Artikelnummer 900.9265.20 für die nächsten 12 Monate notwendig. Hierfür muss das aktuell in der Software hinterlegte Lizenzfile an die Firma A.Eberle GmbH übermittelt werden.

Um die Lizenz aus der Datenbank zu exportieren um diese an A.Eberle GmbH zu übermitteln ist der Button +Lizenz exportieren. **#1** in der Lizenzverwaltung zu verwenden um die Lizenz lokal abzuspeichern.

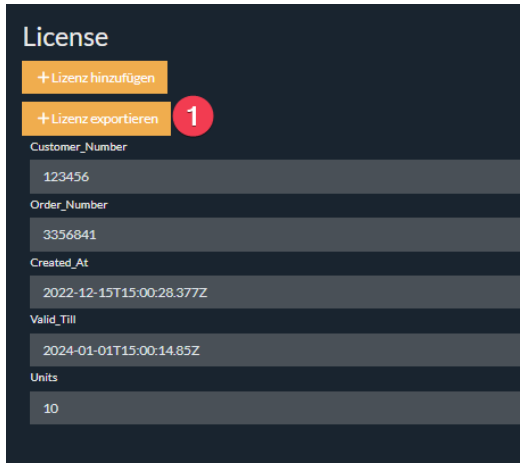

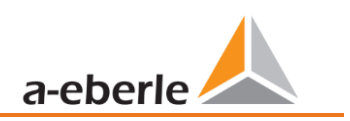

### <span id="page-51-0"></span>**6.6 Systemmeldungen**

Um das System mit vielen Verbindungen zu vielen Messstellen zu organisieren und das System stabil zu betreiben, hat die Software über **#1** sämtliche Meldungen zentralübersichtlich aufgelistet.

Wird das Ausrufezeichen rot  $\triangle$ , sind neue Systemmeldungen – wie z.B. Verbindungsunterbrechungen oder Meldungen über Batteriezustände der Messgeräte aufgetreten. Ist das Ausrufezeichen hingegen grün

dargestellt, wurden alle Meldungen quittiert (**#3**) oder es sind keine neuen kritischen Meldungen aufgetreten.

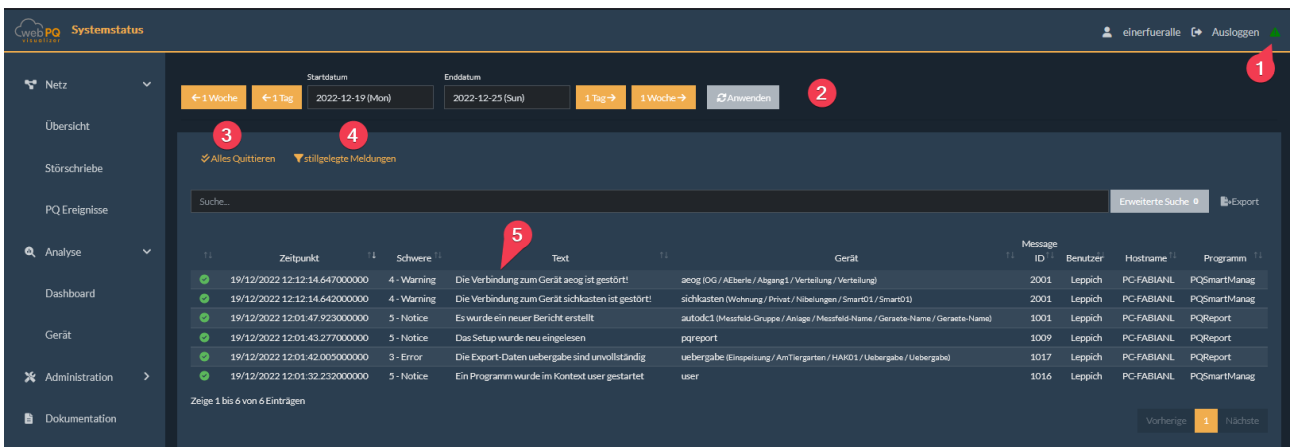

Sämtliche Meldungen können komplett quittiert werden (**#3**) oder auch einzeln per Klick auf die Meldung wie im Screenshot unten **(#1**) einzeln pro Gerät / Global und pro Benutzer oder Global quittiert werden. Hierzu ist die Option unter Gerät oder Benutzer in der Dropdown Liste auszuwählen und dies über **#3** zu bestätigen.

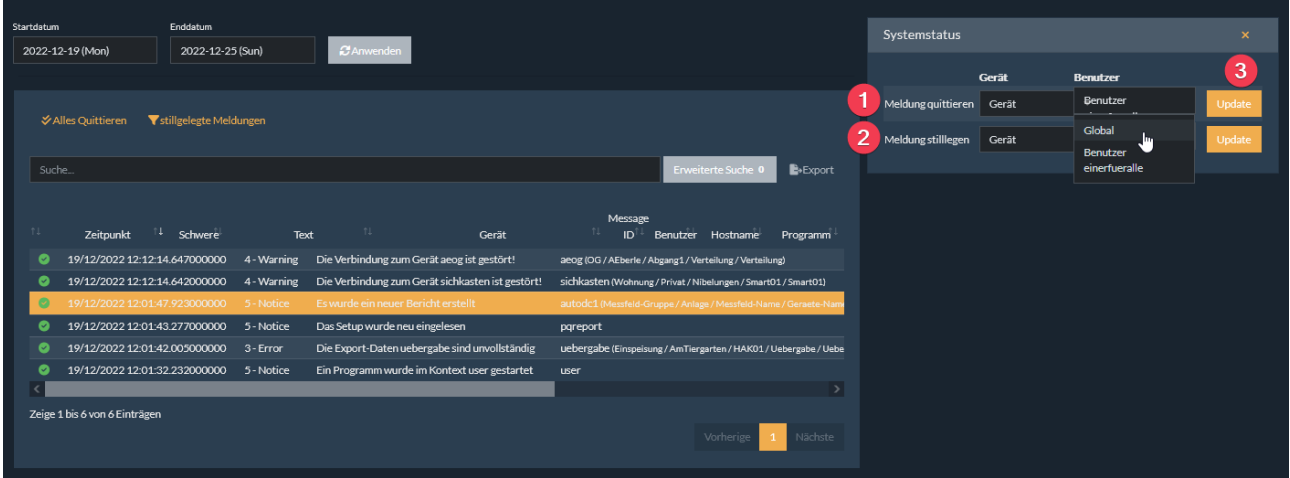

Es ist ebenfalls möglich einzelne Meldungen "*stillzulegen*". Dies kann z.B. bei Abschaltung einer Verbindung zu Revisionszwecken notwendig sein, Hierzu ist Funktion **#2** "*Meldung stilllegen*" auszuwählen. Auch diese Funktion kann pro Gerät oder global für den Meldungstyp pro Benutzer oder für alle Benutzer eingestellt werden. Über den Button "stillgelegte Meldungen" Kritilgelegten alle stillgelegten Meldungen eingesehen werden und wieder aktiviert werden. Hierzu ist lediglich ein Klick auf **in der jeweiligen Zeile** 

#### der zu aktivierenden Meldung notwendig .

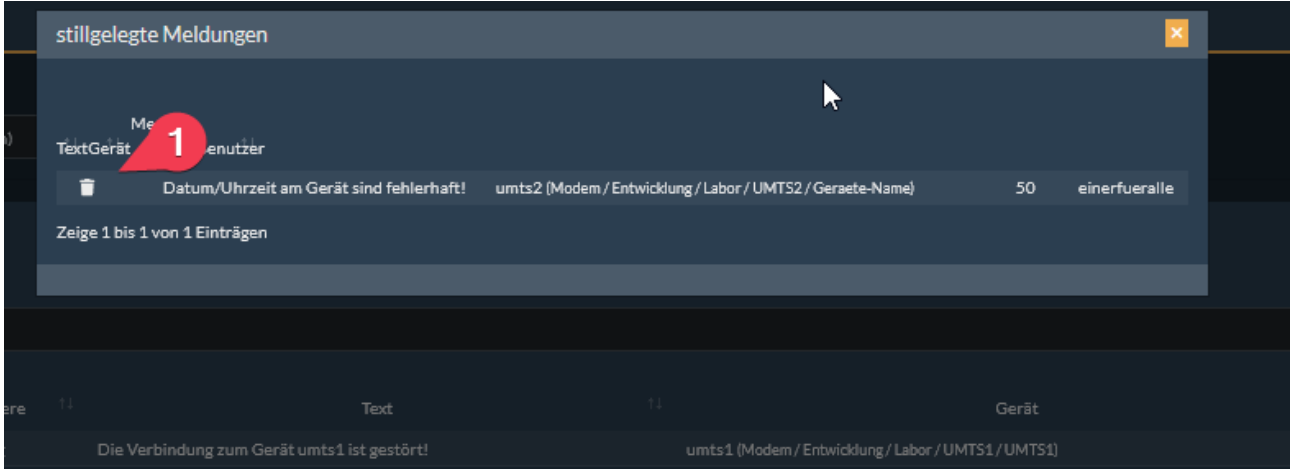

### <span id="page-52-0"></span>**6.7 Account Einstellungen**

einerfueralle <sup>(+</sup> Ausloggen

Jeder Benutzer kann seine individuellen Einstellungen wie Sprache, Style der Software, Passwortsettings eigenständig für sich durchführen. Um die Einstellungen aufzurufen, klickt man im rechten oberen Bereich

auf den Usernamen:

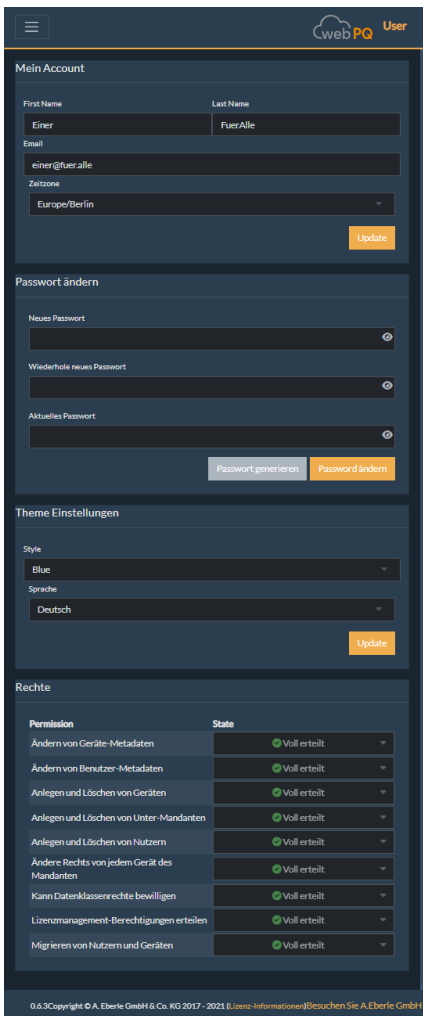

### **Mein Account**

In den Account Einstellungen sind neben den persönlichen Daten wie Namen und Emailadresse auch die Zeitzone, welche für die Anzeige in der Software wichtig ist, vorzunehmen.

#### **1** Passwort ändern:

Passwörter sind unter Eingabe des *aktuellen Passworts* ebenso in diesem Bereich zu verändern. Nach Eingabe des *neuen Passwortes* und des bisherigen Passworts wird das neue Passwort mit dem Button "Passwort ändern" im System gespeichert.

Mithilfe des Buttons "*Passwort generieren*" kann der User sich ein Passwort entsprechend der Passwortrichtlinie vom System erstellen lassen.

#### **1 Theme Einstellungen**

Im Bereich der Theme Einstellung kann man zwischen drei Styles der Software auswählen:

Blue , Black oder Light

Zudem ist hier die Sprache der Software konfigurierbar. Bitte beachten Sie die Hinweise aus [8.2](#page-53-3)

#### **1** Rechte

Die Rechte des Users sind hier übersichtlich aufgelistet. Die Einstellungen der Rechte wird in Kapitel [6.5.1.1.](#page-41-2)erläutert

# <span id="page-53-0"></span>**7. Lizenzinformation**

Die Lizenzinformationen zur Software und den eingesetzten Komponenten finden Sie in der Applikation selbst im Bereich #1

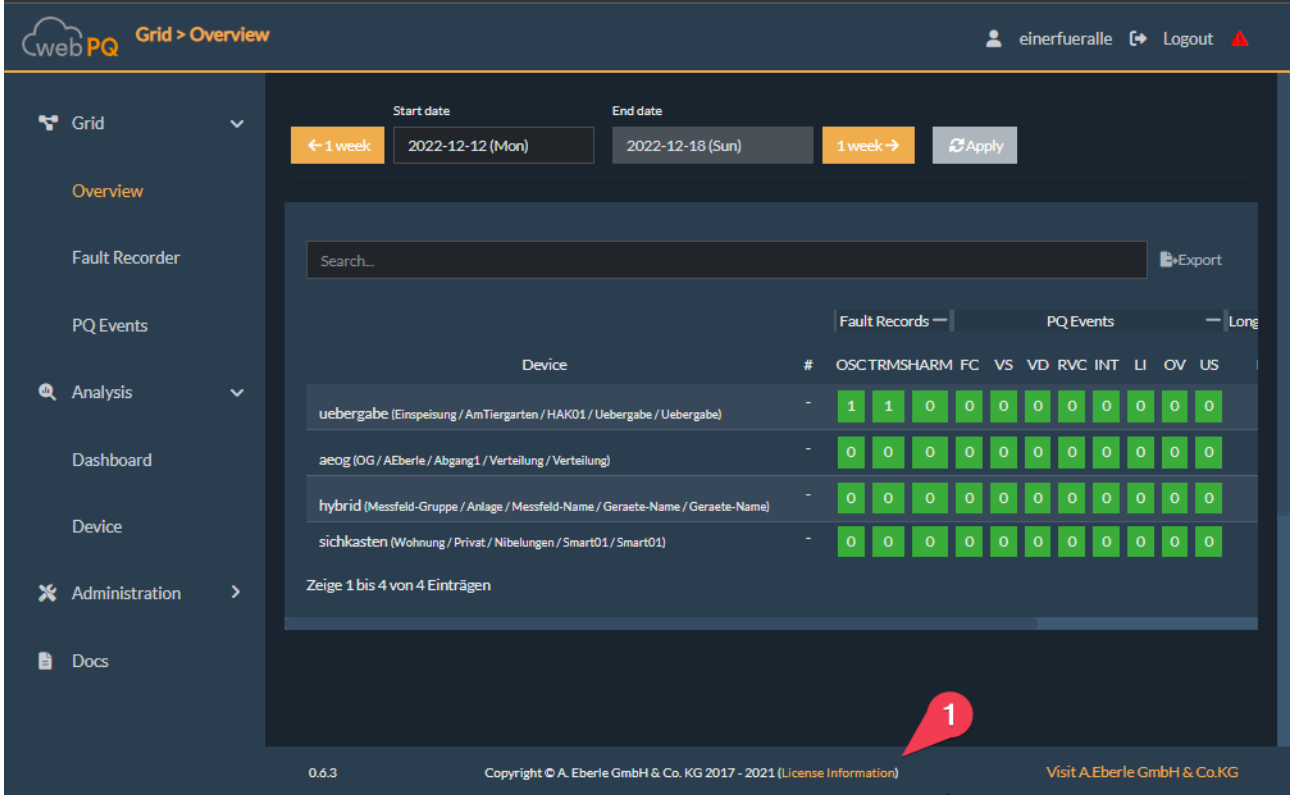

# <span id="page-53-1"></span>**8. Knowledge Base / FAQ**

### <span id="page-53-2"></span>**8.1 Arbeiten mit dem Browser**

Die Anwendung WebPQ Visualizer lädt generell sehr viele Daten. Falls es vorkommt, dass der Browser im Fehlerfall keine Daten mehr nachladen kann – z.B. Abbruch der Verbindung zum Server, kann es helfen die Taste *F5* zu drücken. Damit wird eine erneute Abfrage an den Server gestartet.

### <span id="page-53-3"></span>**8.2 Einstellungen im Browser**

### **1** Caching

Um einen reibungslosen Betrieb im Browser zu ermöglichen, sollte es im Browser erlaubt sein, Cookies auf dem verwendeten PC zu verwenden. Zudem sollten der Cache zumindest für die Anwendung "WebPQ<sub>Visuali-</sub> zer" persistent gespeichert bleiben. Im sogenannten "local storage" werden von der Anwendung WebPQ<sub>Visualizer</sub> Meta Daten und kundenspezifische Einstellungen wie Einstellungen des "Analyse Cockpits" lokal gespeichert, um unnötige Datentransfers vom Server zum Client zu verhindern und schnelle Analysen zu gewährleisten. Werden die Cookies nach Verlassen des Browsers immer gelöscht, sind Einstellungen

nicht persistent gespeichert und müssen unter Umständen vom User erneut vorgenommen werden. Um dies zu verhindern, empfehlen wir Ausnahmeregeln im Browser für die Anwendung festzulegen!

Hierzu sollte wie folgt vorgegangen werden (Beispiel anhand des Browsers "Firefox")

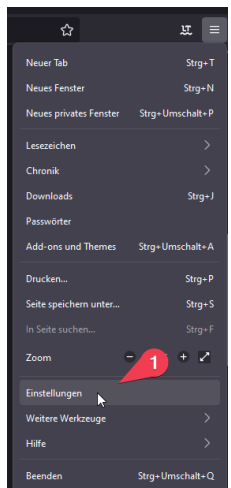

0 Öffnen der Einstellungen im Browser (1)

● Wechsel in die Einstellungen "Datenschutz und Sicherheit" (1)

Ist hier das Häckchen "Cookies und Website-Daten beim Beenden von Firefox löschen" gesetzt, wird der "local strorage" beim Beenden des Browsers gelöscht und der o.g. Fall kann eintreten! Es empfiehlt sich dann eine Ausnahme über (2) für die Anwendung (Domain) hinzuzufügen.

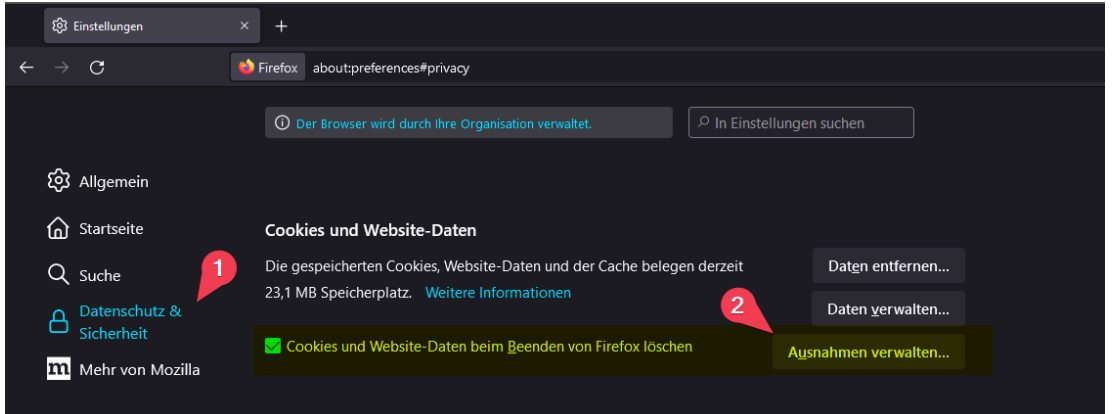

### <span id="page-54-0"></span>**8.3 Service**

Der WebPQ Service kann über die Konsole gestartet werden, so dass die Logausgaben direkt in einer Konsole ausgegeben werden.

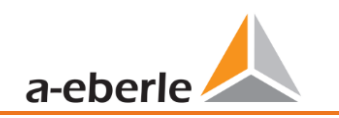

c:\Program Files\WebPQ>WebPQ.exe --console

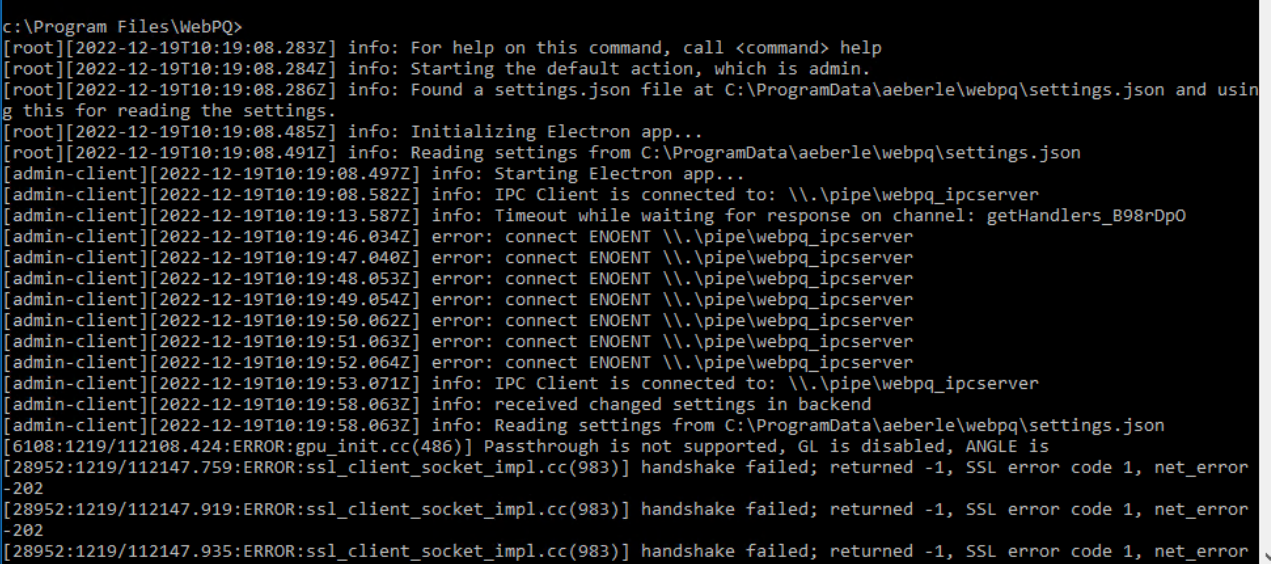

### <span id="page-55-0"></span>**8.4 Silent Installation**

Die stille Installation kann durch Hinzufügen der folgenden Befehlszeilenparameter erreicht werden:

> WebPQ\_Setup\_1.0.0.exe /S /D=C:\MyFolder\WebPQ

Weitere Informationen sind hier zu finden:

[https://nsis.sourceforge.io/Which\\_command\\_line\\_parameters\\_can\\_be\\_used\\_to\\_configure\\_installers%3F](https://nsis.sourceforge.io/Which_command_line_parameters_can_be_used_to_configure_installers%3F)

Das Deinstallationsprogramm befindet sich im Installationsverzeichnis als Uninstall WebPQ.exe.

Es kann auch im Hintergrund mit dem Parameter /S gestartet werden.

# <span id="page-56-0"></span>**9. Updates**

Die Software WebPQ<sub>Visualizer</sub> wird kontinuierlich weiterentwickelt. Updates sind innerhalb des Lizenzzeitraumes von 12 Monaten generell kostenfrei und können direkt über die Homepage [www.a-eberle.de](http://www.a-eberle.de/) heruntergeladen werden. Generell ist es zu empfehlen immer die aktuelle Version zu installieren, um evtl. aufgetretene Sicherheitslücken direkt zu patchen. Für Updatebenachrichtigungen gibt es von der Firma A.Eberle GmbH ein Portal unter<https://www.a-eberle.de/news/anmeldung-kundenportal/>

Das Update kann direkt per Setup.EXE auf dem WebPQ Server ausgeführt werden. Hierzu sind administrative Rechte notwendig!

**HINWEIS!** Sichern Sie vor Updates Ihre Datenbank, um Datenverlust zu vermeiden.

Bei Servicefällen A-Eberle kontaktieren

Serviceadresse:

A. Eberle GmbH & Co KG Frankenstraße 160 D-90461 Nürnberg

# <span id="page-56-1"></span>**10. Produktgewährleistung**

A. Eberle gewährleistet, dass dieses Produkt für die Dauer von 12 Monaten ab Kaufdatum updatebar bleibt

Gewährleistung gilt nicht für Schäden durch:

- 0 Unfälle
- **Missbrauch**
- abnormale Betriebsbedingungen.

Um Gewährleistung in Anspruch zu nehmen, A. Eberle GmbH & Co KG in Nürnberg kontaktieren.

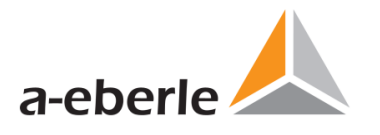

A. Eberle GmbH & Co. KG

Frankenstraße 160 D-90461 Nürnberg

Tel.: +49 (0) 911 / 62 81 08-0 Fax: +49 (0) 911 / 62 81 08 99 E-Mail: info@a-eberle.de

[http://www.a-eberle.de](http://www.a-eberle.de/)

WebPQ Version 1.0

Version: 17.01.2023 12:32